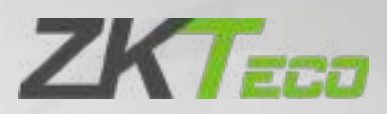

# Руководство пользователя

# SpeedFace-V5L Series

Дата: июль 2020 Версия документа: 1.0

Спасибо, что выбрали наш продукт. Пожалуйста, внимательно прочтите инструкции перед работой. Следуйте этим инструкциям, чтобы убедиться, что продукт работает правильно. Изображения, представленные в этом руководстве, предназначены только для иллюстративных целей.

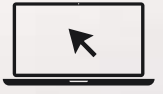

Для получения дополнительной информации посетите [веб-сайт нашей к](http://www.zkteco.com/)омпании www.zkteco.com.

# Copyright© 2020 ZKTECO CO., LTD. All rights reserved.

Без предварительного письменного согласия ZKTeco никакая часть данного руководства не может быть скопирована или переслана каким-либо образом или в любой форме. Все части данного руководства принадлежат ZKTeco и его дочерним компаниям (далее «Компания» или «ZKTeco»).

### Товарный знак

**ZKT** в является зарегистрированным товарным знаком ZKTeco. Остальные товарные знаки, упомянутые в данном руководстве, являются собственностью соответствующих владельцев.

# Отказ от прав

Данное руководство содержит информацию по эксплуатации и техническому обслуживанию оборудования ZKTeco. Авторские права на все документы, чертежи и т. д., относящиеся к поставляемому ZKTeco оборудованию, принадлежат и являются собственностью ZKTeco. Содержимое этого документа не должно использоваться или передаваться получателем с любой третьей стороной без письменного разрешения ZKTeco.

Содержимое этого руководства должно быть прочитано целиком, прежде чем начинать эксплуатацию и техническое обслуживание поставляемого оборудования.Если какое-либо из содержимого руководства кажется неясным или неполным, свяжитесь с ZKTeco перед началом эксплуатации и технического обслуживания указанного устройства.

Для обеспечения удовлетворительной работы и технического обслуживания крайне важно, чтобы персонал по эксплуатации и техническому обслуживанию был полностью знаком с конструкцией и чтобы указанный персонал прошел тщательную подготовку по эксплуатации и техническому обслуживанию устройства / агрегата / оборудования. Кроме того для безопасной эксплуатации устройства / агрегата / оборудования важно, чтобы персонал прочитал, понял и выполнил инструкции по технике безопасности, содержащиеся в руководстве.

В случае любого противоречия между условиями данного руководства и спецификациями контракта, чертежи, инструкции или любые другие документы, связанные с контрактом, условия / документы контракта имеют преимущественную силу. Конкретные условия / документы контракта применяются в приоритетном порядке.

ZKTeco не предоставляет никаких гарантий или заверений в отношении полноты любой информации, содержащейся в данном руководстве, или любых внесенных законных изменений. ZKTeco не продлевает какие-либо гарантии, включая, помимо прочего, любые гарантии дизайна, пригодности для продажи или пригодности для конкретной цели.

ZKTeco не несет ответственности за любые ошибки или упущения в информации или документах, на которые ссылается данное руководство или которые связаны с ними. Весь риск, связанный с результатами и результатами, полученными при использовании информации, принимает на себя пользователь.

ZKTeco ни в коем случае не несет ответственности перед пользователем или любой третьей стороной за любые случайные, косвенные, косвенные, специальные или примерные убытки, включая, помимо прочего, потерю бизнеса, упущенную выгоду, прерывание деятельности, потерю деловой информации или любую другую информацию. материальный ущерб, возникший в результате, в связи с использованием информации, содержащейся в настоящем руководстве или на которую имеется ссылка, даже если ZKTeco был уведомлен о возможности такого ущерба.

Это руководство и содержащаяся в нем информация могут содержать технические, другие неточности или опечатки. ZKTeco периодически меняет информацию, которая будет включена в новые добавления / поправки к руководству. ZKTeco оставляет за собой право добавлять, удалять, изменять или изменять информацию. время от времени содержится в руководстве в форме циркуляров, писем, заметок и т. д. для улучшения работы и безопасности устройства / агрегата / оборудования. Указанные дополнения или поправки предназначены для улучшения / улучшения работы устройства / агрегата / оборудования и такие поправки не дают права требовать какую-либо компенсацию или ущерб при любых обстоятельствах.

ZKTeco никоим образом не несет ответственности (i) в случае неисправности устройства / агрегата / оборудования из-за какого-либо [несоблюдения инструкци](http://www.zkteco.com/)й, содержащихся в данном руководстве (ii) в случае эксплуатации устройства / агрегата / оборудования сверх пределов нормы (iii) в случае эксплуатации машины и оборудования в условиях, отличных от предписанных условий руководства.

Время от времени продукт будет обновляться без предварительного уведомления. Последние процедуры и соответствующие документы доступны на http://www.zkteco.com

Если есть какие-либо проблемы, связанные с продуктом, свяжитесь с нами.

### Главный офис ZKTeco

Адрес ZKTeco Industrial Park, No. 2[6, 188 Industrial](mailto:sales@zkteco.com) 

Road, Tangxia Town, Dong[guan, China.](http://www.zkteco.com/)

Телефон +86 769 - 82109991

Факс +86 755 - 89602394

По вопросам, связанным с бизнесом, пожалуйста, пишите нам по адресу: sales@zkteco.com.

Чтобы узнать больше о наших филиалах по всему миру, посетите www.zkteco.com.

### О компании

ZKTeco является одним из крупнейших в мире производителей RFID и биометрических считывателей

(по отпечаткам пальцев, лицу, ладоням). Предлагаемые устройства включают в себя считыватели и панели контроля доступа, камеры распознавания лиц ближнего и дальнего радиуса действия, контроллеры доступа к лифту / полу, турникеты, контроллеров шлагбаумов с распознаванием государственных номерных знаков (LPR) и потребительские товары, в том числе дверные замки с отпечатками пальцев и распознаванием лица на батарейках. Наши решения в области безопасности многоязычны и локализованы на более чем 18 языках. На современном площадью 700 000 кв. футов сертифицированный по ISO9001 производственном объекте компании ZKTeco мы управляем производством, дизайном устройств, осуществляем сборку компонентов и логистику / доставку, и все под одной крышей.

Основатели ZKTeco были настроены на независимое исследование и разработку процедур биометрической верификации и производство SDK для биометрической верификации, который первоначально широко применялся в областях безопасности ПК и аутентификации личности. С постоянным совершенствованием разработки и большим количеством рыночных приложений, Команда постепенно создала экосистему аутентификации личности и интеллектуальную систему безопасности, которые основаны на методах биометрической верификации. Имея многолетний опыт в области индустриализации биометрических верификаций, ZKTeco была официально основана в 2007 году и в настоящее время является одним из ведущих предприятий в отрасли биометрической верификации 6 лет подряд владеет различными патентами и выбирается в качестве национального высокотехнологичного предприятия, продукты которого защищены правами интеллектуальной собственности.

# О руководстве

Руководство знакомит с работой устройства SpeedFace-V5L Series.

Все приведенные цифры приведены только в качестве иллюстрации. Фотографии в данном руководстве могут не полностью соответствовать фактическим устройствам.

Функции и параметры, отмеченные ★, доступны не на всех устройствах.

# Условные обозначения документа

Условные обозначения, используемые в данном руководстве, перечислены ниже:

Условные обозначения в графическом интерфейсе

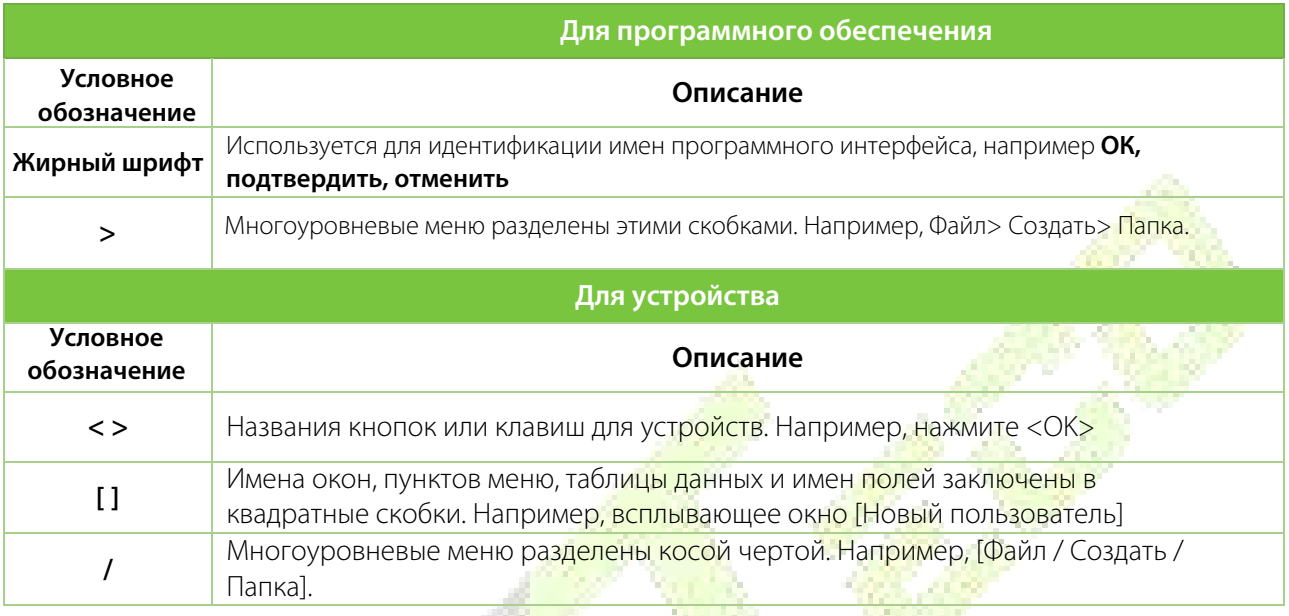

#### **Символы**

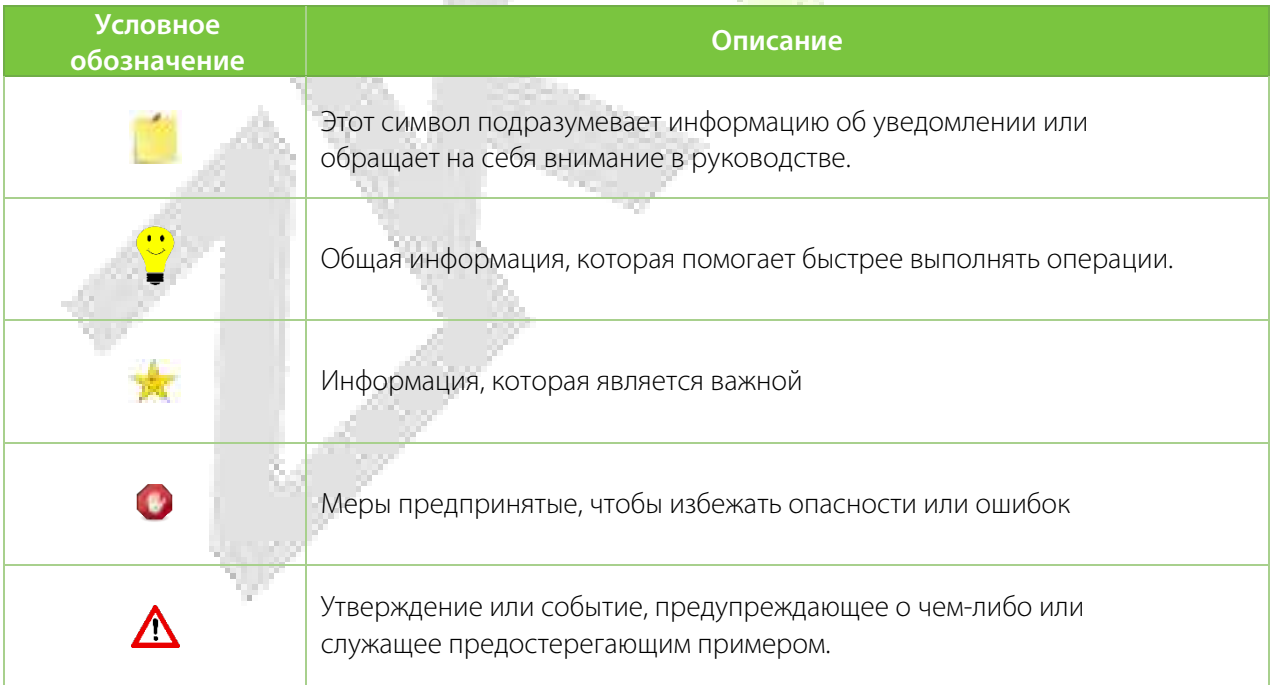

# Содержание

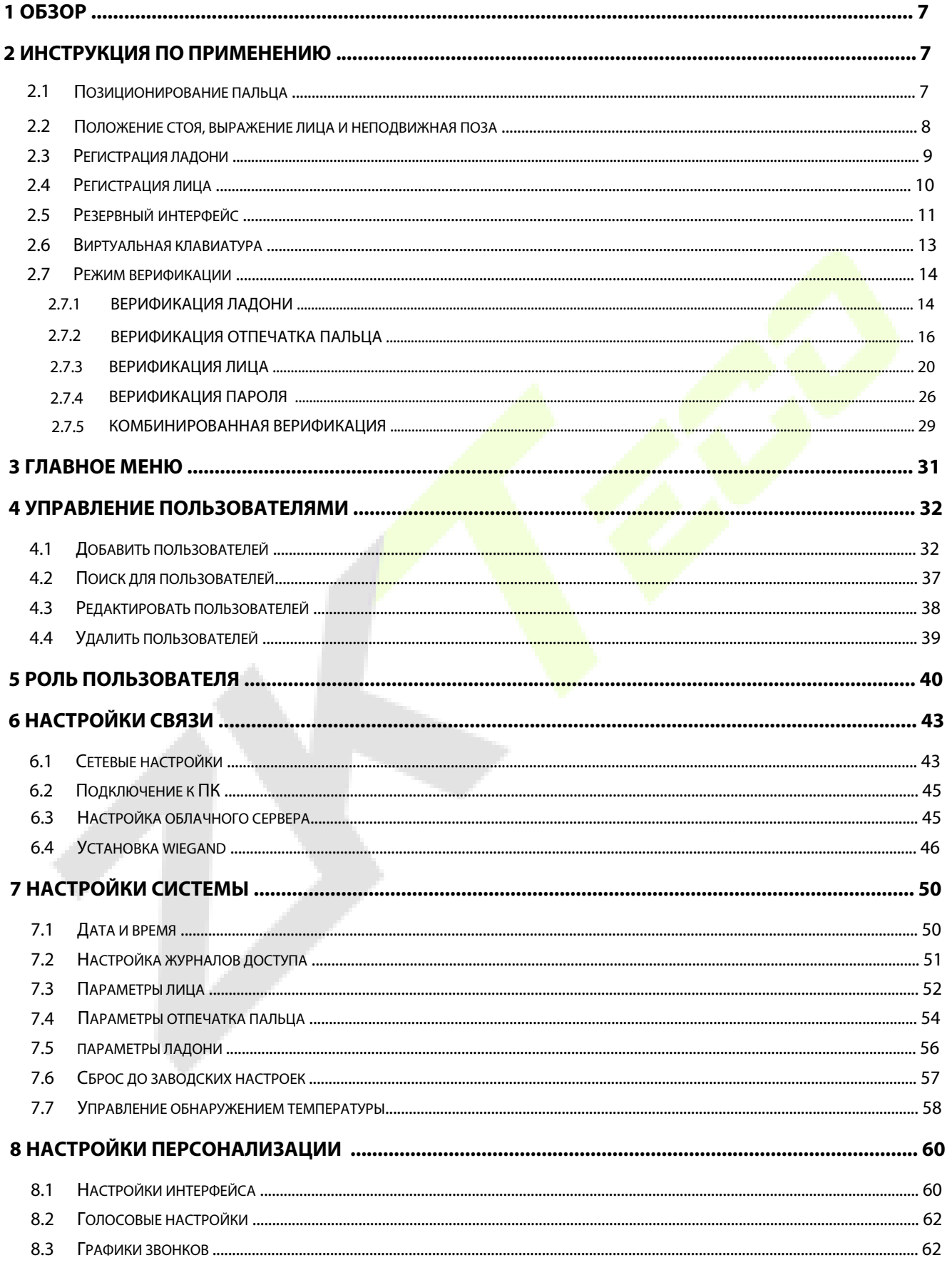

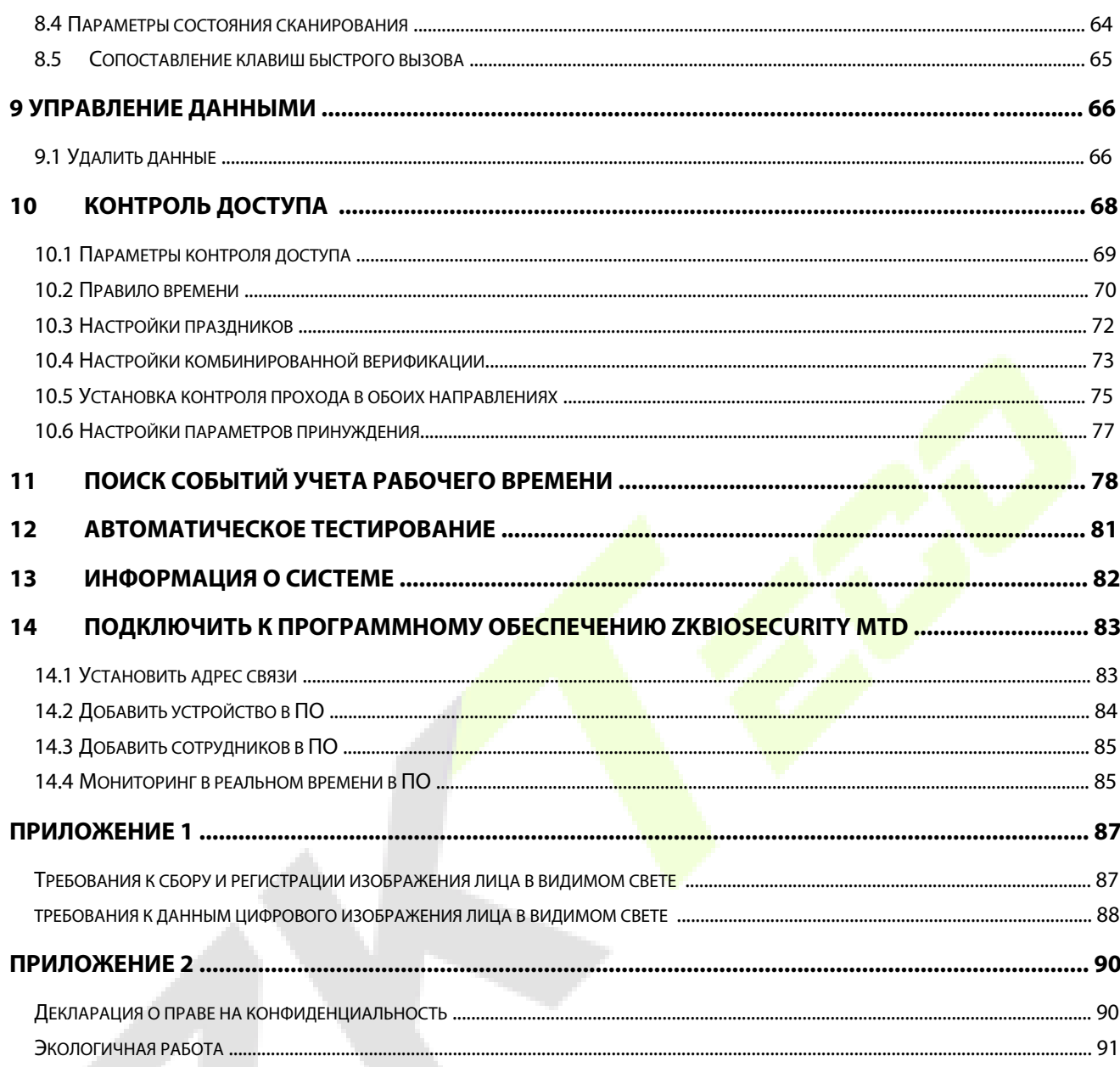

 $\boldsymbol{J}$ 

# <span id="page-7-0"></span>**1 Обзор**

В этом документе описывается порядок работы с устройством **SpeedFace-V5LSeries**. Операционные модули устройства включают управление пользователями, назначение ролей пользователей, связь с устройством, обнаружение температуры и маски, контроль доступа и т. д. Устройство поддерживает беспрепятственный доступ пользователей в помещения без ущерба для каких-либо аспектов безопасности, обеспечивая тем самым защиту.

<span id="page-7-1"></span>**Примечание:** не все устройства имеют функцию, отмеченную знаком ★, фактическое устройство имеет преимущественную силу.

# <span id="page-7-2"></span>**2 Инструкция по применению**

# **2.1 Позиционирование пальца**

Рекомендуемые пальцы: указательный, средний или безымянный; избегайте использования большого пальца или мизинца, так как их сложно аккуратно приложить к считывателю отпечатков пальцев.

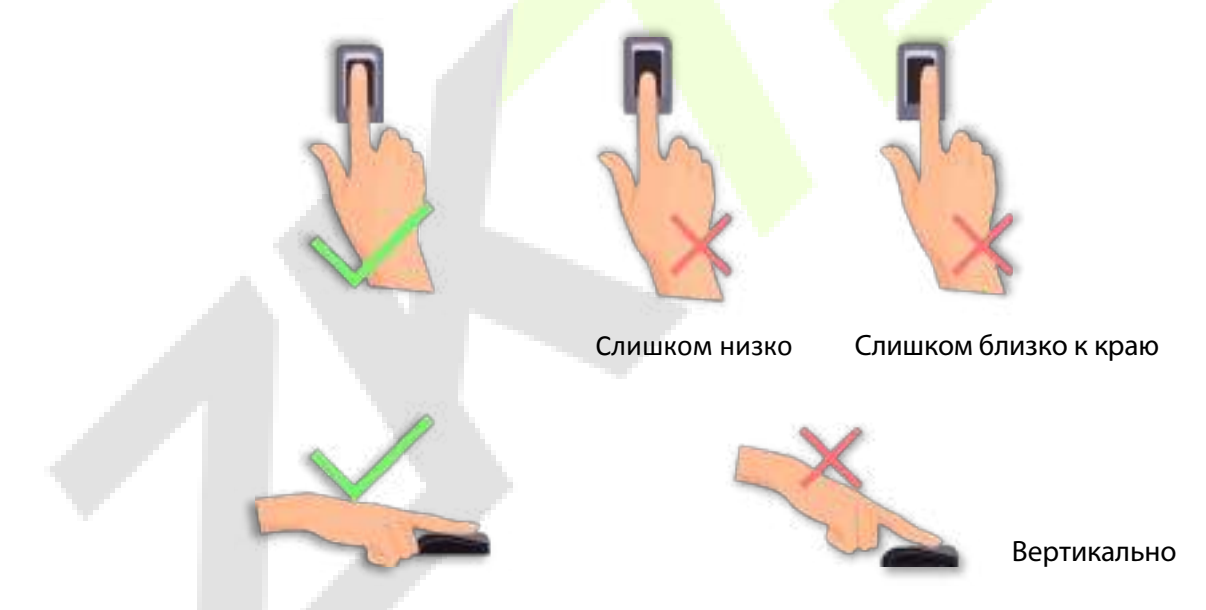

**Примечание:** используйте правильный метод при прижиме пальца к считывателю отпечатков пальцев для регистрации и идентификации. Наша компания не несет ответственности за проблемы распознавания, которые могут возникнуть в результате неправильного использования устройства. Мы оставляем за собой право окончательной интерпретации и изменения этого пункта.

# <span id="page-8-0"></span>**2.2 Положение стоя, выражение лица и неподвижная поза**

#### **Рекомендуемое расстояние**

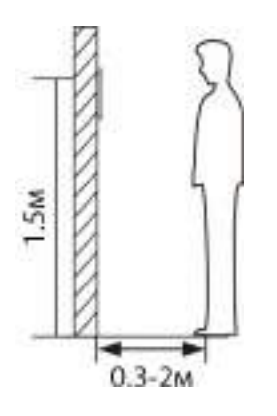

Расстояние между устройством и пользователем, рост которого находится в пределах 1,55–1,85 м, рекомендуется от 0,3 до 2 м. Пользователи могут немного двигаться вперед и назад, чтобы улучшить качество захваченного изображения лица.

#### **Выражение лица и положение стоя**

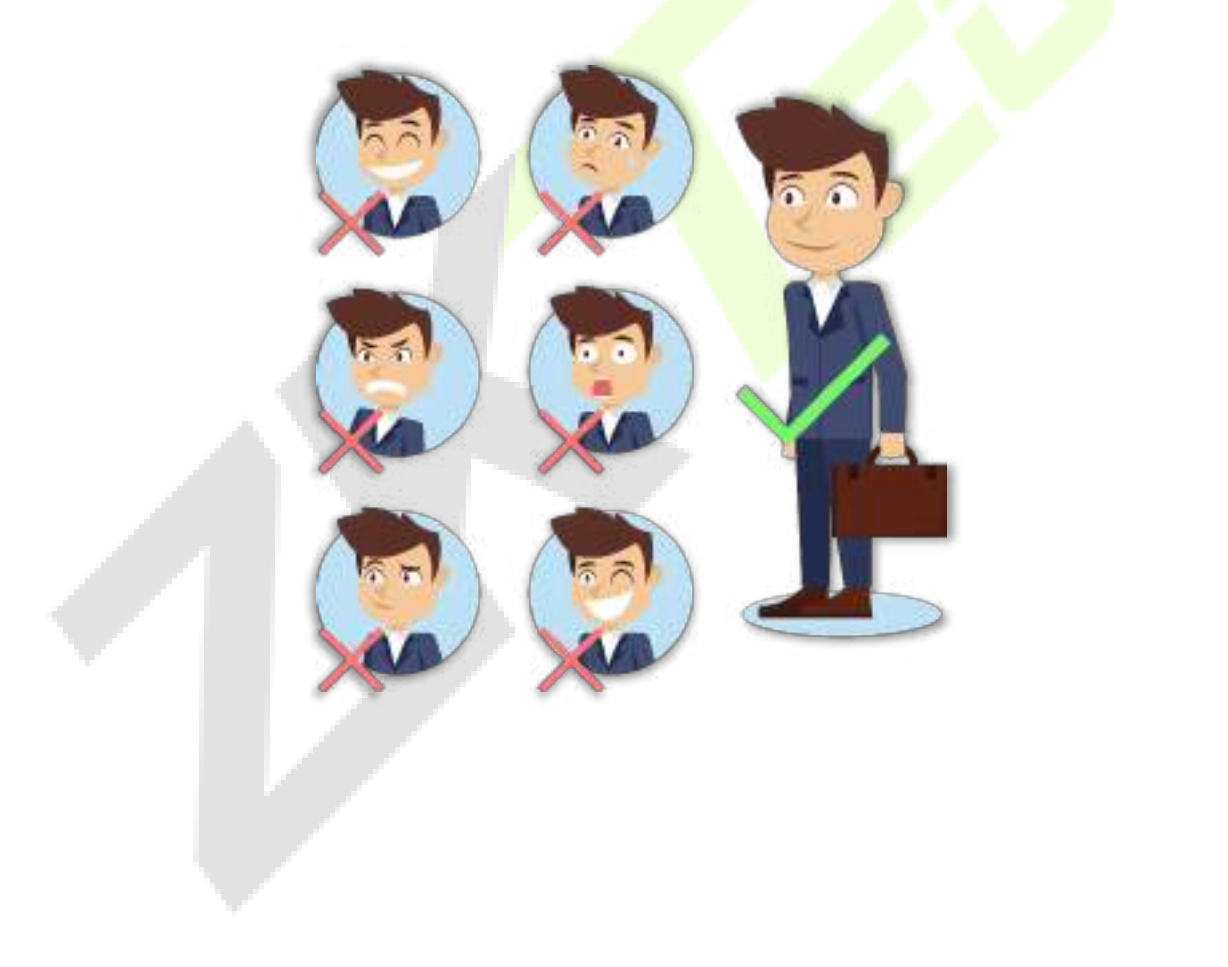

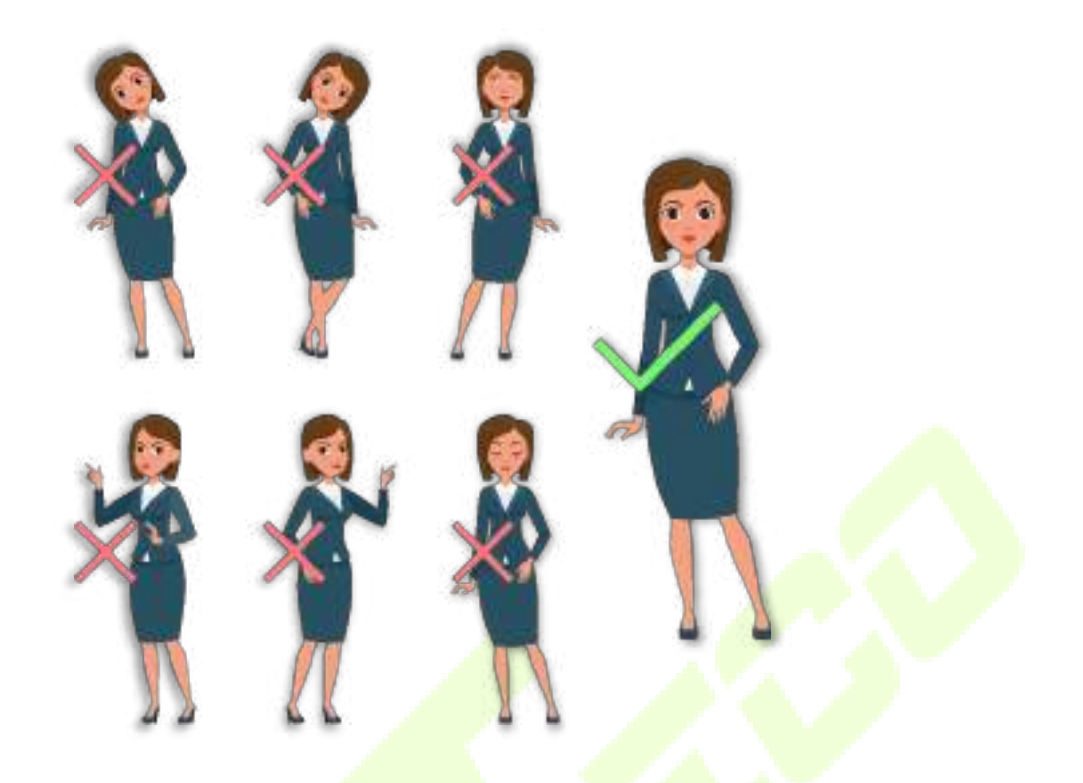

<span id="page-9-0"></span>**Примечание:** во время регистрации и верификации сохраняйте естественное выражение лица и прямую позу стоя.

# **2.3 Регистрация ладони**

Поместите ладонь в мультирежимную зону сканирования ладони так, чтобы ладонь располагалась

параллельно устройству. Убедитесь, что между пальцами есть зазор.

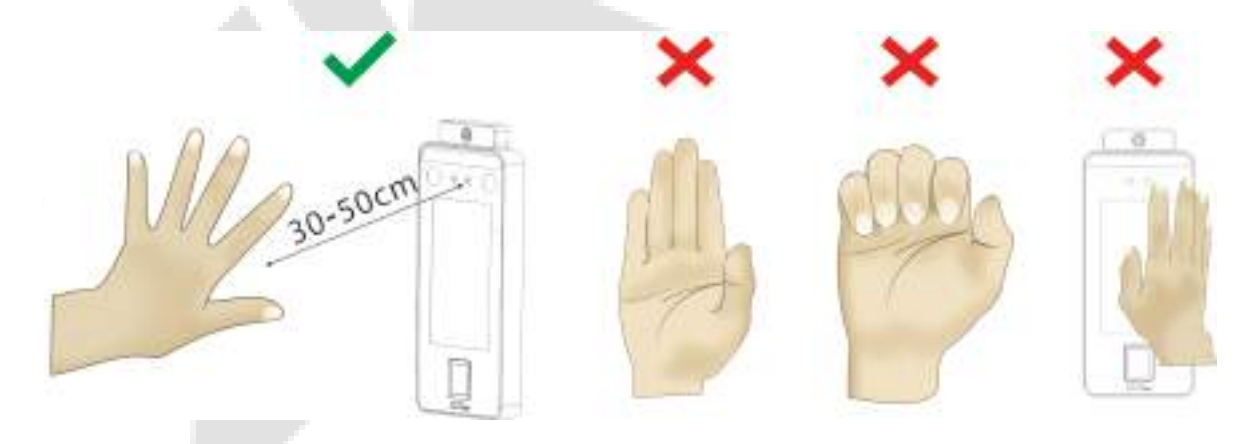

**Примечание:** расположите ладонь на расстоянии 30-50 см от устройства.

# <span id="page-10-0"></span>**2.4 Регистрация лица**

Во время регистрации старайтесь держать лицо в центре экрана. Пожалуйста, смотрите в камеру и оставайтесь неподвижными во время регистрации лица. Страница выглядит так, как показано ниже:

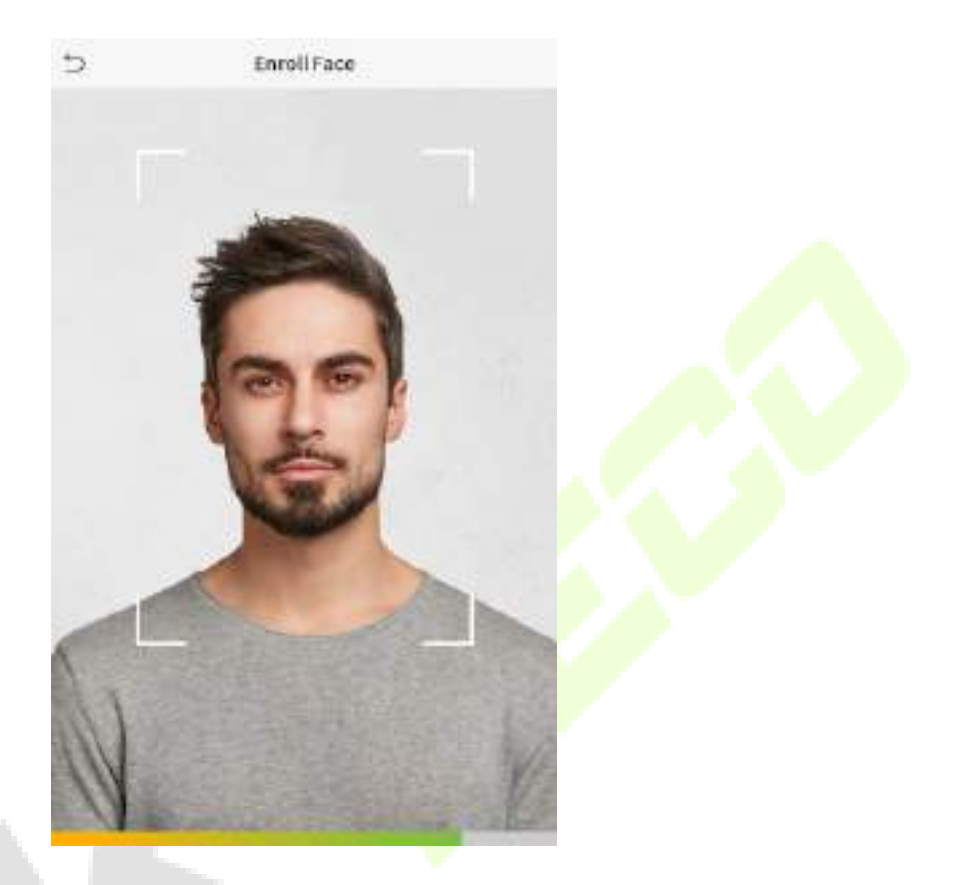

#### **Регистрация лица и методы аутентификации**

#### **Инструкция по регистрации лица**

- При регистрации лица соблюдайте расстояние от 40 до 80 см между устройством и лицом.
- Будьте осторожны, не меняйте выражение лица (улыбающееся лицо, искаженное лицо, подмигивание и т. д.)
- Если вы не будете следовать инструкциям на экране, регистрация лица может занять больше времени или может не пройти.
- Будьте осторожны, не прикрывайте глаза или брови.
- Не носите головные уборы, маски, солнечные очки или очки.
- Будьте осторожны, не показывайте на экране два лица. Регистрируйте по одному человеку за раз.
- Пользователям в очках рекомендуется регистрировать лица как в очках, так и без них.

#### **Инструкция по аутентификации лица**

- Убедитесь, что лицо появляется внутри области обнаружения, отображаемой на экране устройства.
- Если очки были заменены, аутентификация может не пройти. Если было зарегистрировано лицо без очков, проведите аутентификацию без очков. Если было зарегистрировано только лицо в очках, еще раз проведите аутентификацию лица в ранее надетых очках.

• Если часть лица прикрыта шляпой, маской, повязкой на глаз или солнцезащитными очками, аутентификация может не пройти. Не закрывайте лицо, позвольте устройству распознавать и брови, и лицо.

# <span id="page-11-0"></span>**2.5 Резервный интерфейс**

После подключения источника питания интерфейс выглядит, как показано ниже:

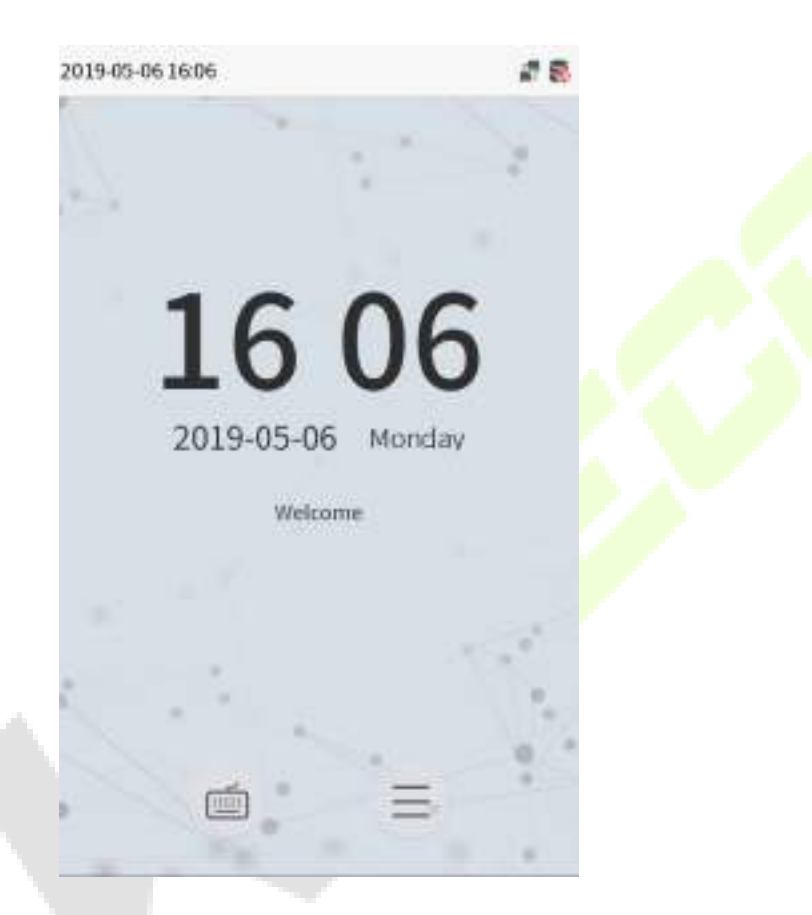

#### **Примечание:**

Hажмите  $\equiv$  , чтобы перейти к интерфейсу для ввода идентификатора пользователя.

- 2) Если в устройстве не установлен суперадминистратор, нажмите  $\equiv$  для входа в меню. После установки суперадминистратора перед входом в меню требуется его верификация. Для обеспечения безопасности устройства рекомендуется зарегистрировать суперадминистратора при первом использовании устройства.
- 3) ★Переключение состояния сканирования может быть выполнено напрямую с помощью экранных клавиш быстрого доступа. Нажмите в любом месте экрана без значков, и появятся шесть сочетаний клавиш, как показано на рисунке ниже:

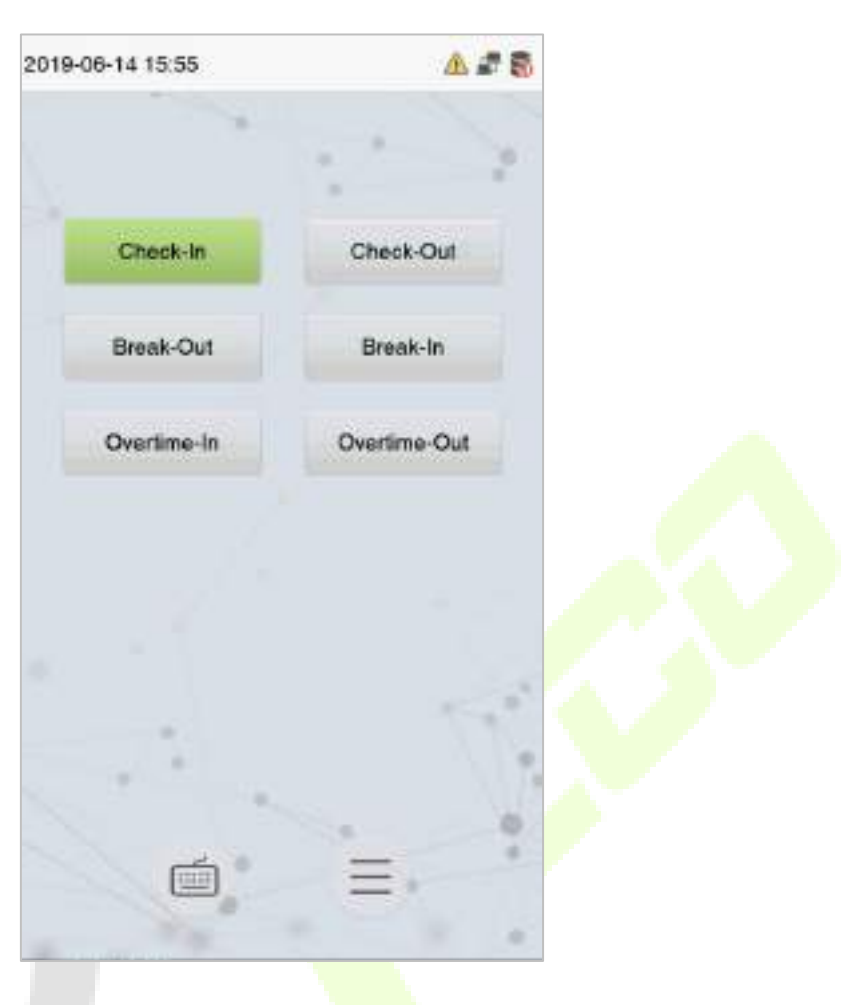

Нажмите соответствующую клавишу быстрого доступа, чтобы выбрать текущее состояние сканирования, которое отображается зеленым цветом. Пожалуйста, обратитесь к разделу «8.5 [Сопоставление клавиш быстрого вызова»](#page-65-0) ниже для получения информации о конкретном методе работы.

# <span id="page-13-0"></span>**2.6 Виртуальная клавиатура**

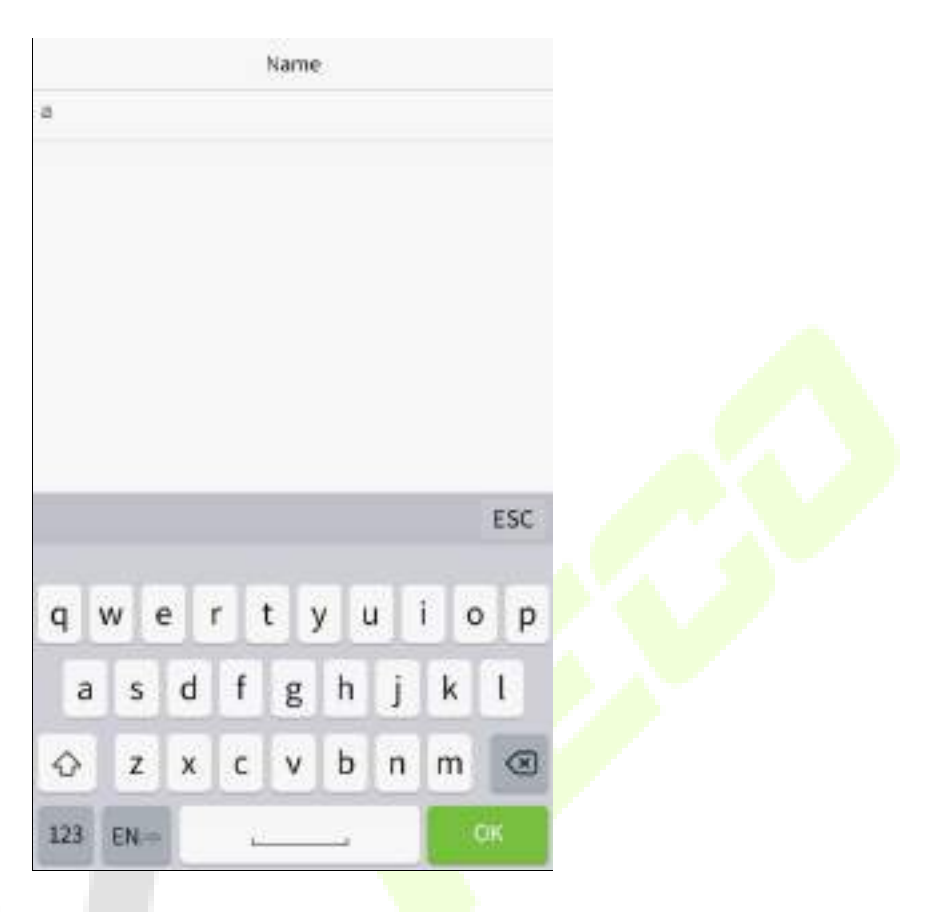

**Примечание:** устройство поддерживает ввод китайских и английских символов, цифр и символов. Нажмите [**En**], чтобы переключиться на английскую клавиатуру. Нажмите [**123**], чтобы переключиться на клавиатуру цифровых и специальных символов, и нажмите [**ABC**], чтобы вернуться к алфавитной клавиатуре. Нажмите поле ввода, и появится виртуальная клавиатура. Нажмите [**ESC**], чтобы закрыть экран клавиатуры.

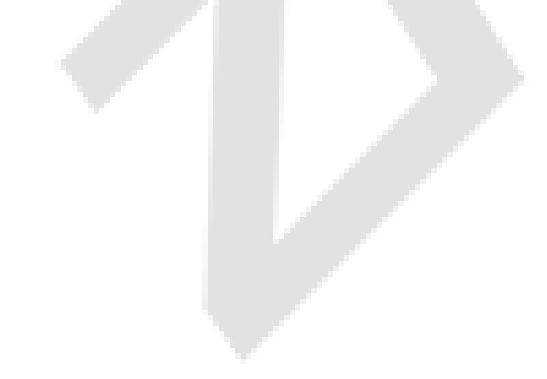

# <span id="page-14-0"></span>**2.7 Режим верификации**

### <span id="page-14-1"></span>**2.7.1 Верификация ладони**

#### **Режим верификации ладони 1:N (один ко многим)**

Такой режим верификации сравнивает шаблон ладони, полученный модулем ладони, со всеми шаблонами данных ладони в устройстве.

Устройство автоматически распознает режим верификации ладони и лица. Поместите ладонь в зону сканирования ладони, чтобы устройство автоматически переключилось в режим верификации ладони.

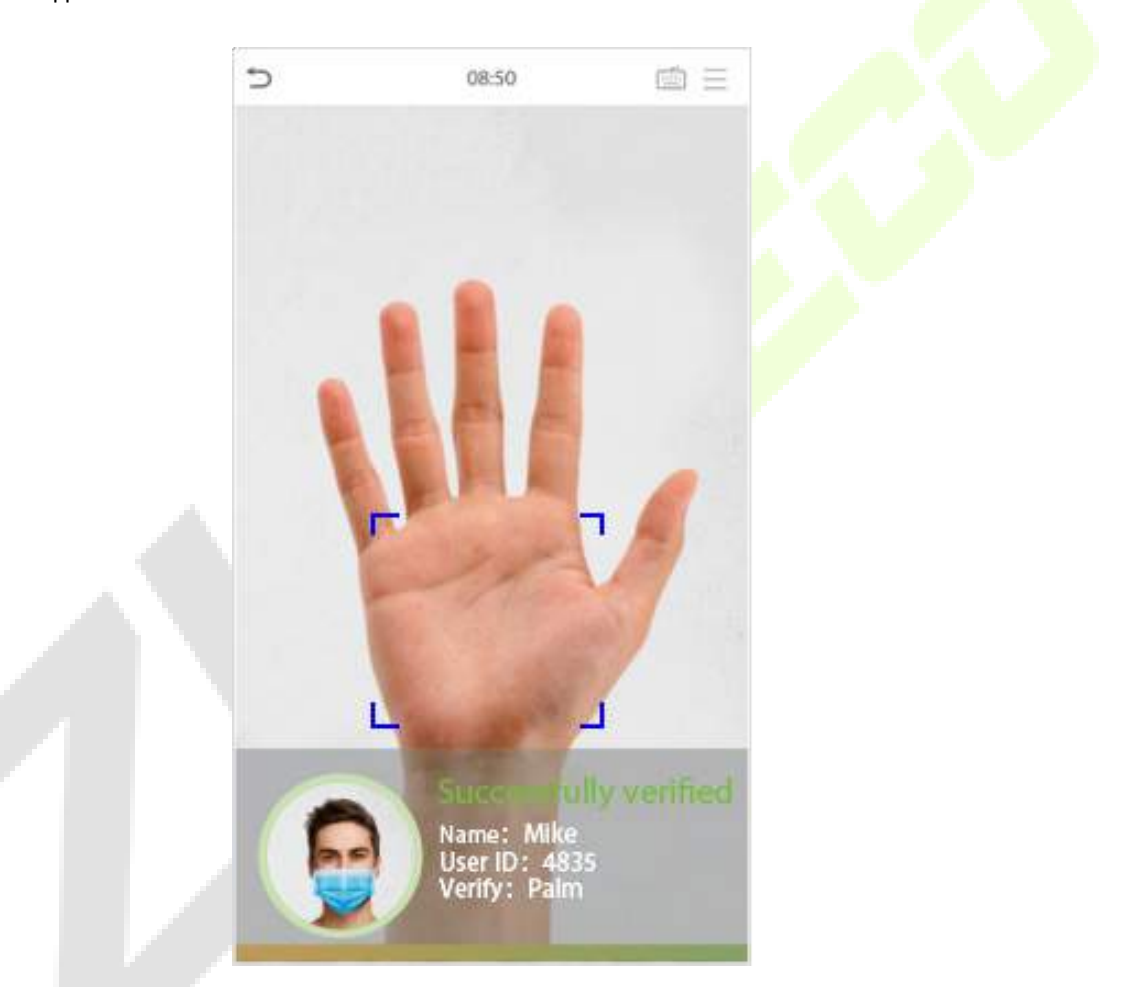

**Режим верификации ладони 1:1 (один к одному)**

Нажмите на кнопку  $\equiv$  на главном экране, чтобы открыть режим верификации ладони 1:1.

1. Введите идентификатор пользователя и нажмите [OK].

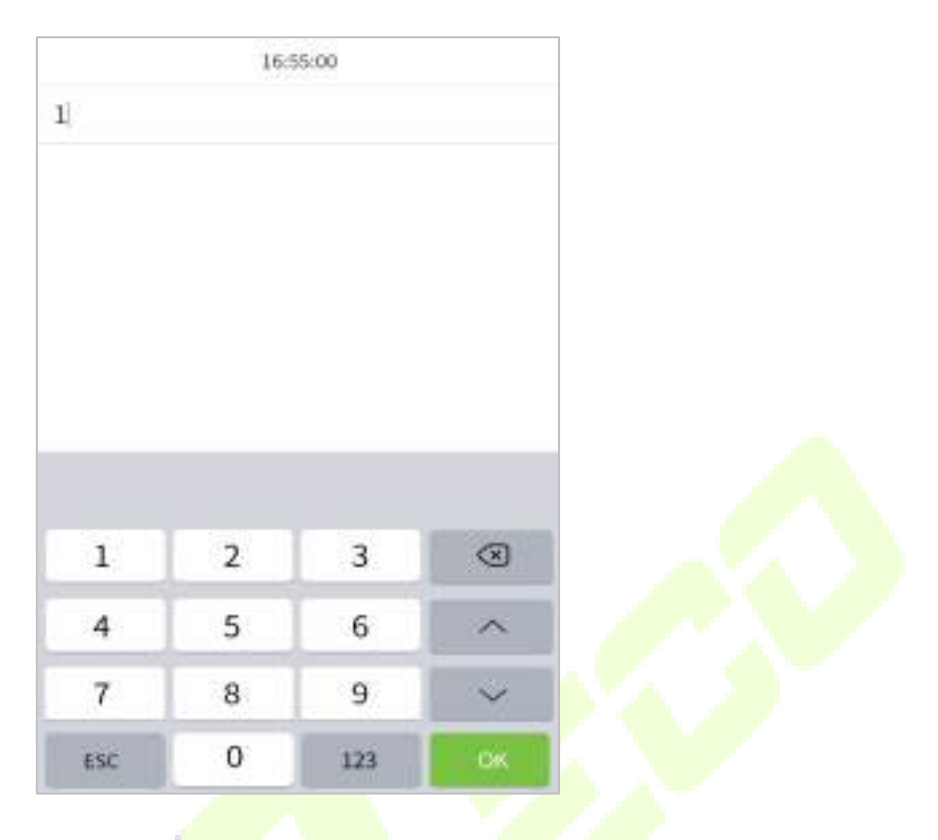

Если пользователь зарегистрировал отпечаток пальца, лицо и пароль в дополнение к ладони, а метод верификации установлен на верификацию ладони / отпечатка пальца / лица / пароля, появится следующий экран. Выберите значок ладони , чтобы <mark>войти</mark> в режим верификации ладони.

![](_page_15_Picture_5.jpeg)

# <span id="page-16-0"></span>**2.7.2 Верификация отпечатка пальца**

#### **Режим верификации отпечатка пальца 1:N (один ко многим)**

Сравнивает отпечаток пальца, который прижимается к считывателю отпечатков пальцев, со всеми данными отпечатков пальцев, которые хранятся на устройстве.

Устройство переходит в режим аутентификации по отпечатку пальца, когда пользователь прижимает палец к сканеру отпечатка пальца.

Пожалуйста, следите за тем, чтобы правильно расположить палец на датчике. Для получ[ения](#page-7-2)  [подробной](#page-7-2) информации, пожалуйста обратитесь к разделу 2.1 Позиционирование пальца.

#### **Верификация прошла успешно:**

![](_page_16_Picture_9.jpeg)

#### **Верификация не удалась:**

![](_page_17_Picture_4.jpeg)

#### **Режим верификации отпечатка пальца 1:1 (один к одному)**

Сравнивает отпечаток пальца, который прижимается к считывателю отпечатков пальцев, с отпечатками пальцев, которые связаны с вводом идентификатора пользователя через виртуальную клавиатуру.

Пользователи могут попытаться пройти верификацию в режиме верификации 1:1, если они не могут получить доступ с помощью метода аутентификации 1:N.

Нажмите на кнопку на главном экране, чтобы открыть режим верификации отпечатков пальцев 1:1.

1. Введите идентификатор пользователя и нажмите [OK].

![](_page_18_Picture_3.jpeg)

Если пользователь зарегистрировал ладонь, лицо и пароль в дополнение к своим отпечаткам пальцев, а метод верификации установлен на верификацию ладони / отпечатка пальца / лица / пароля, появится следующий экран.

Выберите значок ( течатка пальца для входа в режим верификации отпечатка пальца

![](_page_19_Figure_3.jpeg)

4. Верификация не удалась.

![](_page_20_Picture_4.jpeg)

### <span id="page-20-0"></span>**2.7.3 Верификация лица**

#### **Верификация лица 1:N (один ко многим)**

#### **1. Обычная верификация**

Такой режим верификация сравнивает полученные изображения лиц со всеми данными лиц, зарегистрированными в устройстве. Ниже показано всплывающее окно с подсказкой результата сравнения.

![](_page_21_Picture_3.jpeg)

#### **2. Включить температурный скрининг помощью инфракрасного излучения** ★

Когда пользователь включает функцию «**Включить температурный скрининг с инфракрасной функцией**» во время верификации пользователя помимо обычного метода верификации, лицо пользователя должно находится в зоне измерения температуры для измерения температуры тела перед верификацией лица. Ниже приведено всплывающее окно интерфейса подсказки результатов сравнения.

**Примечание**: эта функция применима только к устройствам с модулем определения температуры.

![](_page_22_Picture_3.jpeg)

#### **3. Включить обнаружение маски**★

Когда пользователь включил функцию «**Включить обнаружение маски**», устройство будет определять, носит ли пользователь маску или нет. Ниже приведено всплывающее окно интерфейса подсказки результатов сравнения.

**Примечание:** эта функция применима только к устройствам с модулем определения температуры.

![](_page_23_Picture_3.jpeg)

#### **Верификация лица 1:1 (один к одному)**

Такой метод верификации сравнивает лицо, захваченное камерой, с шаблоном лица, относящимся к введенному идентификатору пользователя.

Нажмите  $\equiv$  на главном интерфейсе, чтобы открыть режим верификации лица 1:1.

Введите идентификатор пользователя и нажмите [OK].

![](_page_24_Picture_3.jpeg)

Если сотрудник регистрирует ладонь, от<mark>печ</mark>аток паль<mark>ца и п</mark>ароль в дополнение к лицу, появится

следующий экран. Выберите значок , чтобы войти <mark>в режи</mark>м верификации лица.

![](_page_24_Picture_6.jpeg)

#### После успешной верификации появится сообщение «**Верификация прошла успешно**».

![](_page_25_Picture_4.jpeg)

Если верификация не удалась, появится запрос «**Пожалуйста, измените свое положение!**».

# <span id="page-26-0"></span>**2.7.4 Верификация пароля**

Метод верификации пароля сравнивает введенный пароль с идентификатором и паролем зарегистрированного пользователя.

Нажмите на кнопку на главном экране, чтобы открыть режим верификации пароля 1:1 (один к одному)

1. Введите идентификатор пользователя и нажмите [OK].

![](_page_26_Picture_60.jpeg)

Если сотрудник регистрирует ладонь, отпечаток пальца и лицо в дополнение к паролю, появится

следующий экран. Выберите значок , чтобы войти в режим верификации пароля.

![](_page_27_Figure_3.jpeg)

17:43

![](_page_28_Picture_3.jpeg)

![](_page_28_Figure_4.jpeg)

### **Верификация прошла успешно:**

![](_page_28_Picture_6.jpeg)

#### **Верификация не удалась:**

![](_page_29_Picture_4.jpeg)

# <span id="page-29-0"></span>**2.7.5 Комбинированная верификация**

Для повышения безопасности это устройство предлагает возможность использования нескольких форм методов верификации. Всего можно использовать 12 различных комбинаций верификации, как показано ниже:

![](_page_30_Picture_49.jpeg)

#### **Примечание:**

- 1) «/» означает «или», а «+» означает «и».
- 2)Вы должны зарегистрировать необходимую информацию для верификации перед использованием режима комбинированной верификации, иначе верификация может не пройти. Например, если пользователь использует Регистрацию лица, но режим верификации - Лицо + Пароль, этот пользователь никогда не пройдет верификацию.

# <span id="page-31-0"></span>**3 Главное меню**

Нажмите  $\equiv \equiv$  в начальном интерфейсе, чтобы войти в главное меню, как показано ниже:

![](_page_31_Picture_6.jpeg)

![](_page_31_Picture_186.jpeg)

# <span id="page-32-0"></span>**4 Управление пользователями**

# <span id="page-32-1"></span>**4.1 Добавить пользователей**

Нажмите "**Управление пользователями**" в главном меню.

![](_page_32_Picture_6.jpeg)

Нажмите **"Новый пользователь".** 

#### **Зарегистрировать идентификатор и имя пользователя**

Введите идентификатор и имя пользователя.

![](_page_32_Picture_83.jpeg)

#### **Примечание:**

- 1) Имя пользователя может содержать 17 символов.
- 2) По умолчанию идентификатор пользователя может содержать от 1 до 9 цифр.
- 3) Во время начальной регистрации вы можете изменить свой идентификатор, который не может быть изменен после регистрации.
- 4) Если появляется сообщение «Повторяющийся идентификатор», вы должны выбрать другой идентификатор.

#### **Установка роли пользователя**

Существует два типа учетных записей пользователей: **Обычный пользователь** и **Суперадминистратор**. Если уже есть зарегистрированный администратор, обычные пользователи не имеют прав на управление системой и могут получить доступ только к модул<mark>ю верификации.</mark> Администратору принадлежат все права на управление. Если установлена настраиваемая роль, вы также можете выбрать для пользователя права **определяемой пользователем роли**. Нажмите «**Роль пользователя**», чтобы выбрать обычного пользователя или суперадминистратора.

![](_page_33_Picture_106.jpeg)

**Примечание:** если выбранная роль пользователя - суперадминистратор, пользователь должен пройти аутентификацию личности, чтобы получить доступ к главному меню. Аутентификация основана на методах аутентификации, зарегистрированных суперадминистратором. Пожалуйста, обратитесь [2.7 Метод верификации](#page-14-0).

#### **Зарегистрировать отпечаток пальца**

Нажмите "**Отпечаток пальца**", чтобы открыть страницу регистрации отпечатка пальца. Выберите отпечаток пальца для регистрации.

![](_page_34_Picture_3.jpeg)

Трижды прижмите один и тот же палец к считывателю отпечатков пальцев. Зеленый цвет означает, что отпечаток пальца был успешно зарегистрирован.

![](_page_34_Figure_5.jpeg)

#### **Зарегистрировать ладонь**

Нажмите "**Ладонь**", чтобы открыть страницу регистрации ладони. Выберите ладонь для регистрации.

![](_page_35_Picture_5.jpeg)

#### **Зарегистрировать лицо**

Нажмите "**Лицо**", чтобы перейти на страницу регистрации лица. Пожалуйста, смотрите в камеру и оставайтесь неподвижными во время регистрации лица. Интерфейс регистрации выглядит следующим образом:
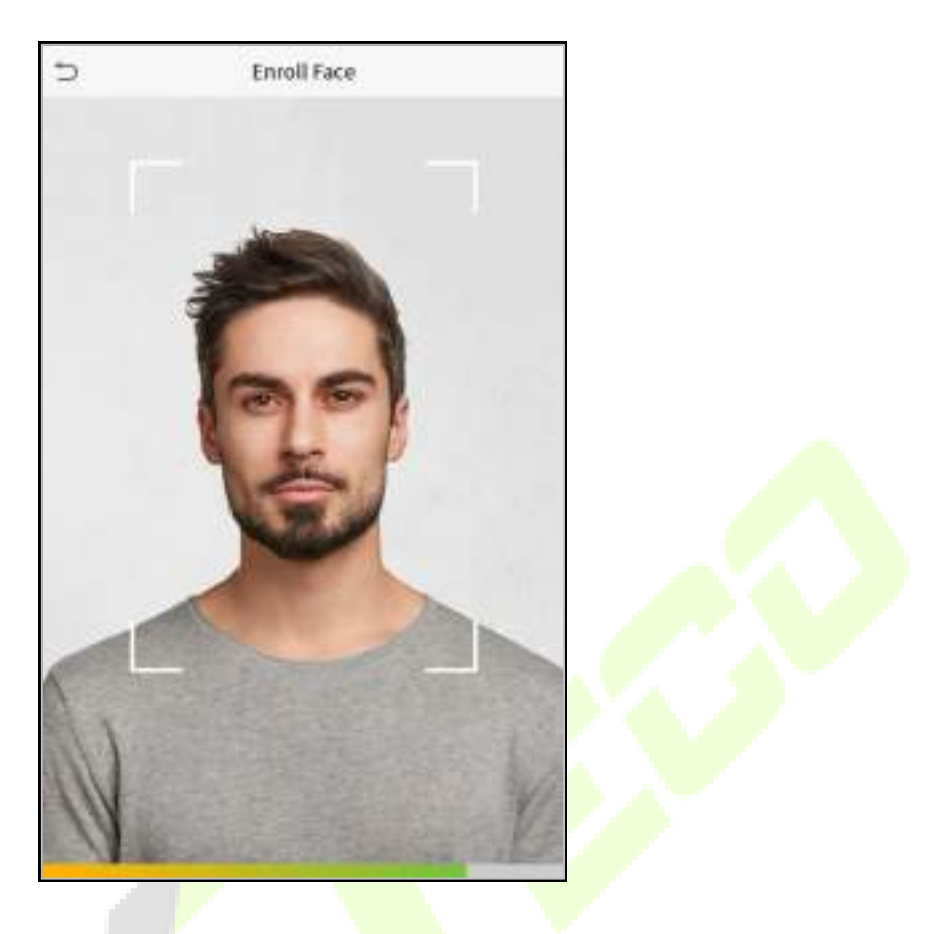

#### **Зарегистрировать пароль**

Нажмите "**Пароль**", чтобы открыть страницу регистрации пароля. Введите пароль, и затем введите его повторно. Нажмите **ОК**. Если два введенных пароля отличаются, появится запрос «Пароль не совпадает».

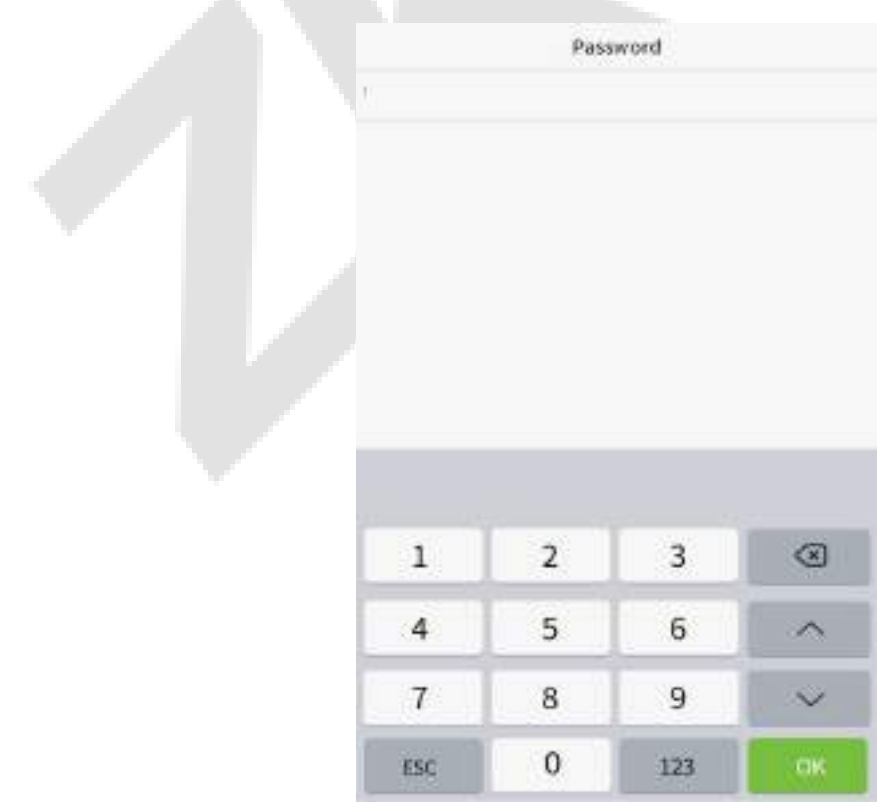

**Примечание**: по умолчанию пароль может содержать от одной до восьми цифр.

#### **Зарегистрировать фотографию пользователя**

После успешной верификации зарегистрированного с фотографией пользователя, отображается зарегистрированная фотография.

Нажмите "**Фотография пользователя**"; нажмите значок камеры, чтобы сделать снимок. После фотографирования система вернется к интерфейсу нового пользователя.

**Примечание**: при регистрации лица система автоматически сделает снимок как фотографию пользователя. Если вы не хотите регистрировать фотографию пользователя, система автоматически установит снимок как фотографию по умолчанию.

#### **Роль контроля доступа**

Контроль доступа пользователей устанавливает права разблокировки дверей дл<mark>я каждо</mark>го человека, включая группу и период времени, к которым относится пользователь.

Нажмите **Роль контроля доступа** > **Группа доступа**, назначьте зарегистрированных пользователей в разные группы для лучшего управления. Новые пользователи по умолчанию принадлежат к Группе 1 и могут быть переназначены в другие группы. Устройство поддерживает до 99 групп контроля доступа.

Нажмите "**Период времени**", выберите период времени, который нужно использовать.

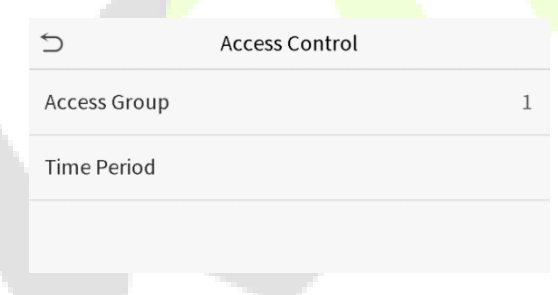

#### **4.2 Поиск для пользователей**

Нажмите строку поиска в списке пользователей и введите ключевое слово для поиска (ключевое слово может быть идентификатором, фамилией или полным именем). Система будет искать пользователей, имеющих отношение к информации.

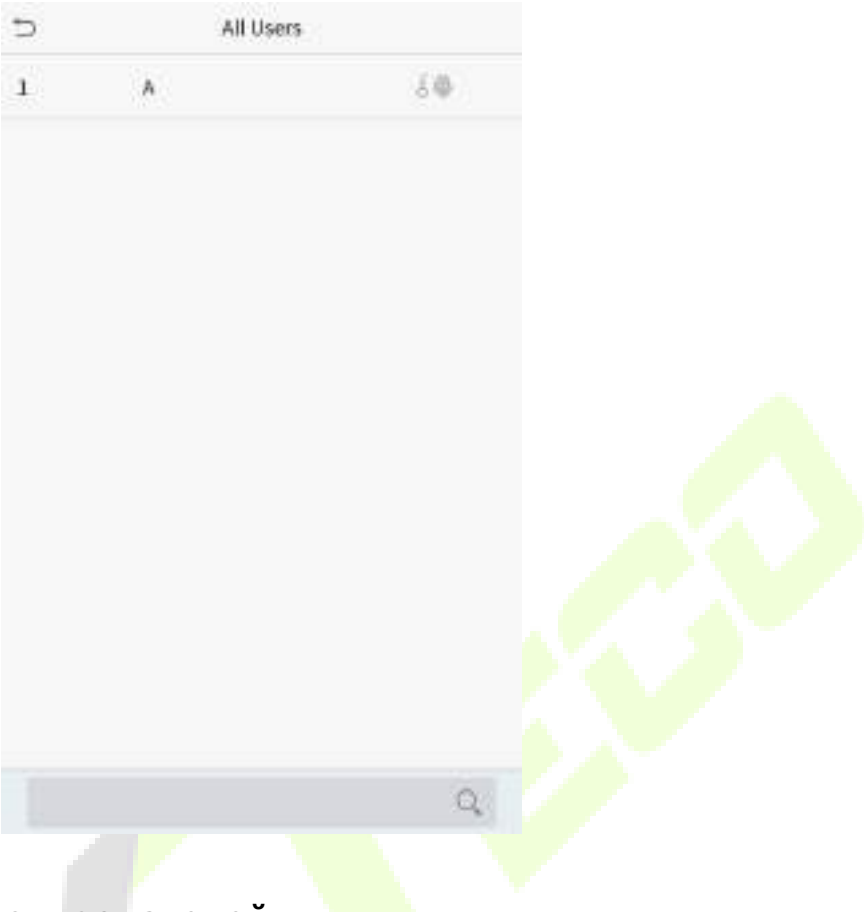

## **4.3 Редактировать пользователей**

Выберите пользователя из списка и нажмите «Редактировать», чтобы открыть интерфейс редактирования.

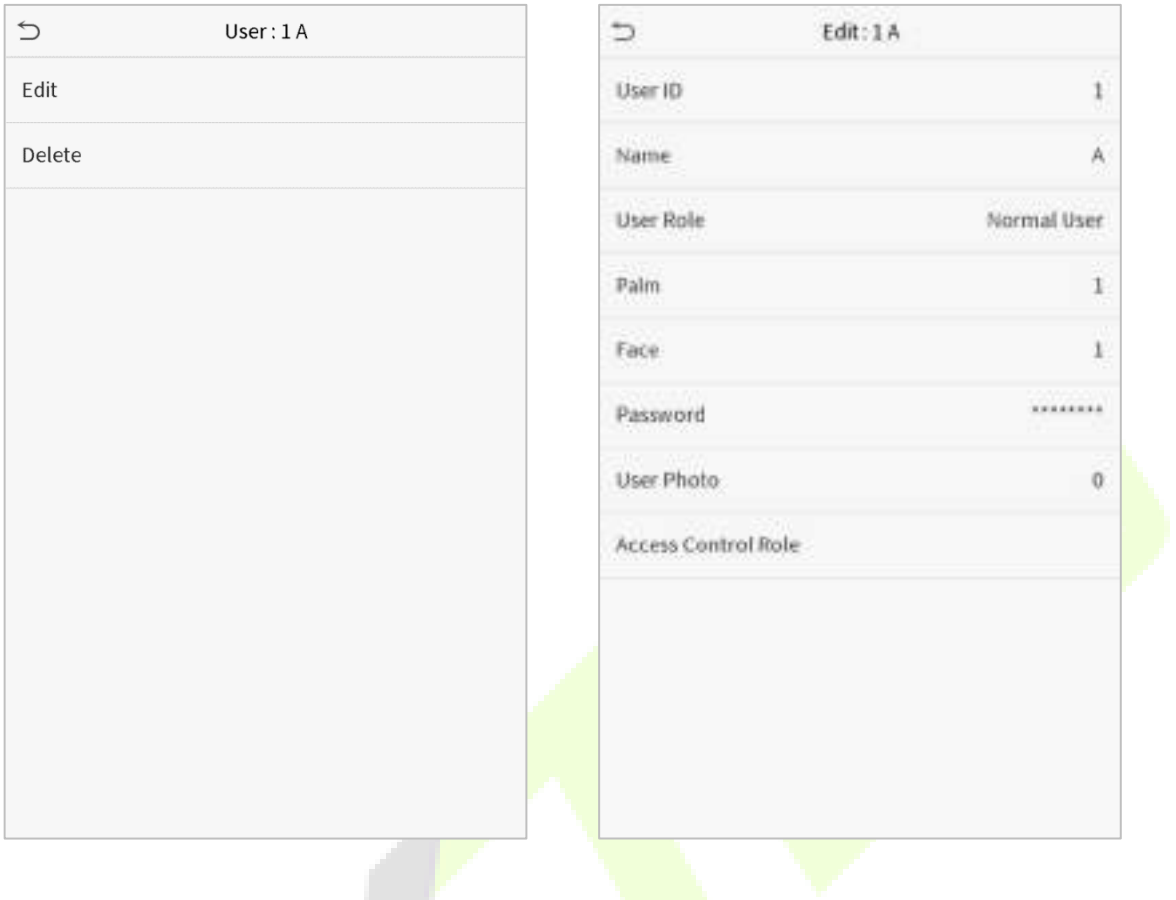

**Примечание:** операция редактирования пользователя такая же, как и операция добавления пользователя, за исключением того, что идентификатор пользователя не может быть изменен при редактировании пользователя. Метод работы относится к ["4.1 Добавление пользователей](#page-32-0)".

#### **4.4 Удалить пользователей**

Выберите пользователя из списка и нажмите «**Удалить**», чтобы войти в пользовательский интерфейс удаления. Выберите информацию о пользователе, которую нужно удалить, и нажмите **ОК**.

**Примечание**: если вы выберете «**Удалить пользователя**», вся информация о пользователе будет удалена.

# **5 Роль пользователя**

Если вам нужно назначить определенные разрешения для определенных пользователей, вы можете отредактировать «Определенную пользователем роль» в меню «**Роль пользователя**».

Вы можете установить область разрешений для настраиваемой роли (до 3 ролей) и регистратора, то есть область разрешений в меню операций.

Нажмите «**Роль пользователя**» в интерфейсе главного меню.

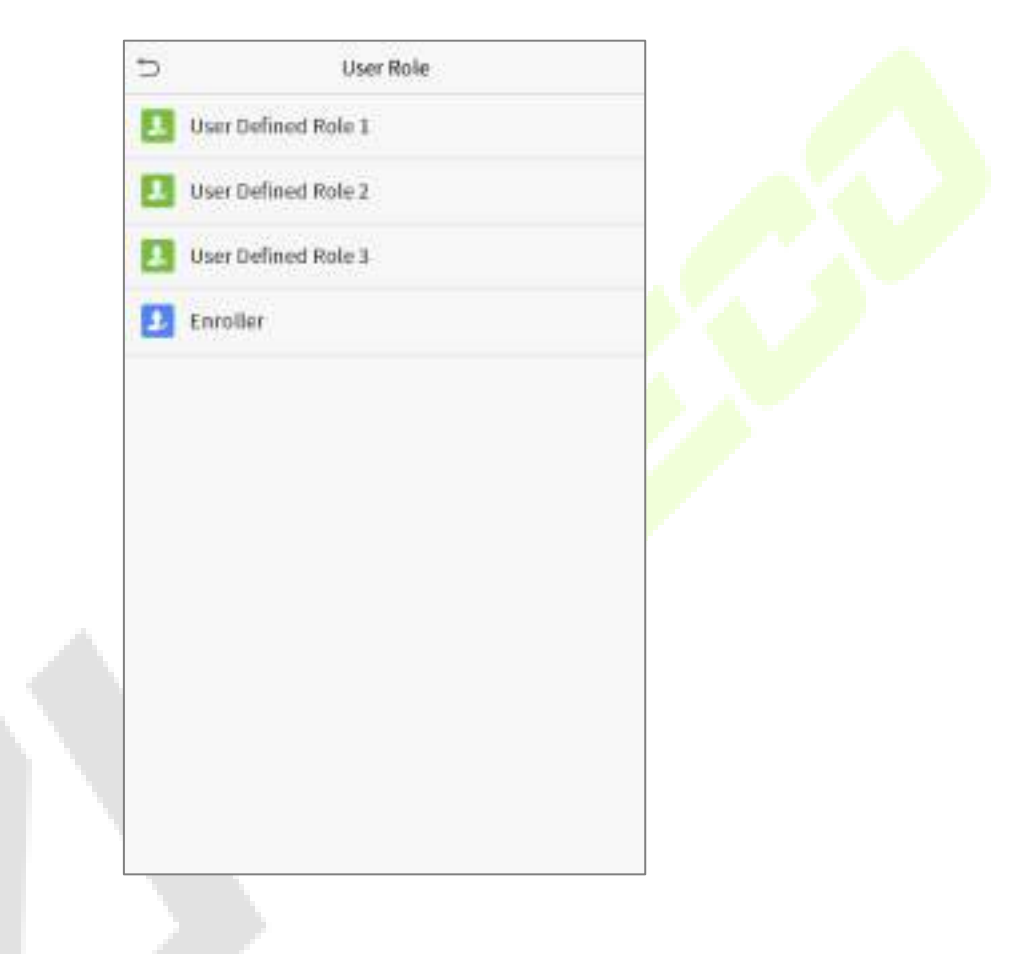

1. Нажмите любую роль, чтобы установить определенную роль. Нажмите кнопку **«Включить определенную роль**», чтобы включить эту определенную роль. Нажмите "**Имя**" и введите название роли.

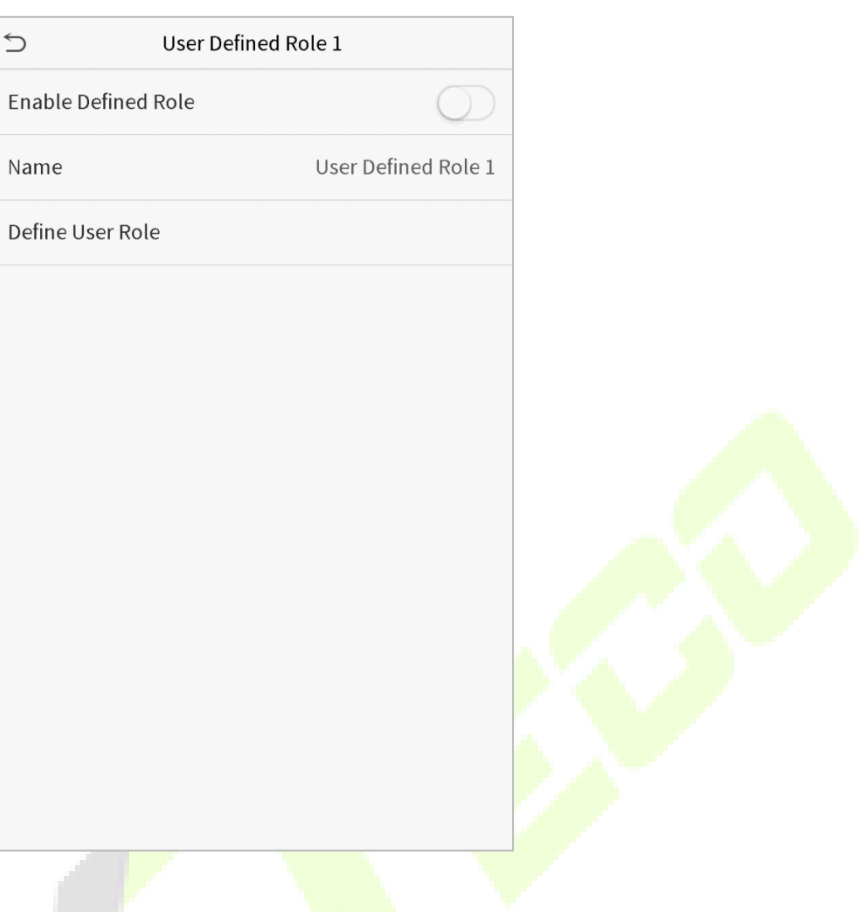

2. Нажмите «**Определить роль пользователя**», чтобы назначить права роли. После назначения прав нажмите "**Возврат**".

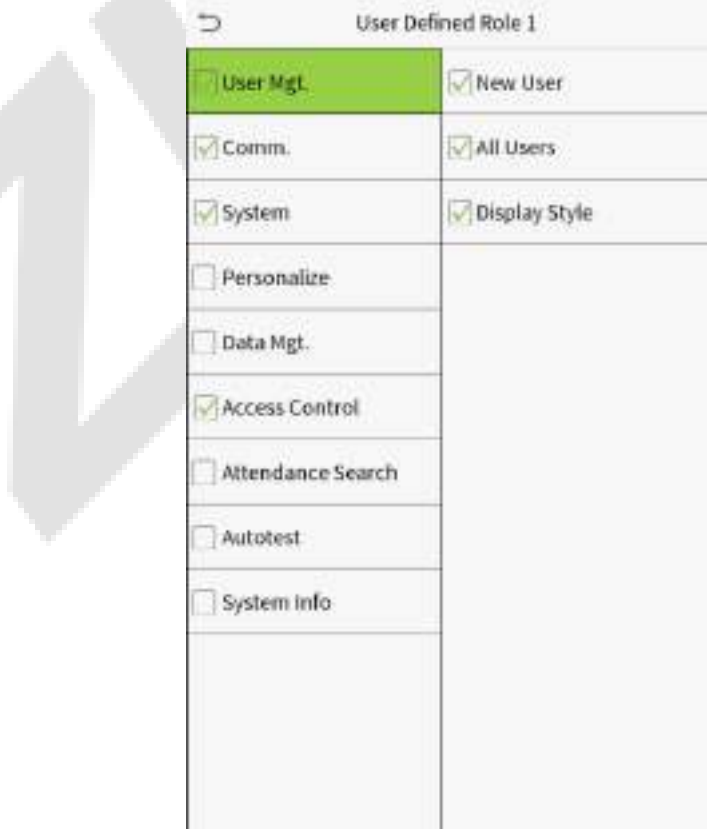

**Примечание**: во время назначения прав главное меню находится слева, а его подменю - справа. Нужно только выбрать функции в подменю. Если в устройстве включена роль, можно назначить роли, которые установлены пользователям, нажав **Управление пользователями** > **Новый пользователь** > **Роль пользователя**.

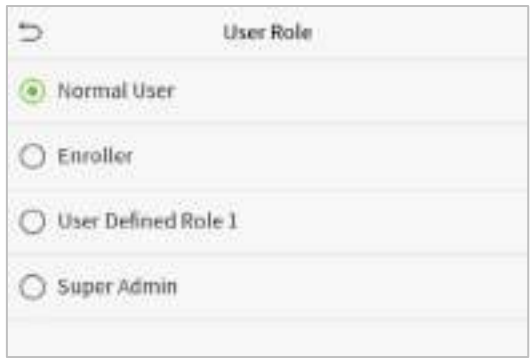

Если суперадминистратор не зарегистрирован, после нажатия на панель включения устройство предложит: «**Сначала зарегистрируйте суперадминистратора!**».

# **6 Настройки связи**

Параметры связи используются для настройки параметров сети, подключения к ПК, облачного сервера и Wiegand.

Нажмите "**Связь**" в главном меню.

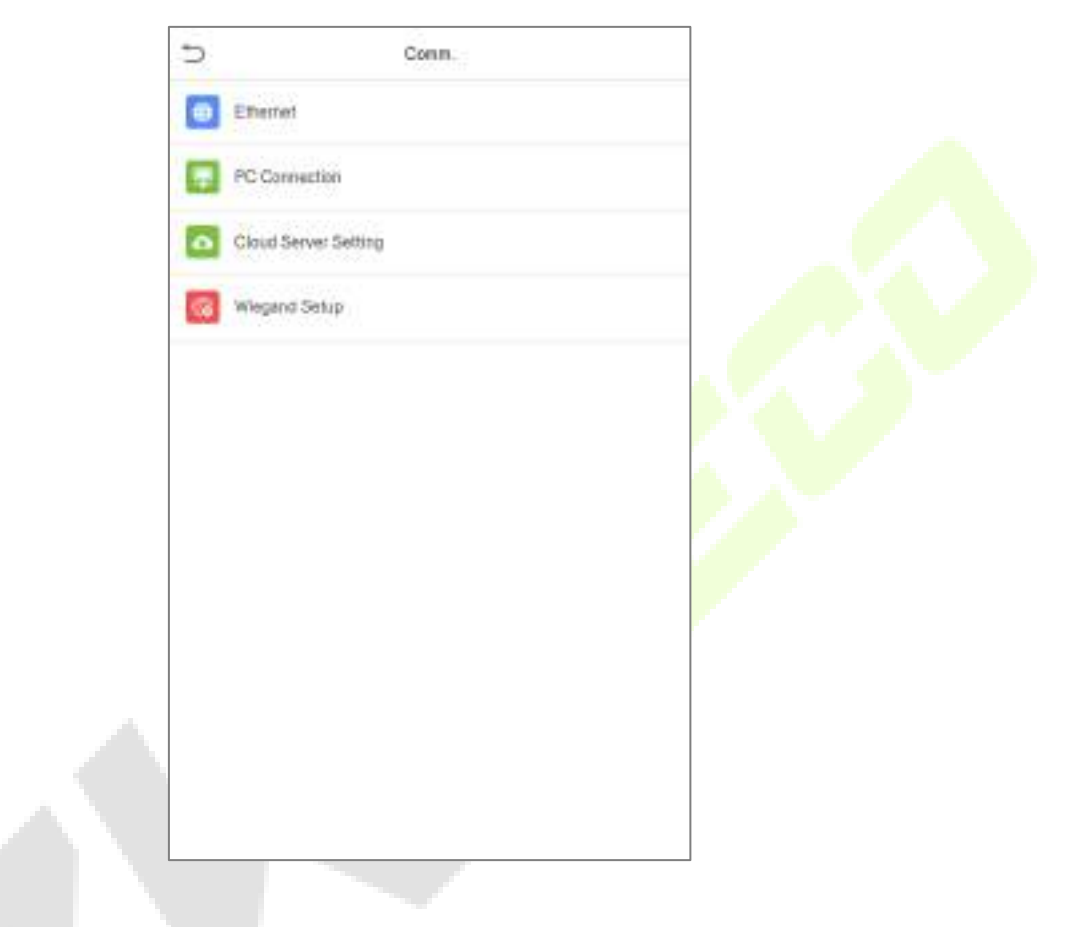

#### **6.1 Сетевые настройки**

Когда устройству необходимо обмениваться данными с ПК через Ethernet, вам необходимо настроить параметры сети и убедиться, что устройство и ПК подключаются к одному и тому же сегменту сети.

Нажмите "**Ethernet**" в интерфейсе настроек связи.

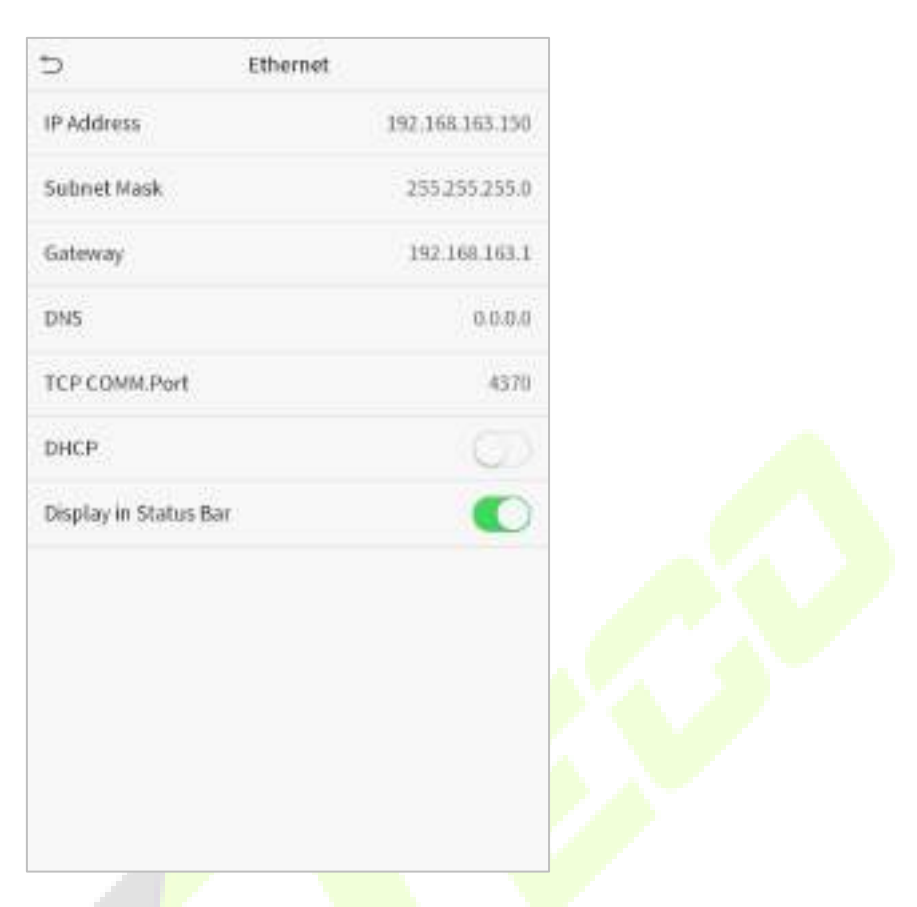

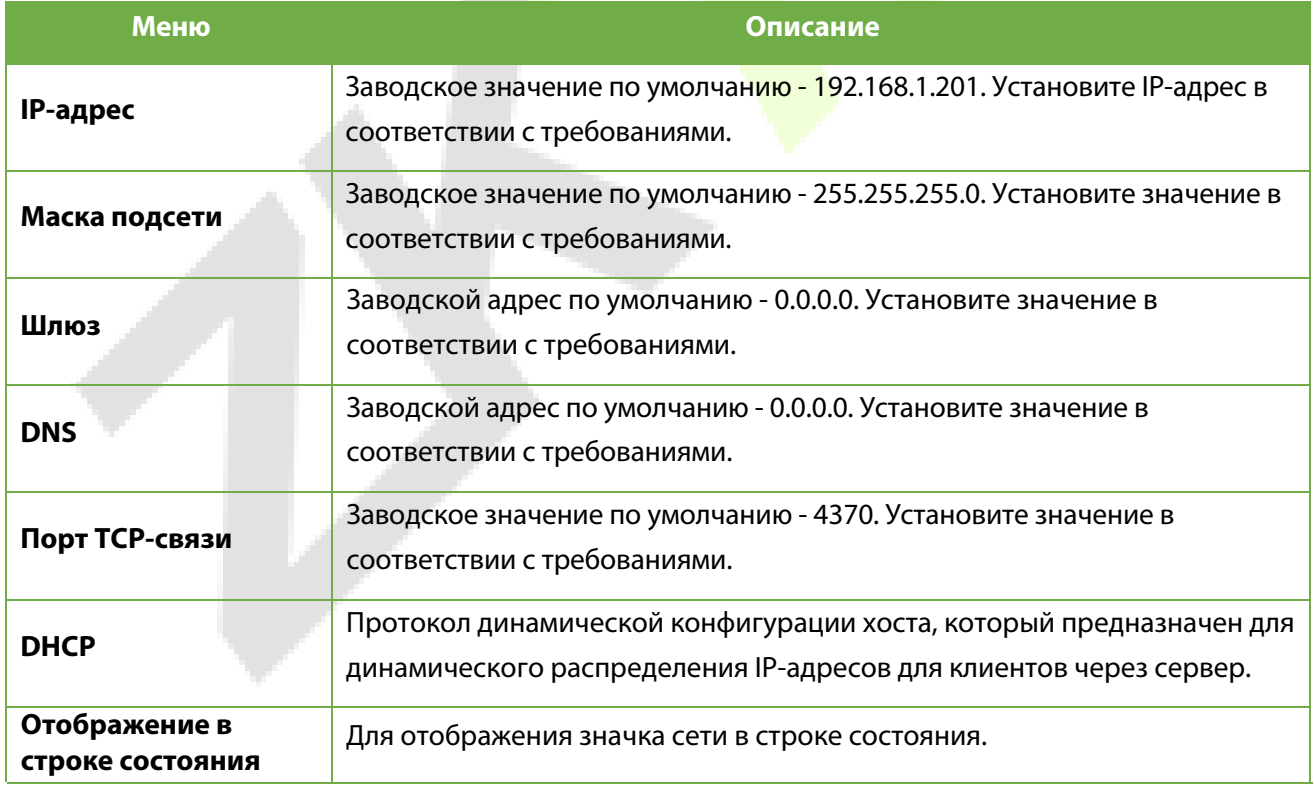

### **6.2 Подключение к ПК**

Для повышения безопасности данных, установите **Ключ связи** для связи между устройством и ПК. Если установлен ключ связи, этот пароль для подключения необходимо ввести до подключения устройства к программному обеспечению ПК.

Выберите "**Подключение к ПК**" в интерфейсе настроек связи.

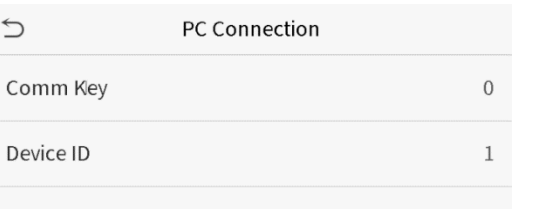

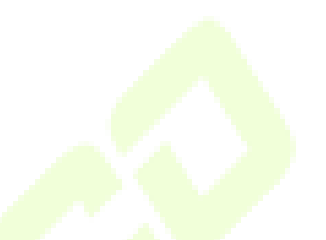

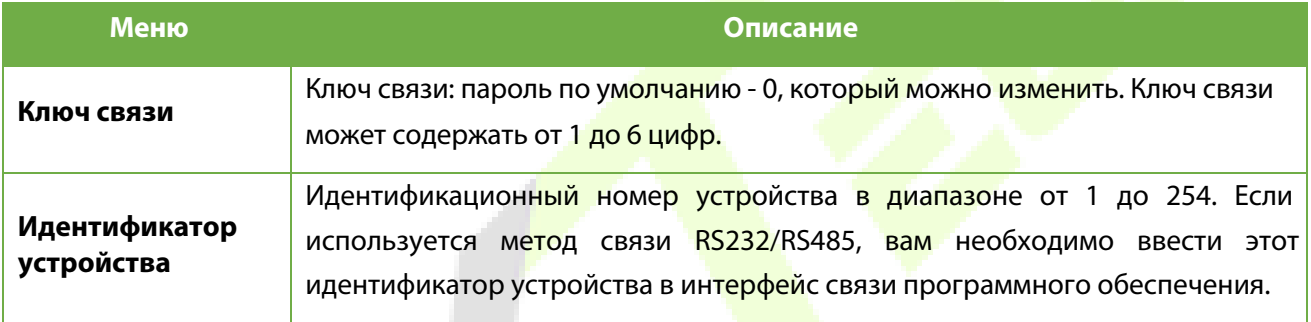

## **6.3 Настройка облачного сервера**

Это настройка используется для подключения к серверу ADMS.

Выберите "**Настройка облачного сервиса**" в интерфейсе настроек связи.

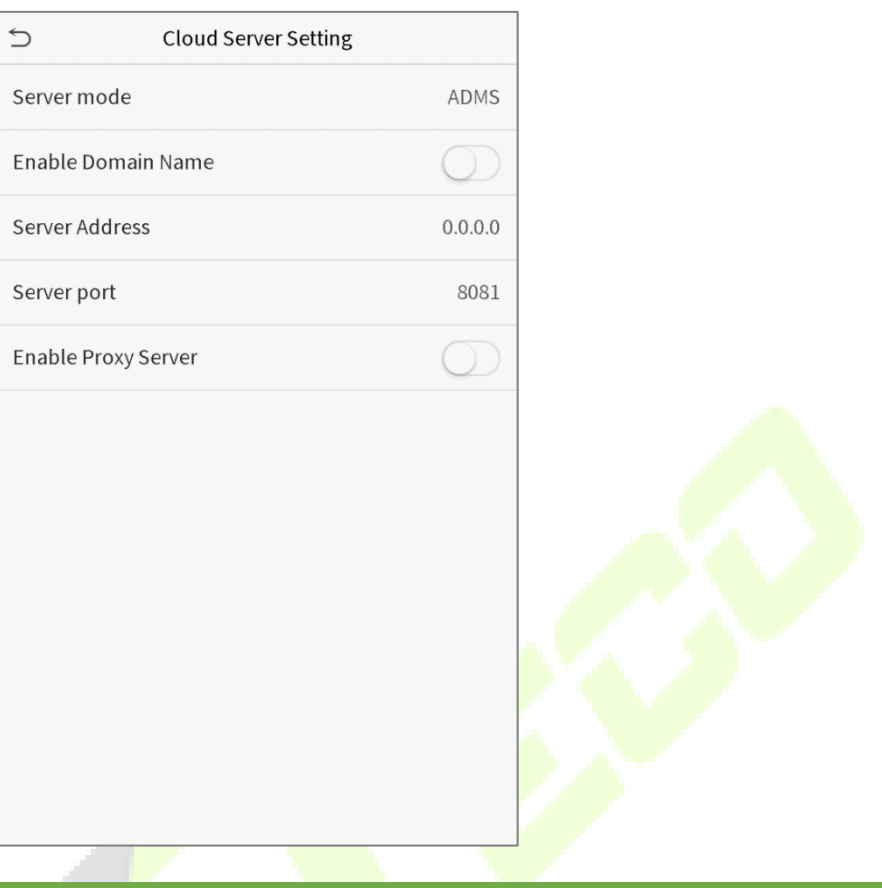

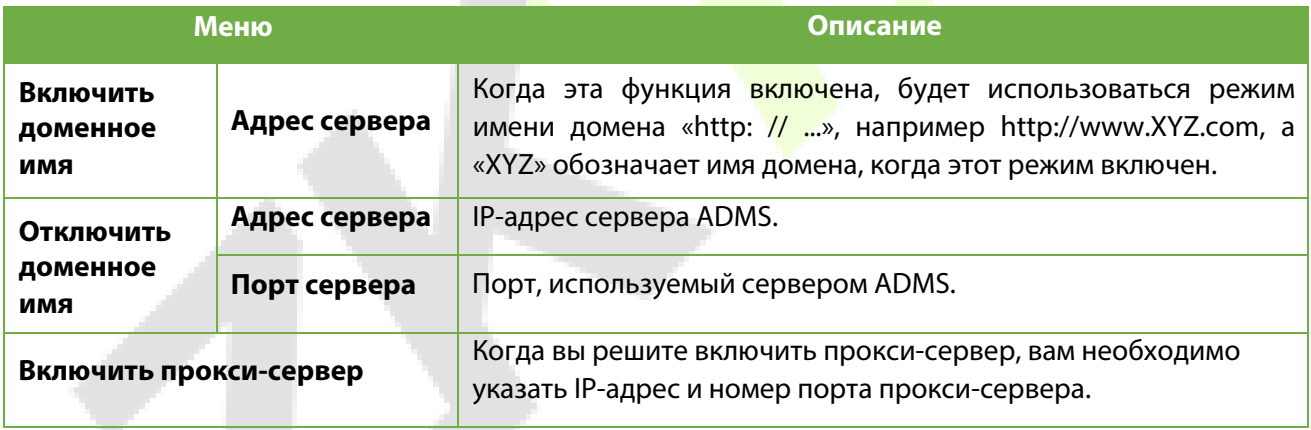

## **6.4 Настройка Wiegand**

Меню "**Настройка Wiegand**" используется для настройки входных и выходных параметров Wiegand. Нажмите "**Настройка Wiegand**" в интерфейсе настроек связи.

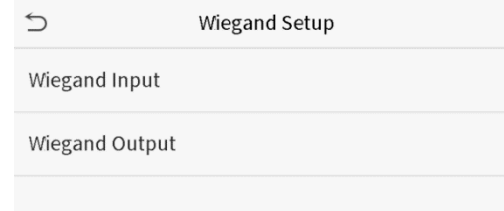

#### **Входной параметр Wiegand**

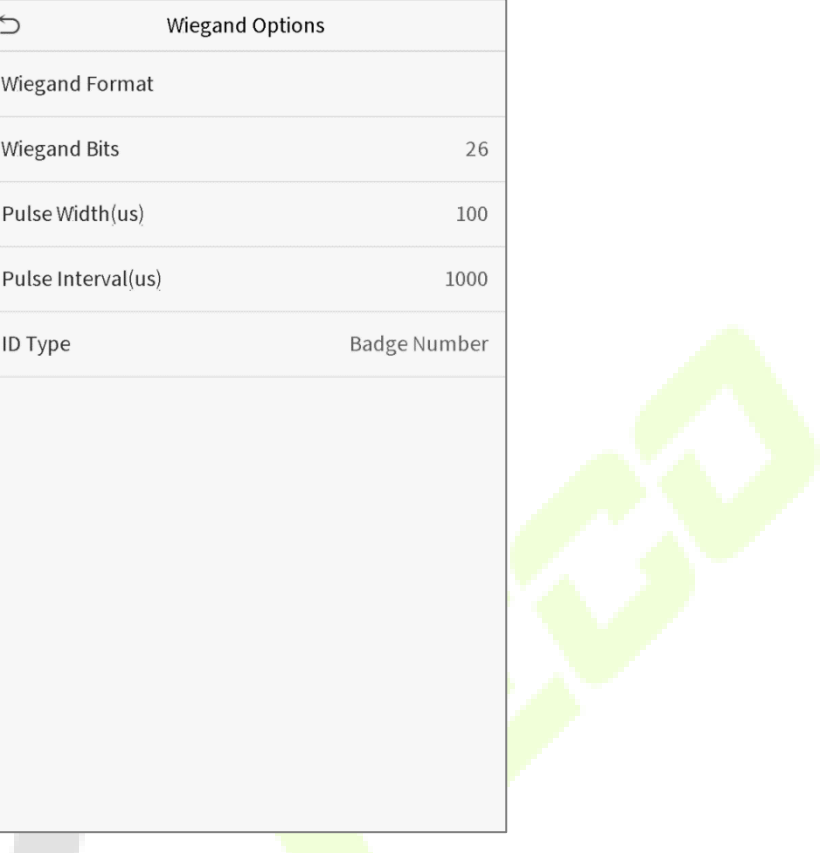

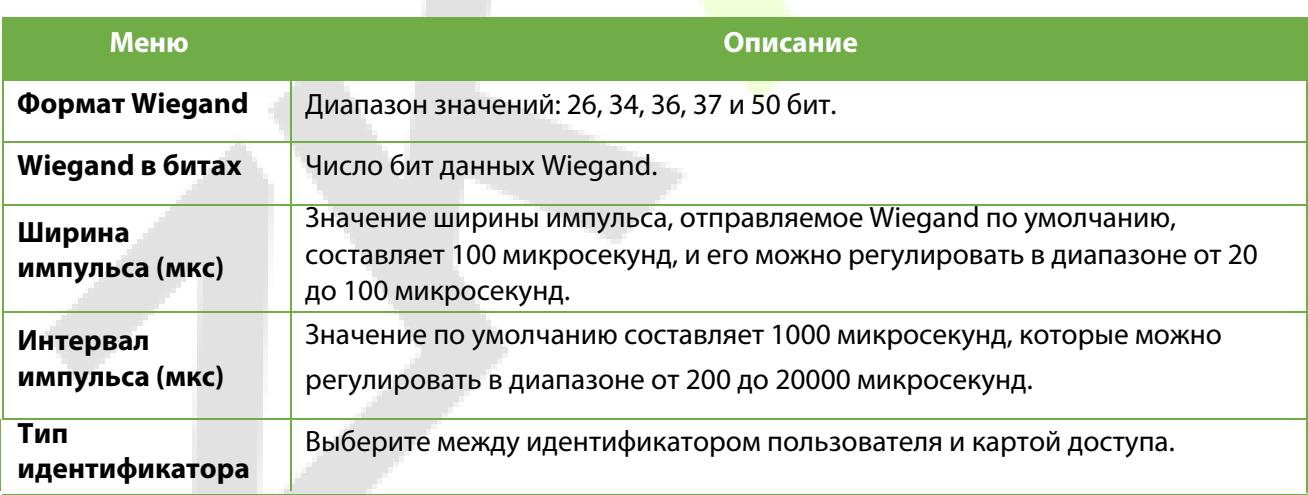

#### **Определения различных распространенных форматов Wiegand:**

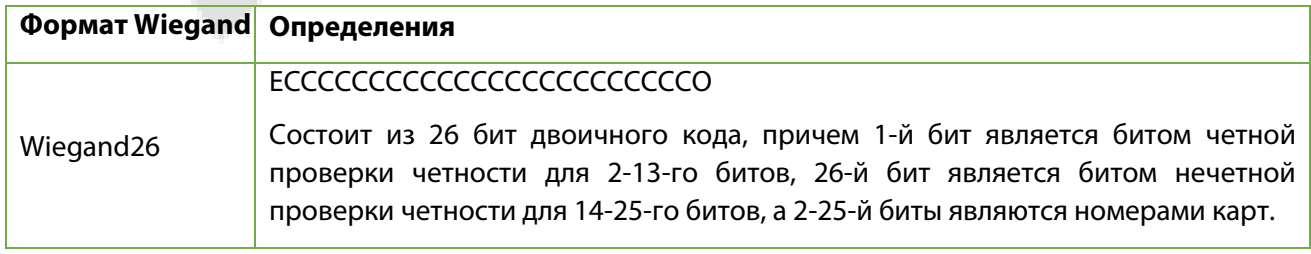

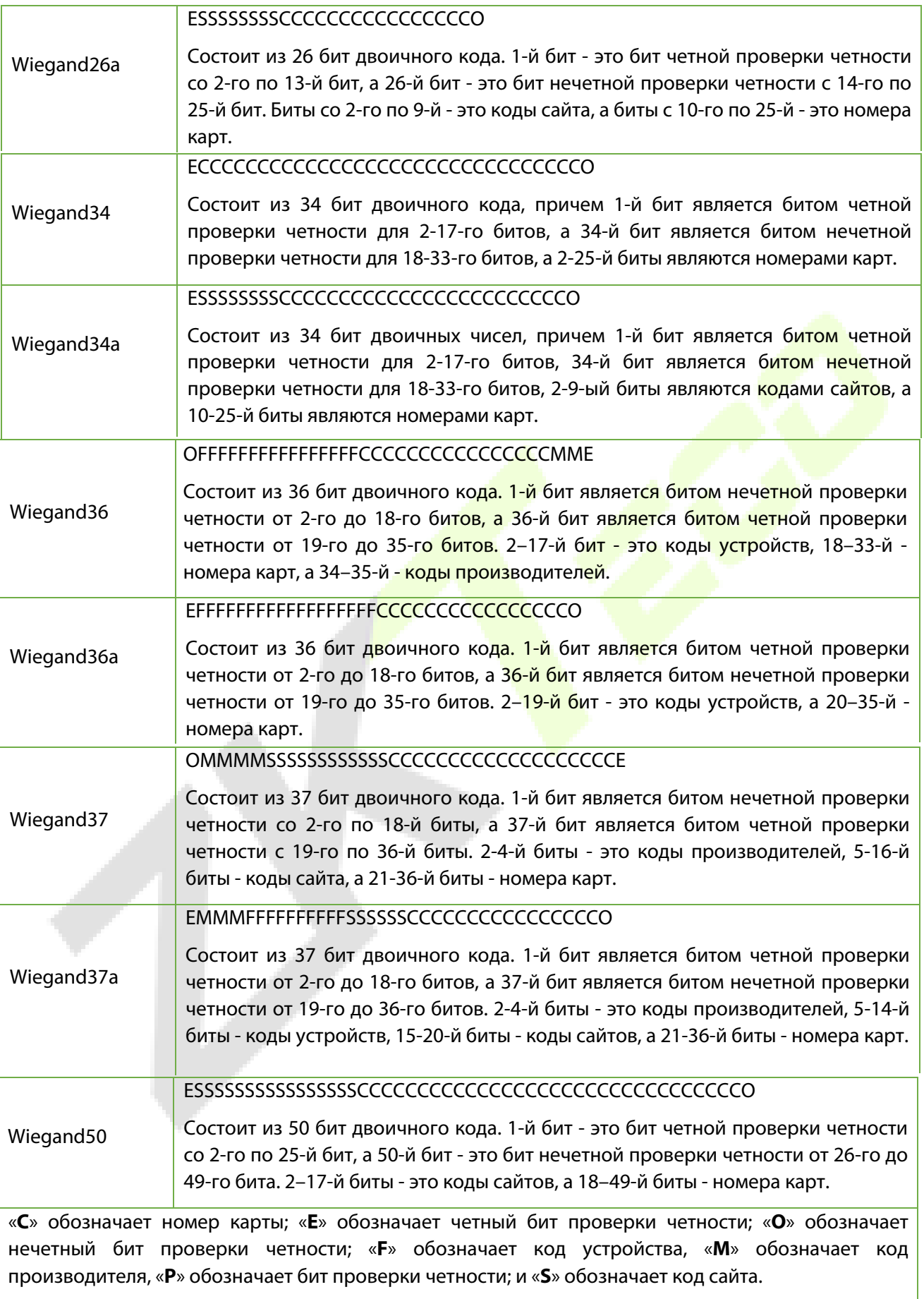

#### **Выходной параметр Wiegand**

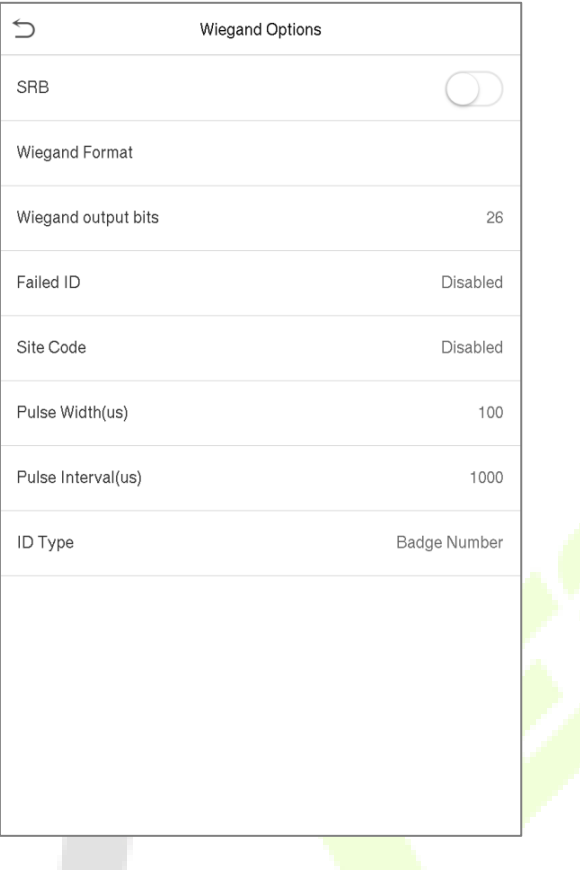

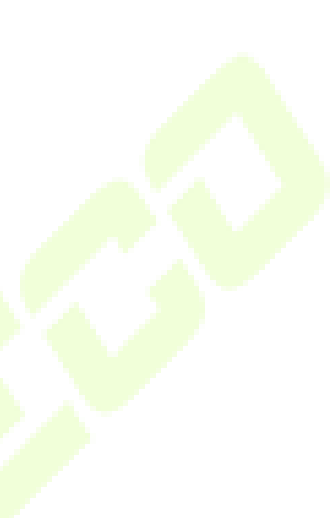

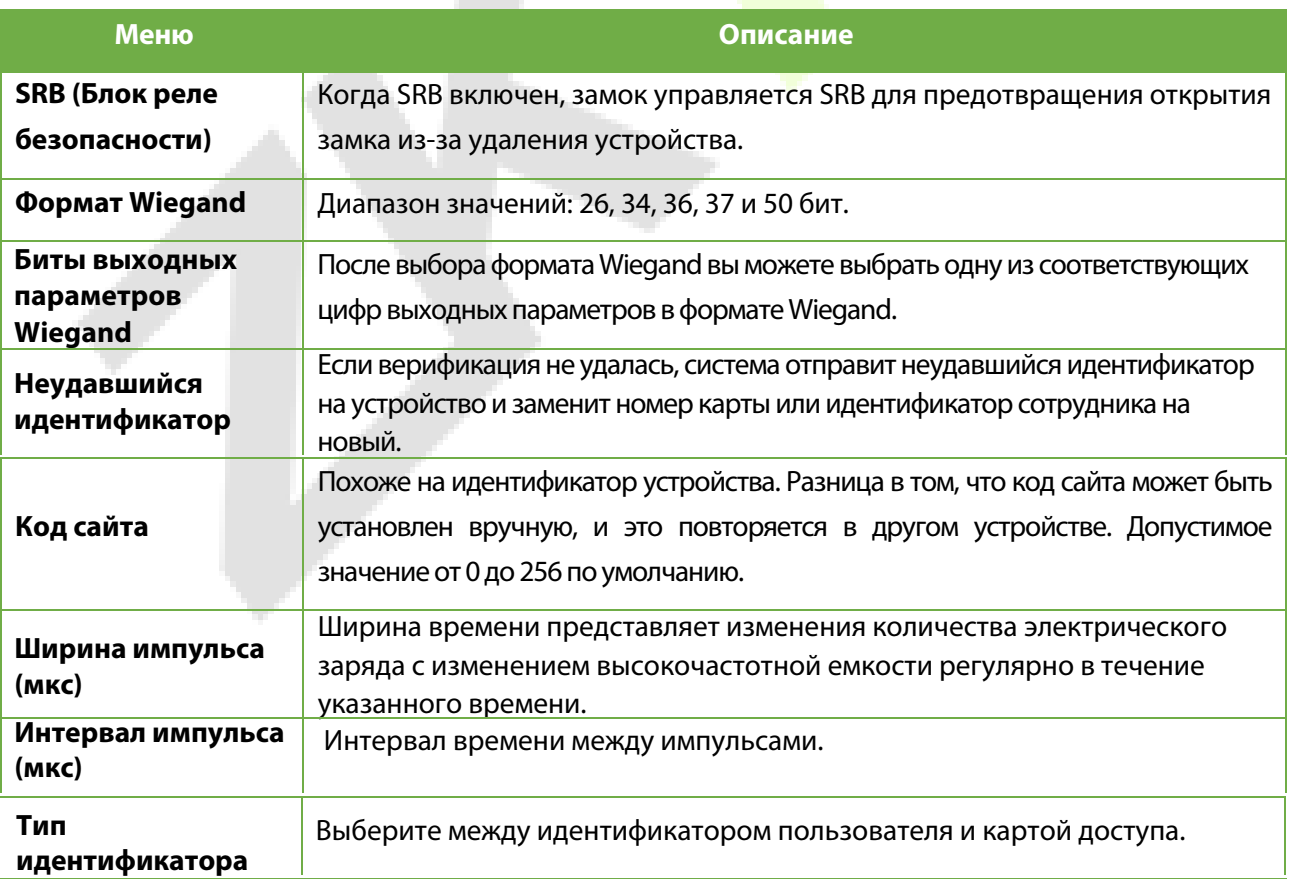

# **7 Настройки системы**

Установите соответствующие системные параметры для оптимизации производительности устройства.

Нажмите "**Система**" в интерфейсе главного меню.

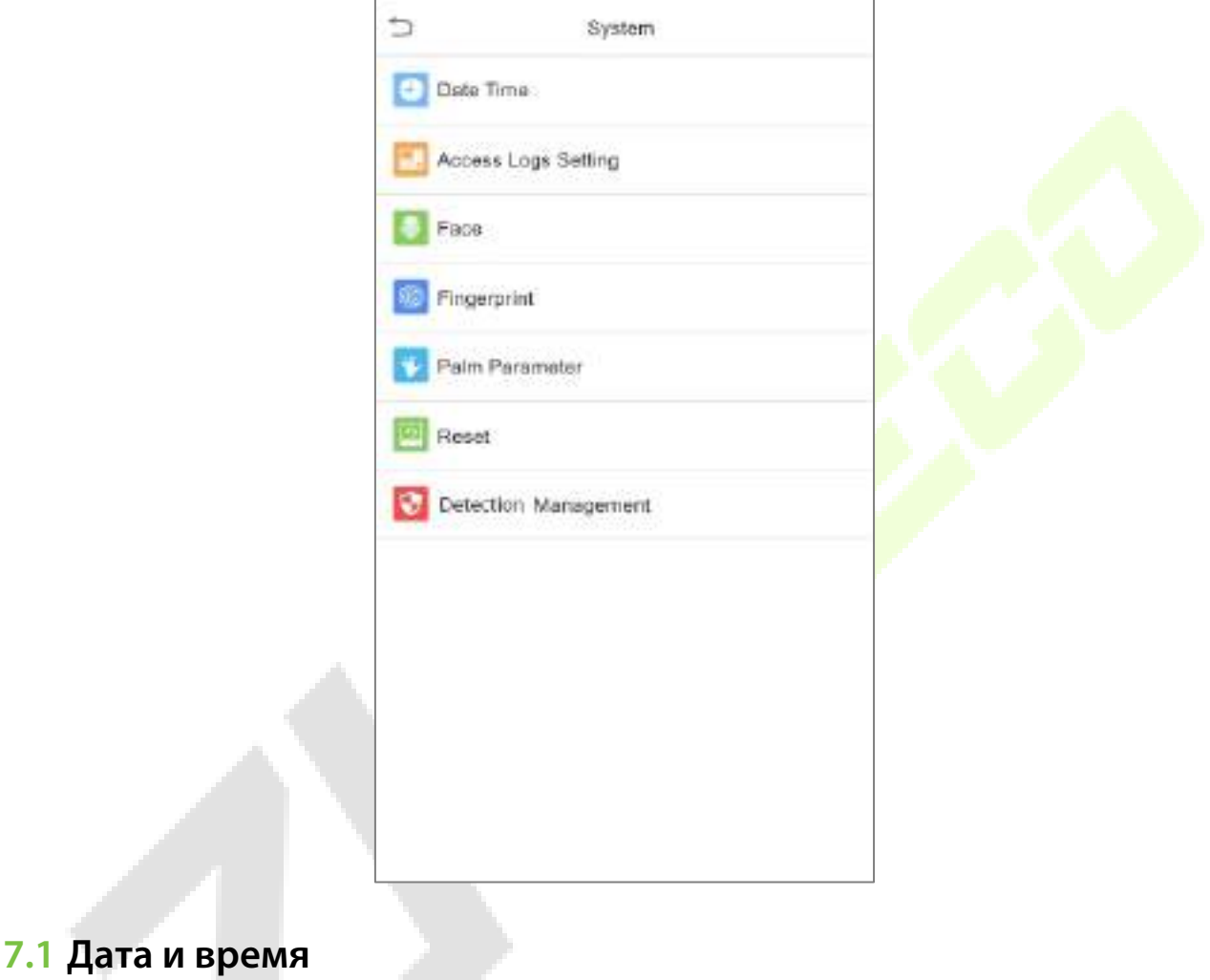

Нажмите "**Дата и время**" в интерфейсe системы.

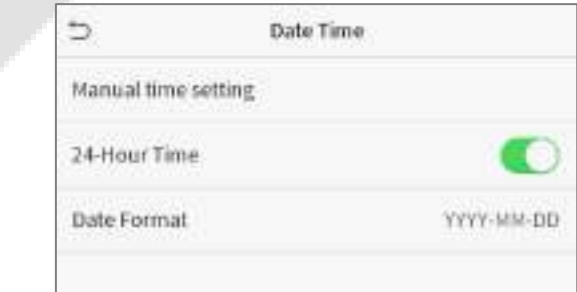

- 1. Вы можете вручную установить дату и время и нажать «**Подтвердить**» для сохранения.
- 2. Нажмите 24-часовой формат, чтобы включить или отключить этот формат и выбрать формат даты.

При восстановлении заводских настроек можно восстановить время (24-часовой формат) и формат даты (ГГГГ-ММ-ДД), но дату и время устройства восстановить невозможно.

**Примечание**: например, пользователь устанавливает время устройства (18:35, 15 марта 2019 г.) на 18:30, 1 января 2020 г. После восстановления заводских настроек время оборудования изменится на 18:30, 1 января, 2020.

### **7.2 Настройка журналов доступа**

Нажмите "**Настройка журналов доступа**" в интерфейсе системы.

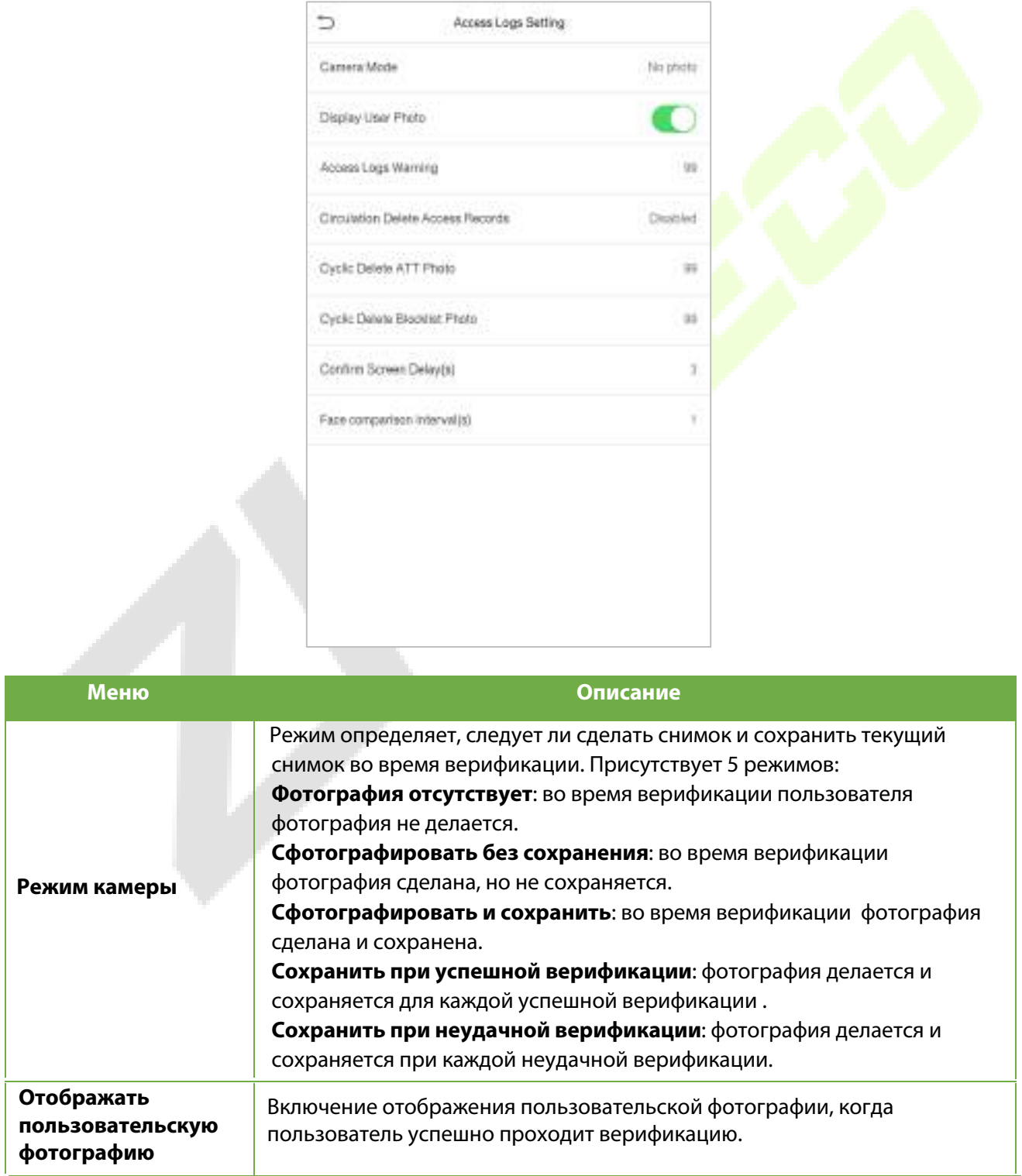

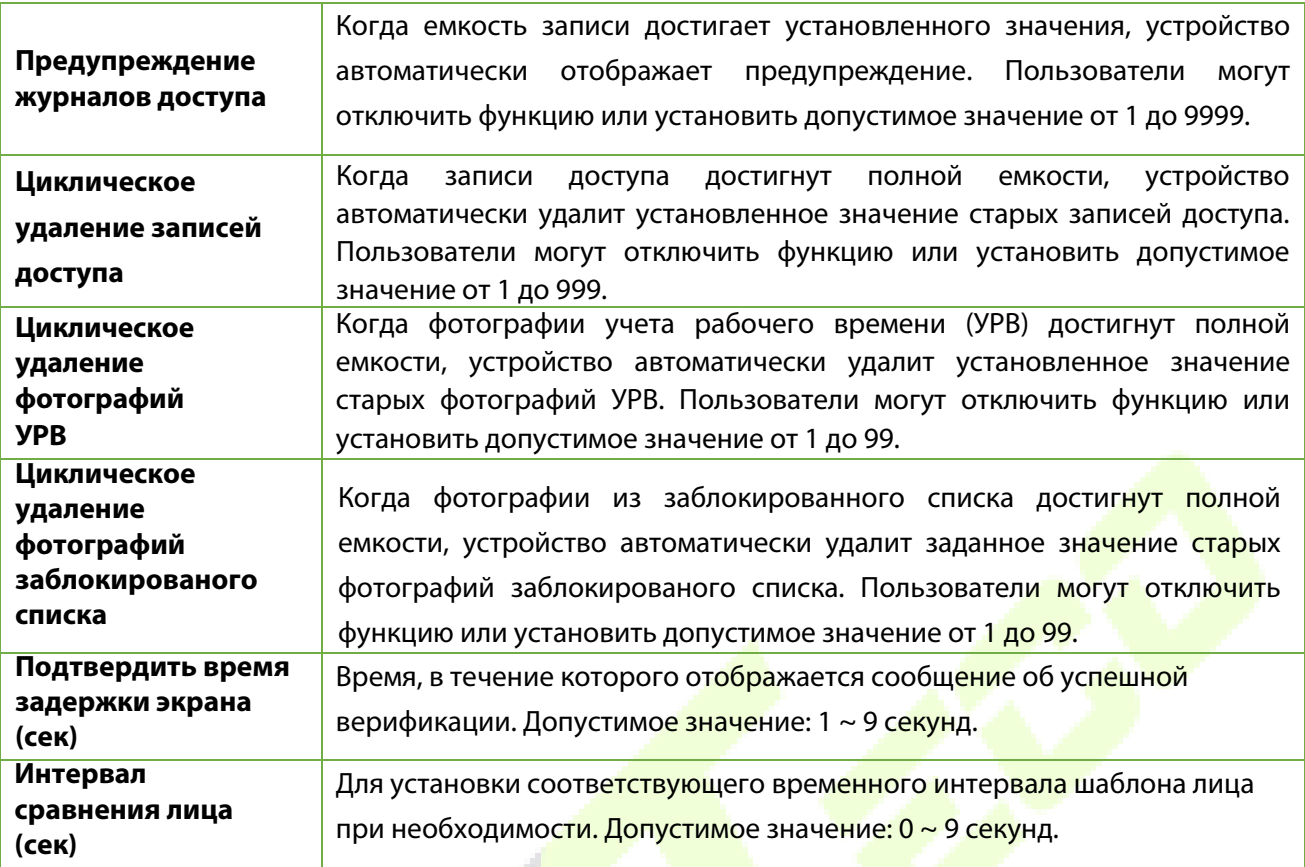

## **7.3 Параметры лица**

Нажмите "**Лицо**" в итерфейсе системы.

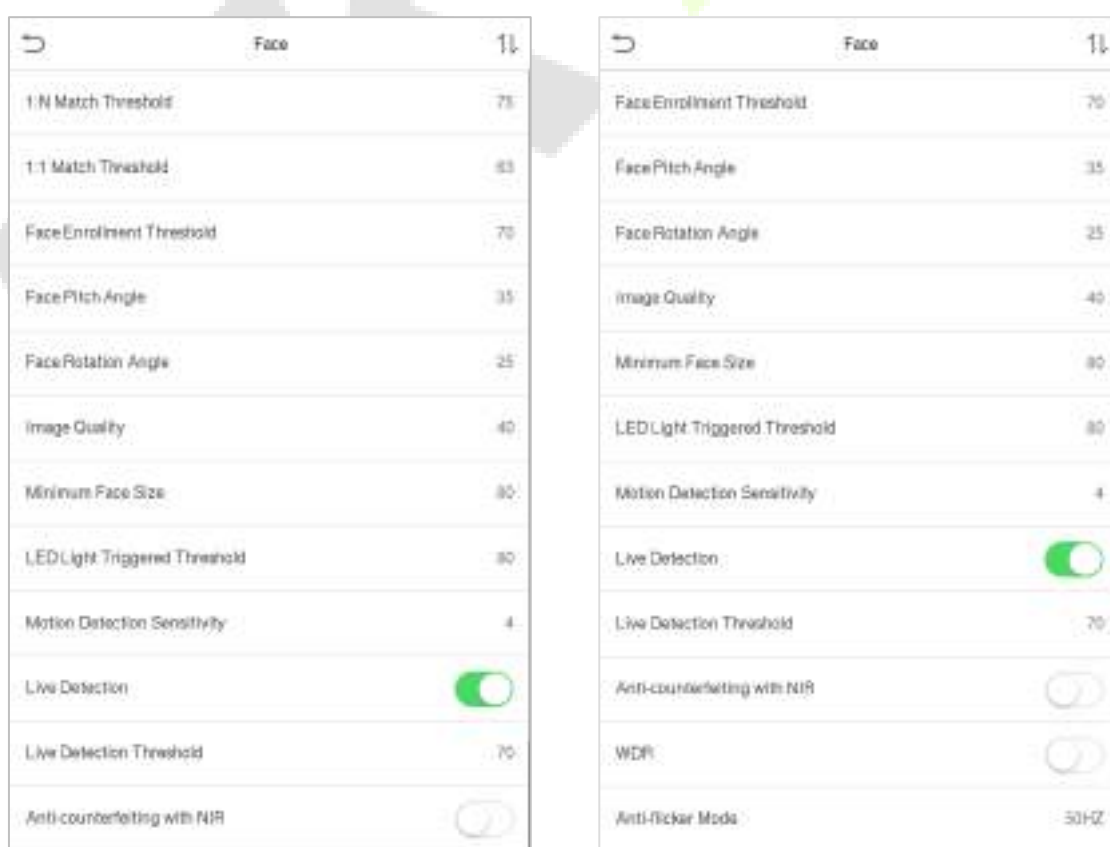

V

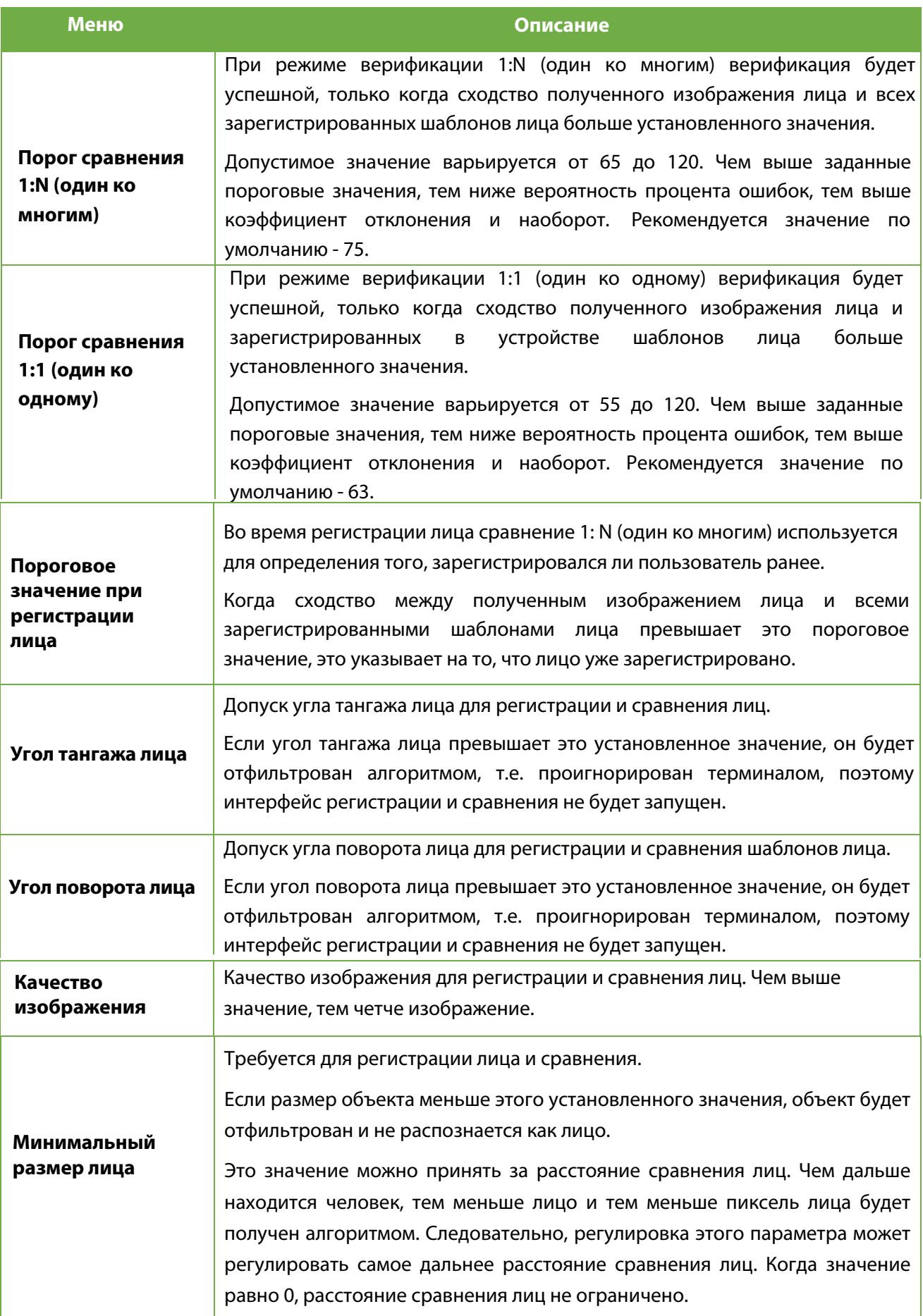

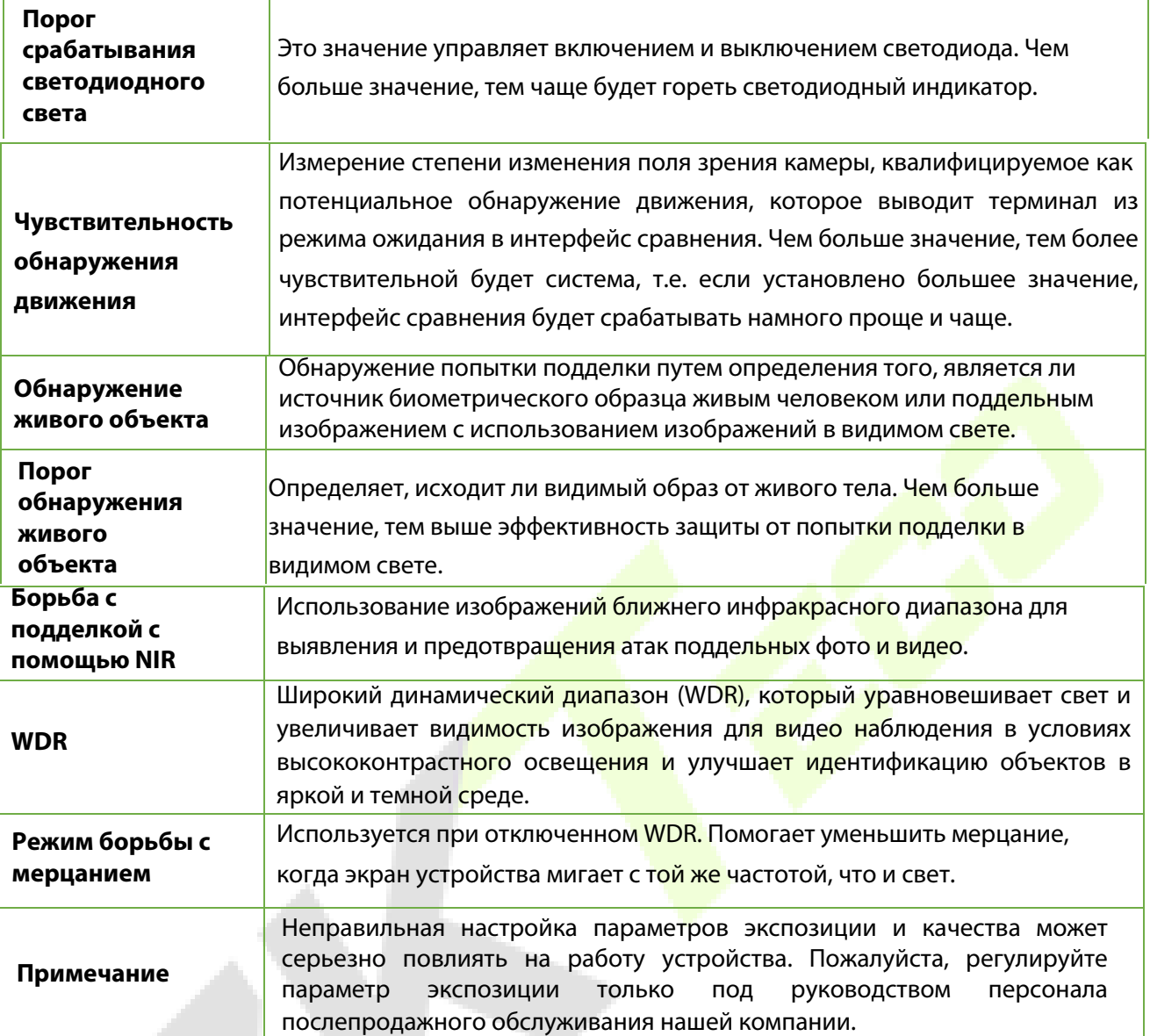

## **7.4 Параметры отпечатка пальца**

Нажмите "**Отпечаток пальца**" в итерфейсе системы.

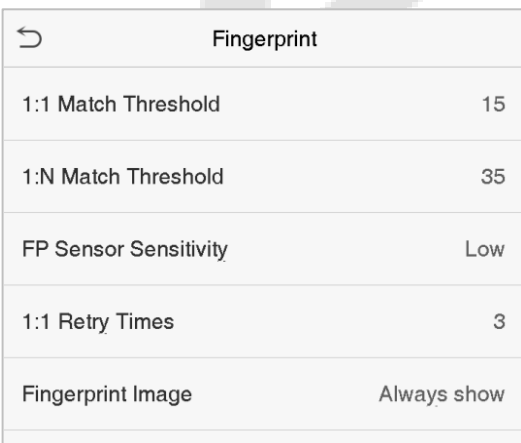

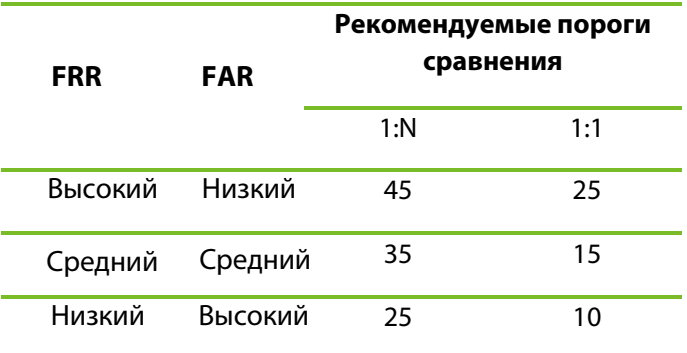

SpeedFace-V5L Series User Manual

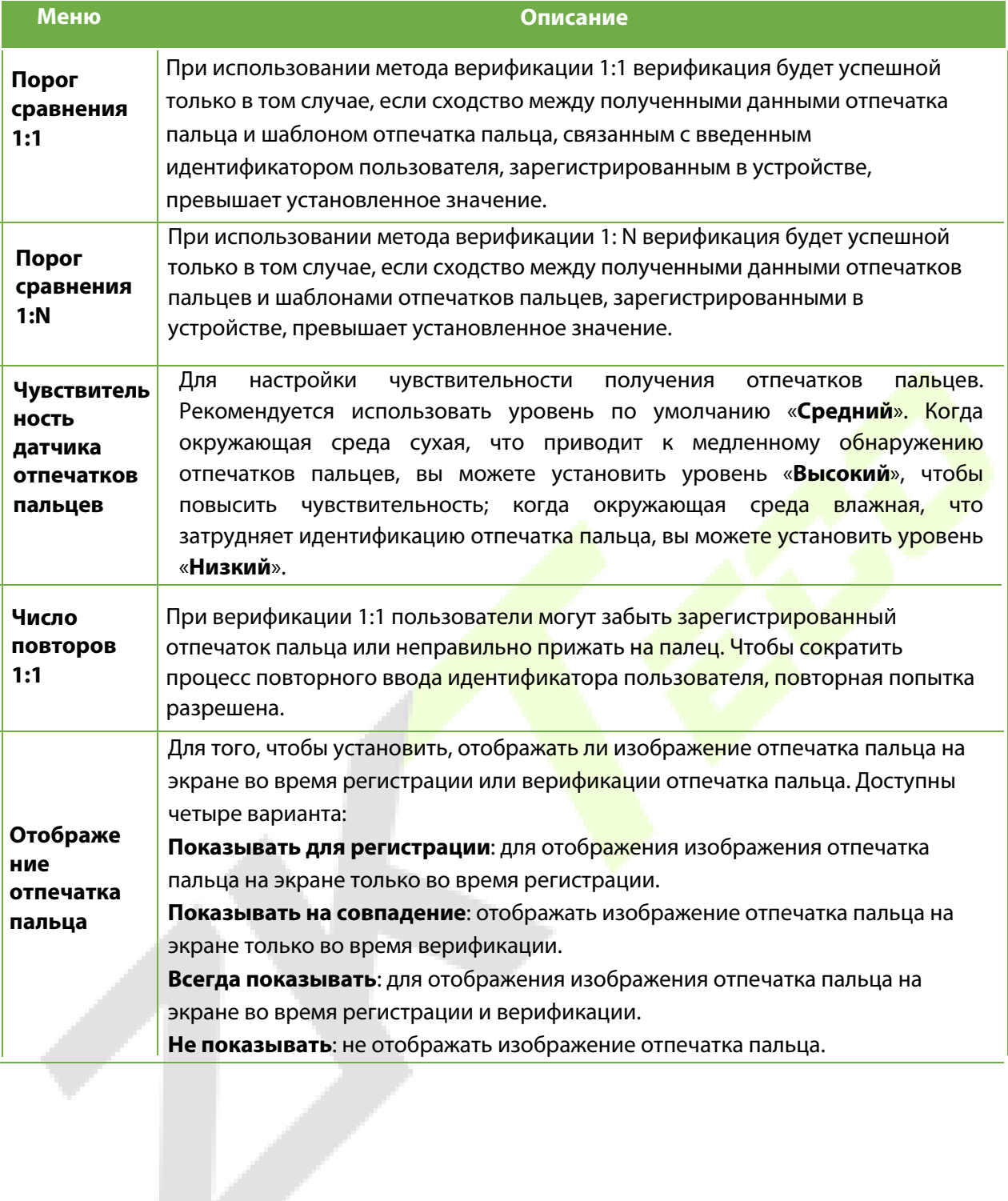

## **7.5 Параметры ладони**

Нажмите "**Ладонь**" в итерфейсе системы.

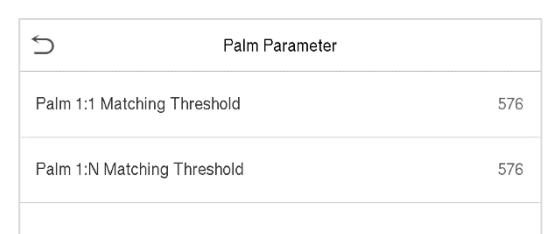

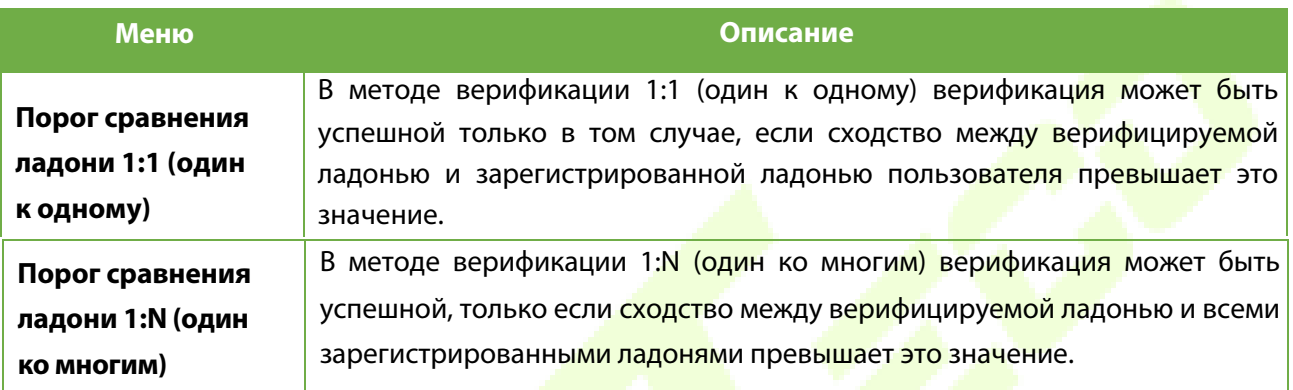

## **7.6 Сброс до заводских настроек**

Этот параметр восстанавливает такие заводские настройки устройства, как настройки связи и настройки системы (не удаляет зарегистрированные данные пользователя).

Нажмите "**Сброс**" в интерфейсе системы.

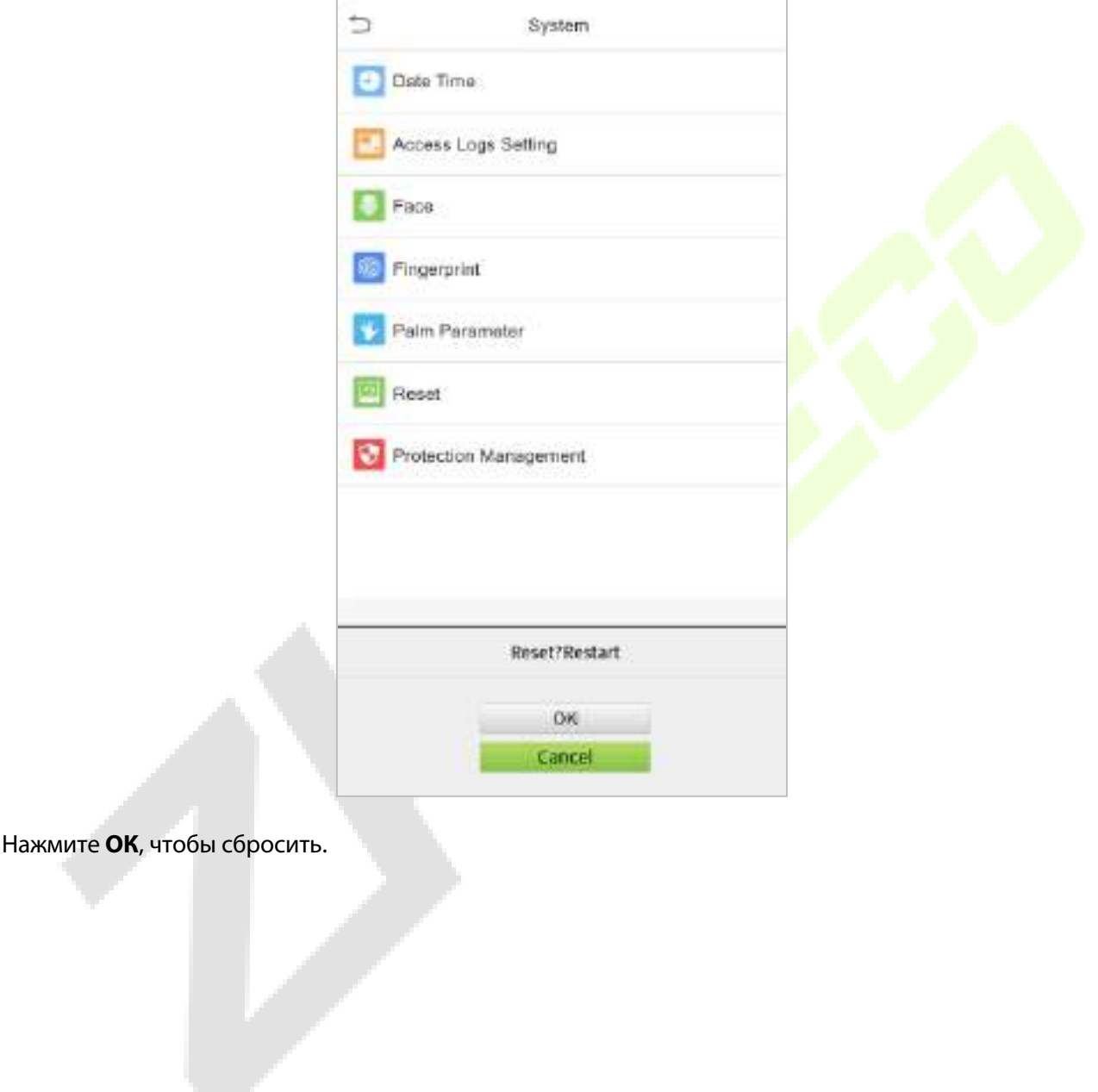

## **7.7 Управление обнаружением температуры**

Нажмите "**Управление обнаружением**" в интерфейсе системы.

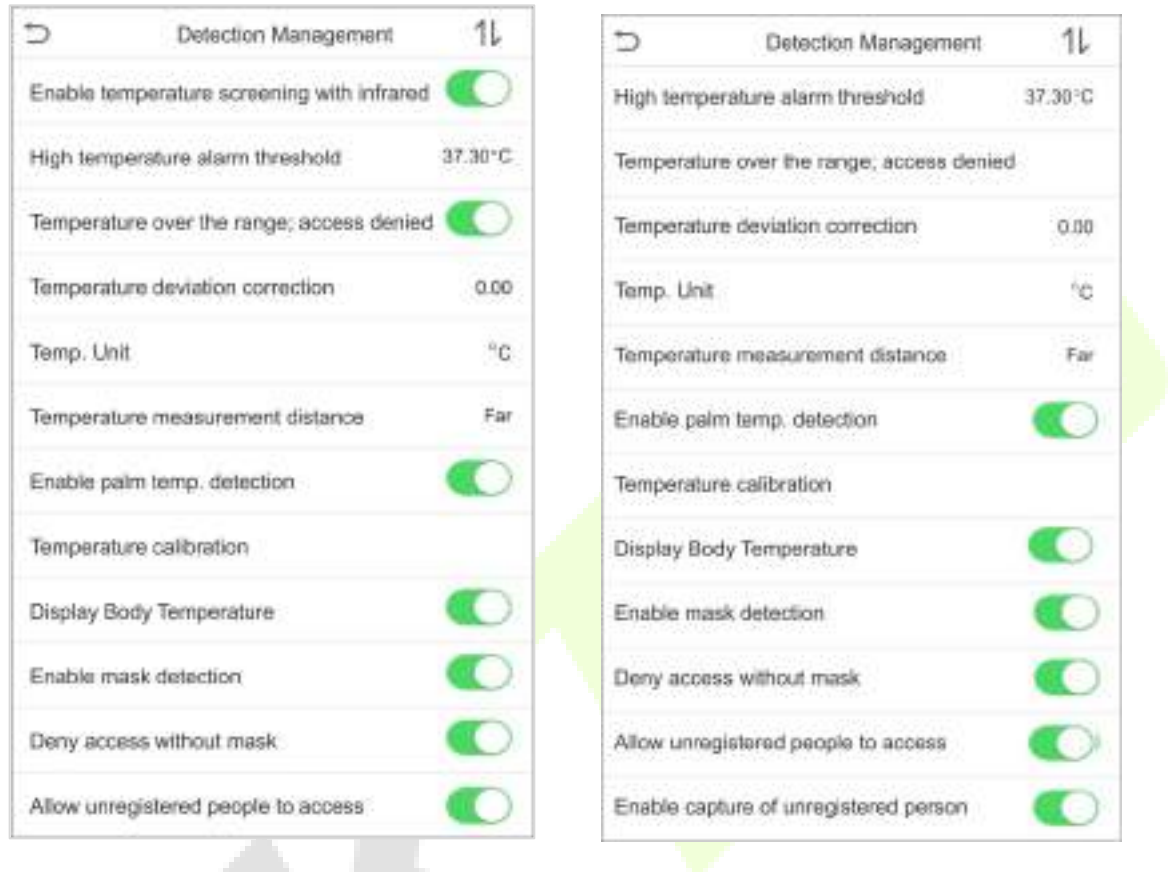

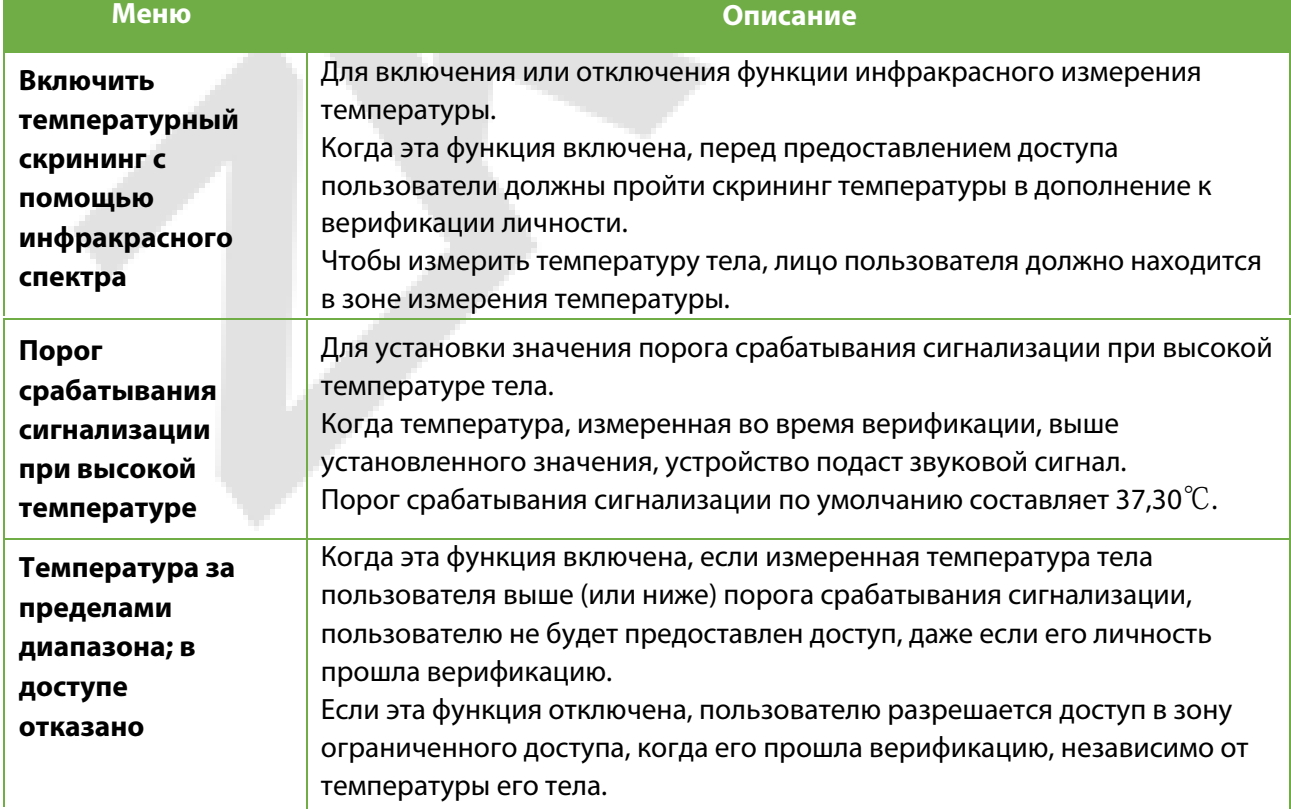

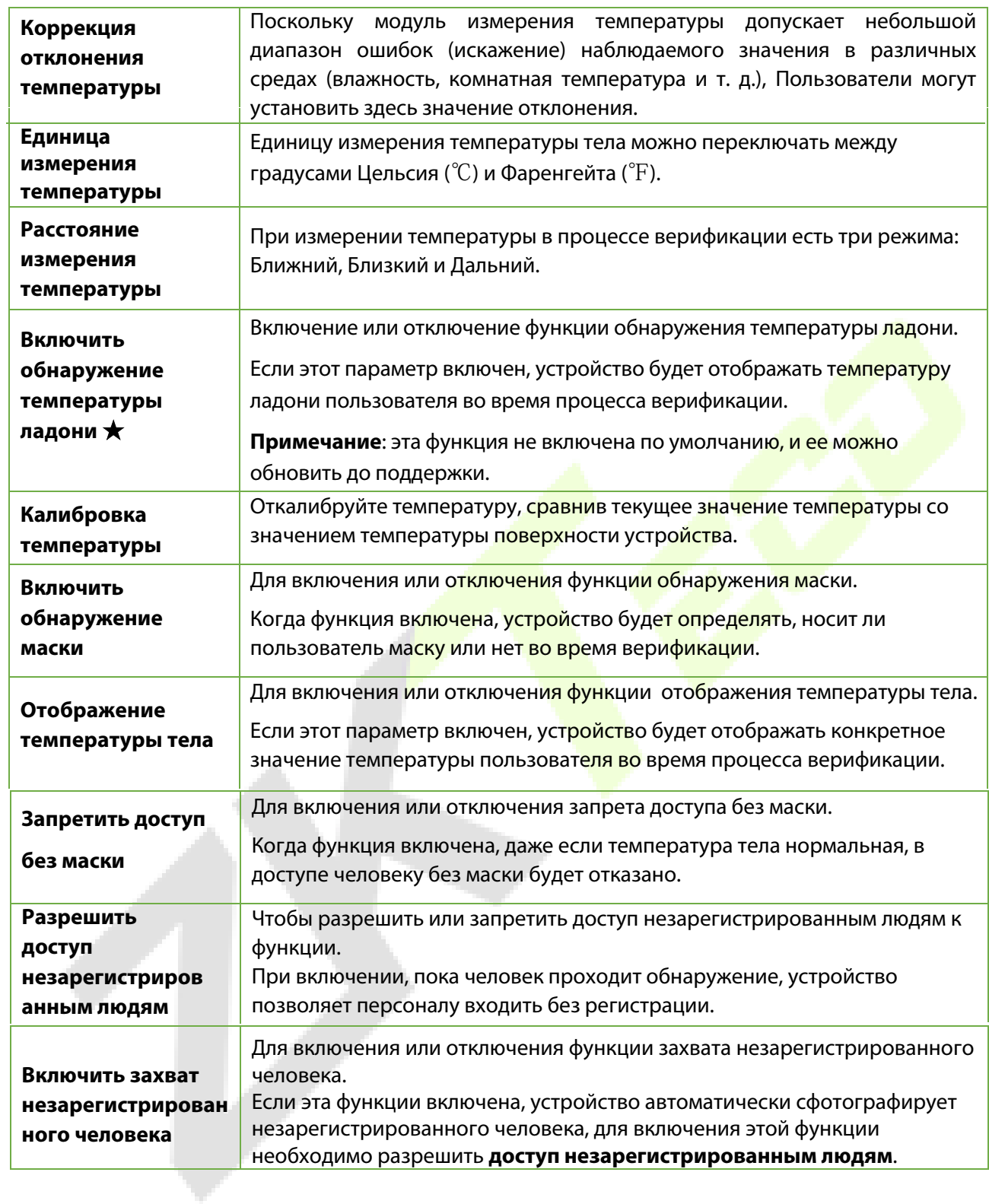

# **8 Настройки персонализации**

Вы можете настроить настроойки интерфейса, звука и звонка.

Нажмите «**Персонализировать**» в интерфейсе главного меню.

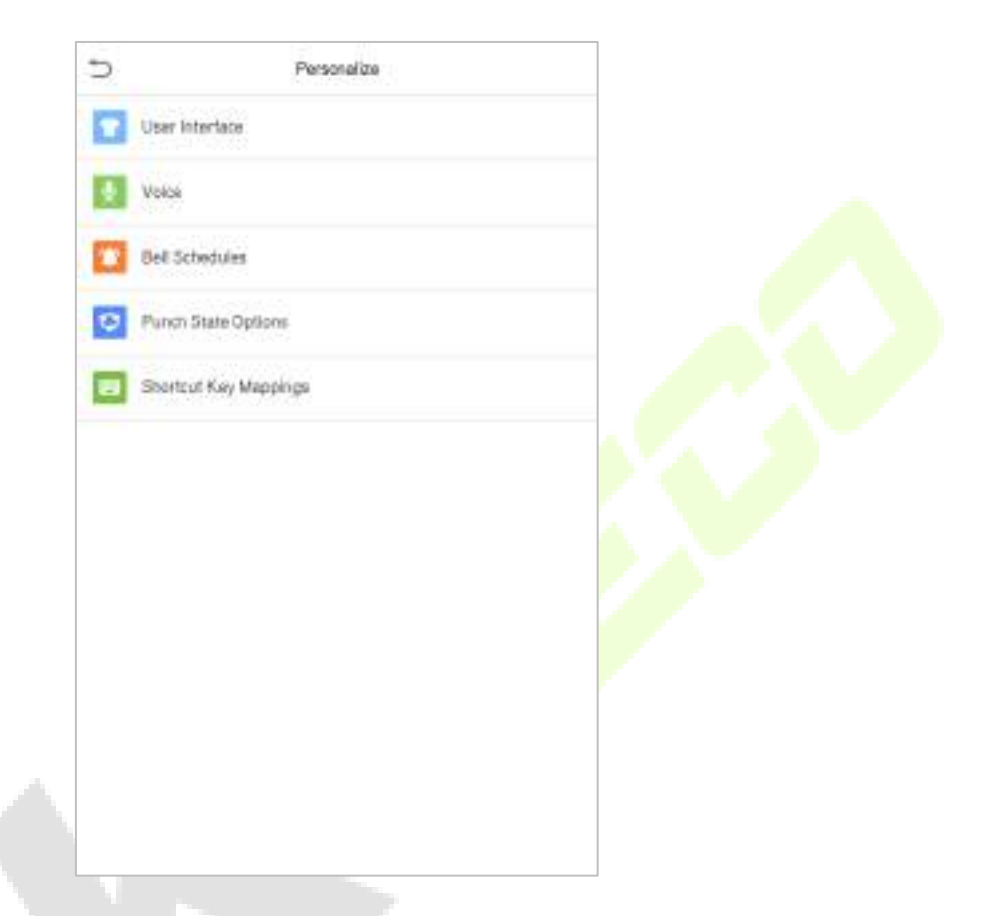

### **8.1 Настройки интерфейса**

Вы можете настроить стиль отображения главного интерфейса.

Нажмите "**Пользовательский интерфейс**" в интерфейсе персонализации.

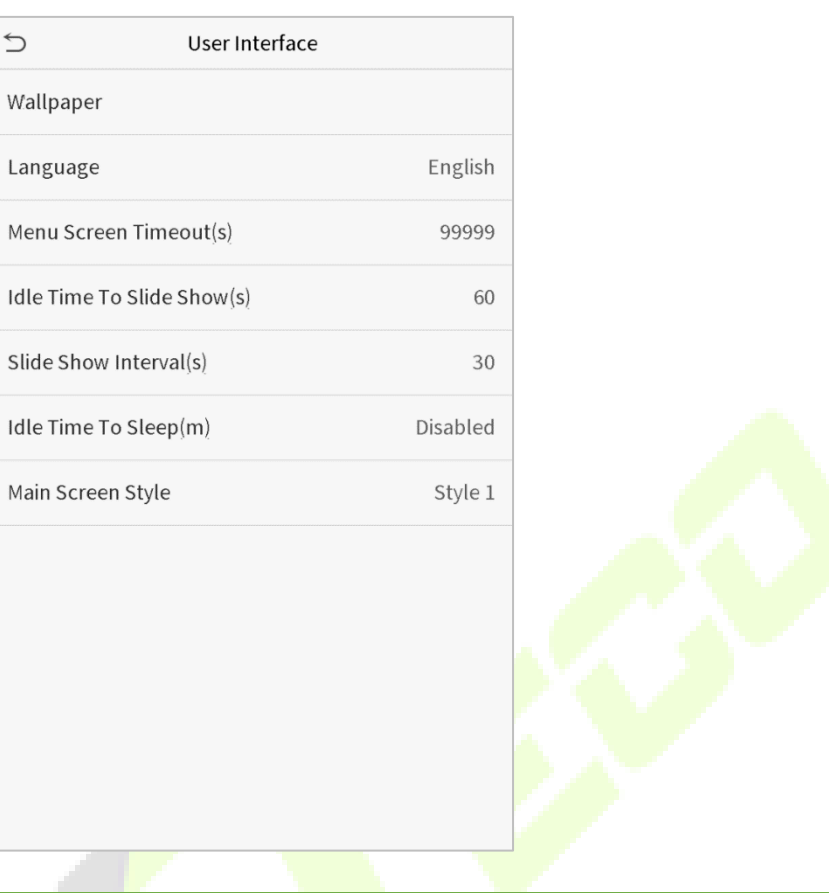

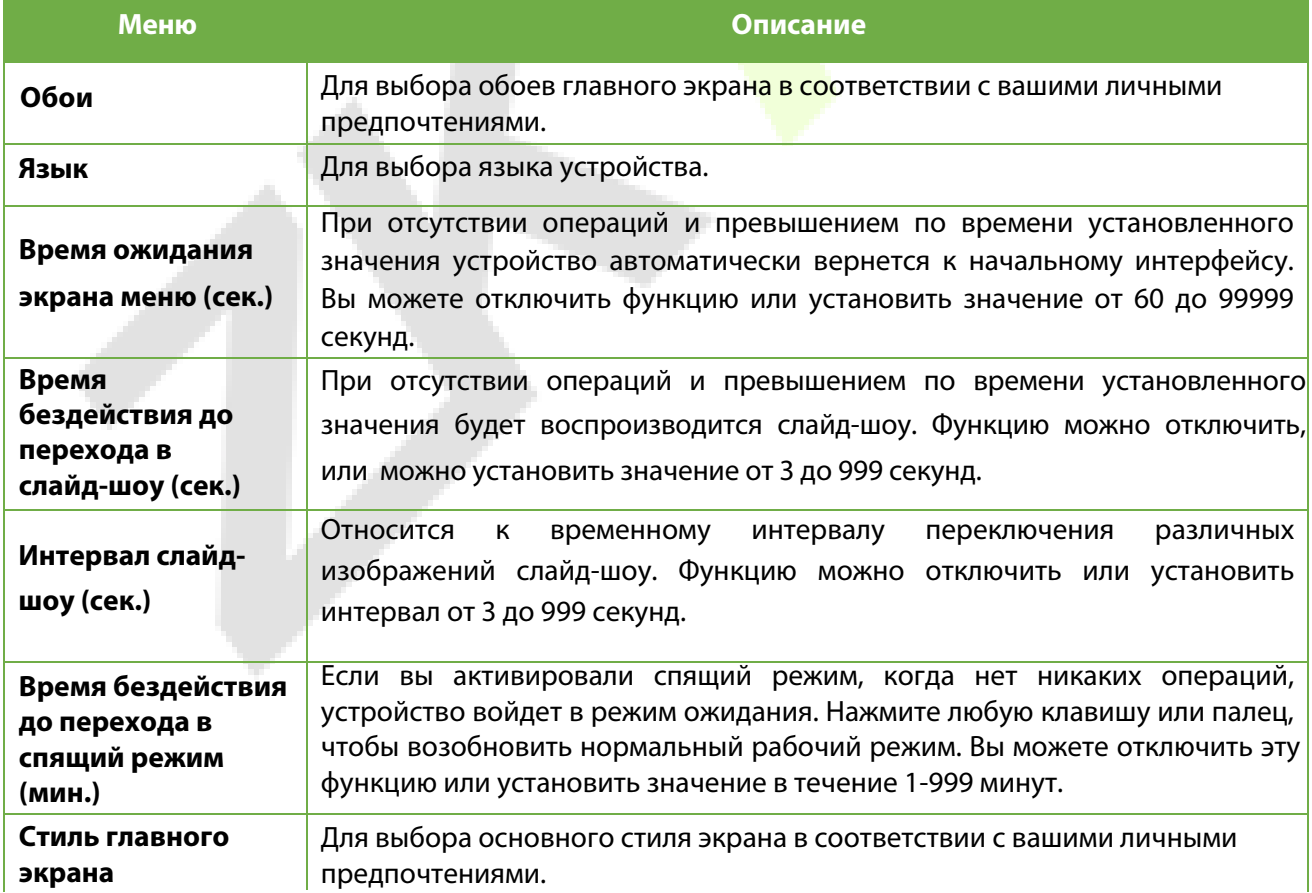

## **8.2 Голосовые настройки**

Нажмите "**Голос**" в интерфейсе персонализации..

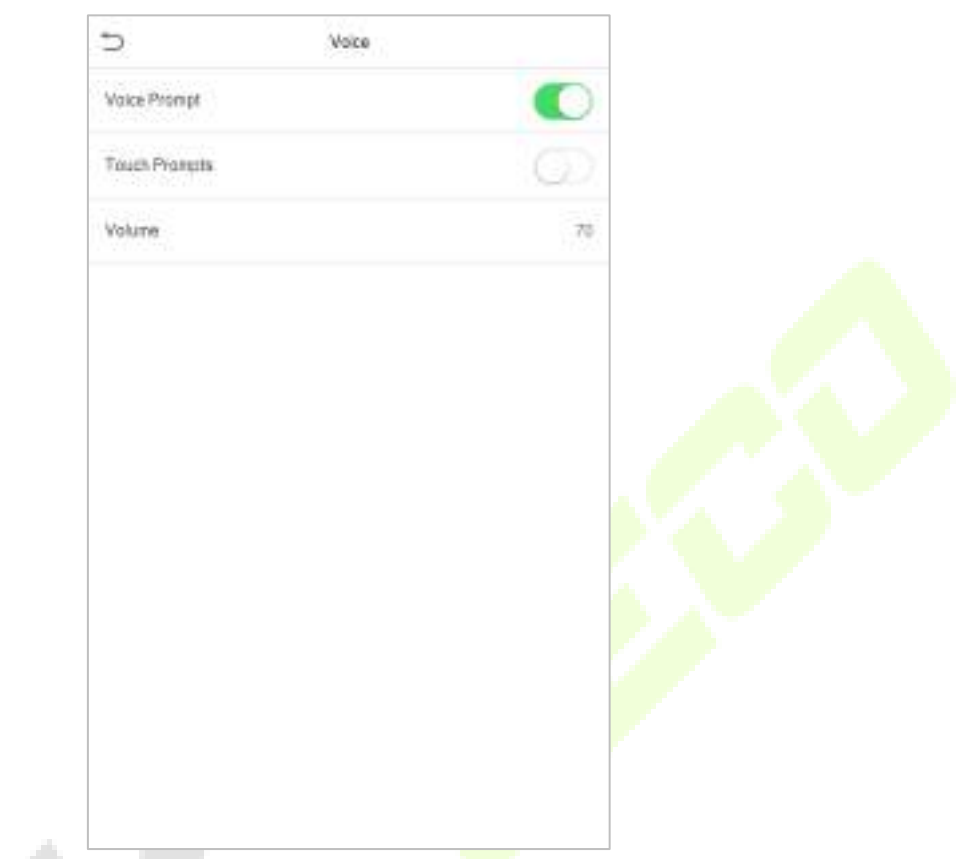

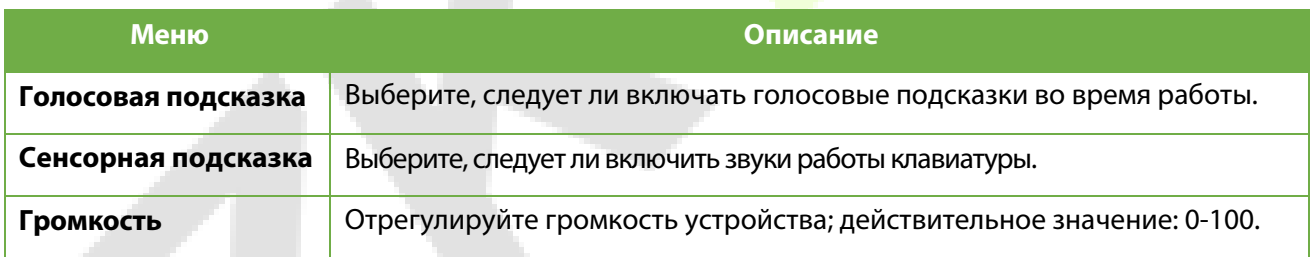

## **8.3 Графики звонков**

Нажмите "**Графики звонков**" в интерфейсе персонализации.

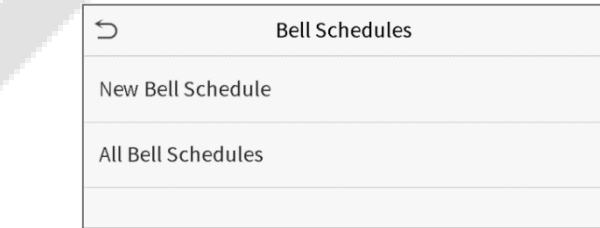

#### **Добавить звонок**

1. Нажмите "**Новый график звонков**", чтобы войти в интерфейс добавления.

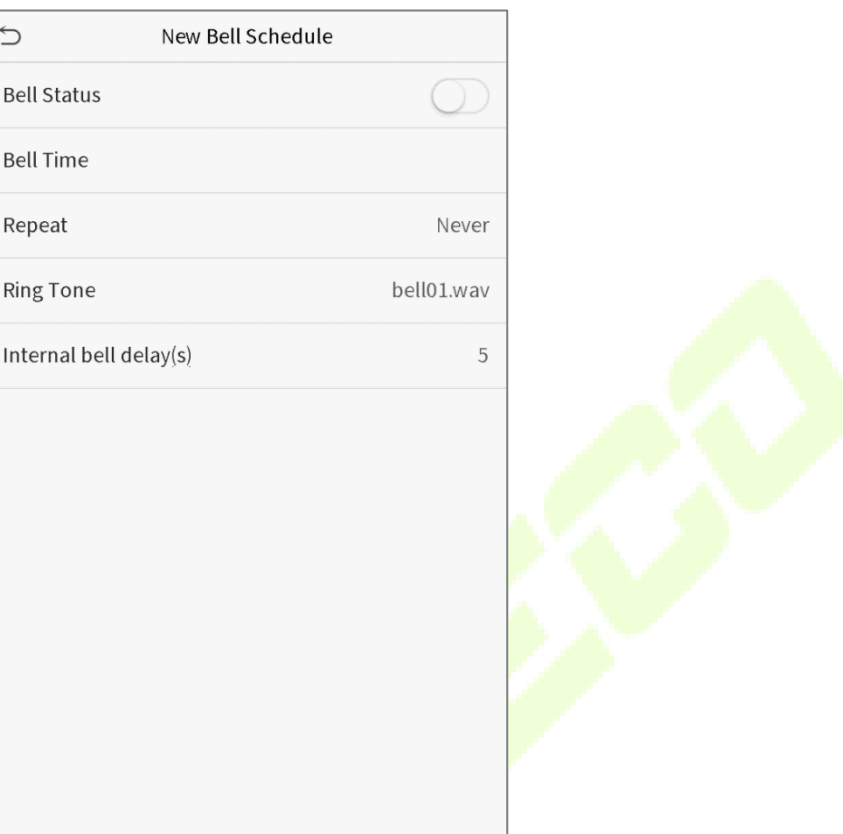

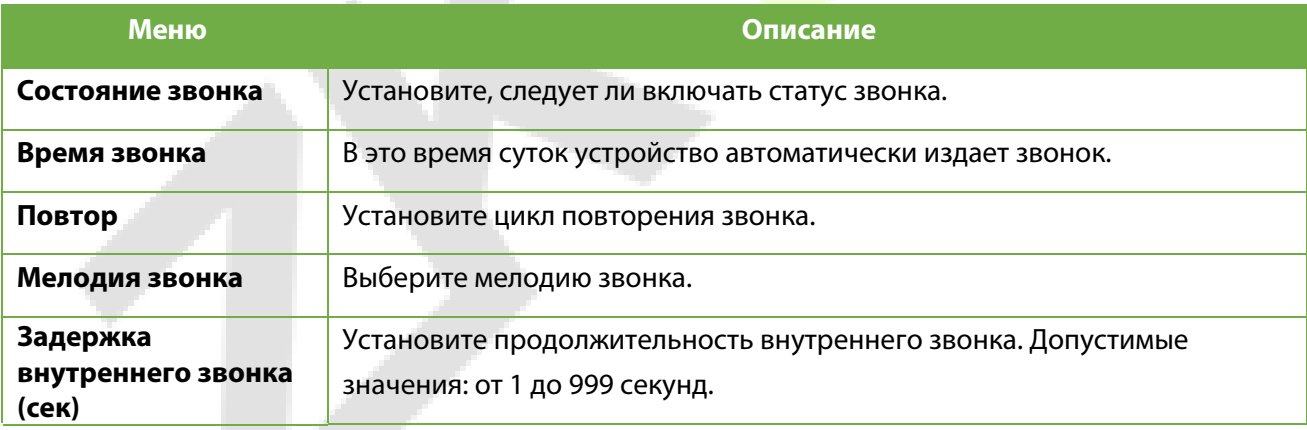

2. Вернитесь в интерфейс графиков звонков, нажмите "**Все графики звонков**", чтобы просмотреть недавно добавленный звонок

#### **Редактировать звонок**

В интерфейсе "Все графики звонков" нажмите редактируемый звонок.

Нажмите "**Редактировать**", метод редактирования такой же, как при операции добавления звонка

#### **Удалить звонок**

В интерфейсе "Все графики звонков" нажмите удаляемый звонок. Нажмите "**Удалить**" и выберите [**Да**] , чтобы удалить звонок.

# **8.4 Параметры состояния сканирования**

#### Нажмите "**Параметры состояния сканирования**" в интерфейсе персонализации.

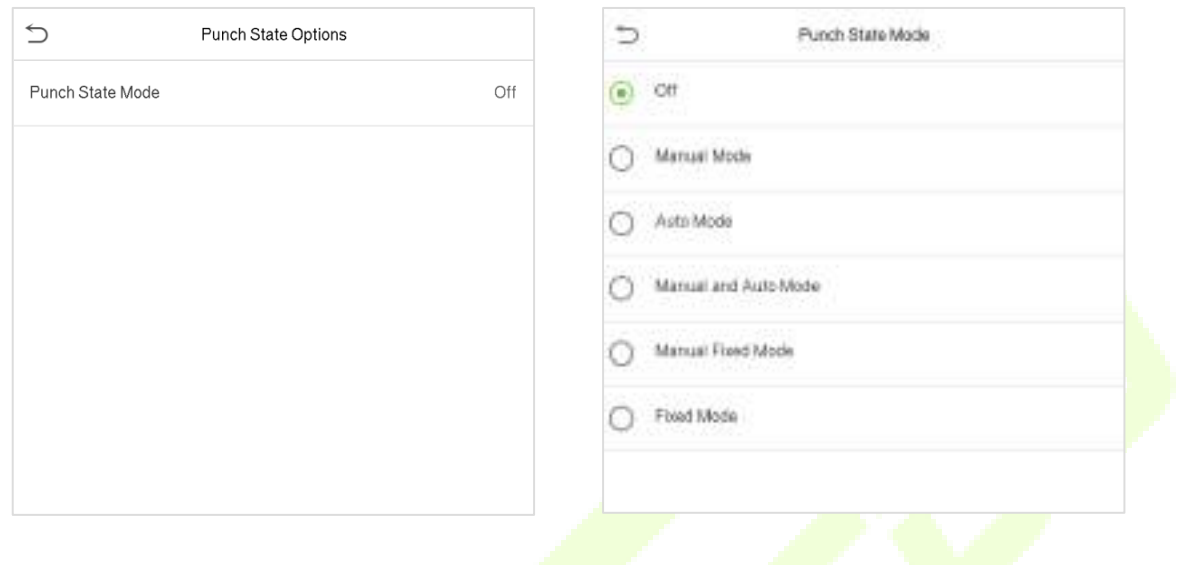

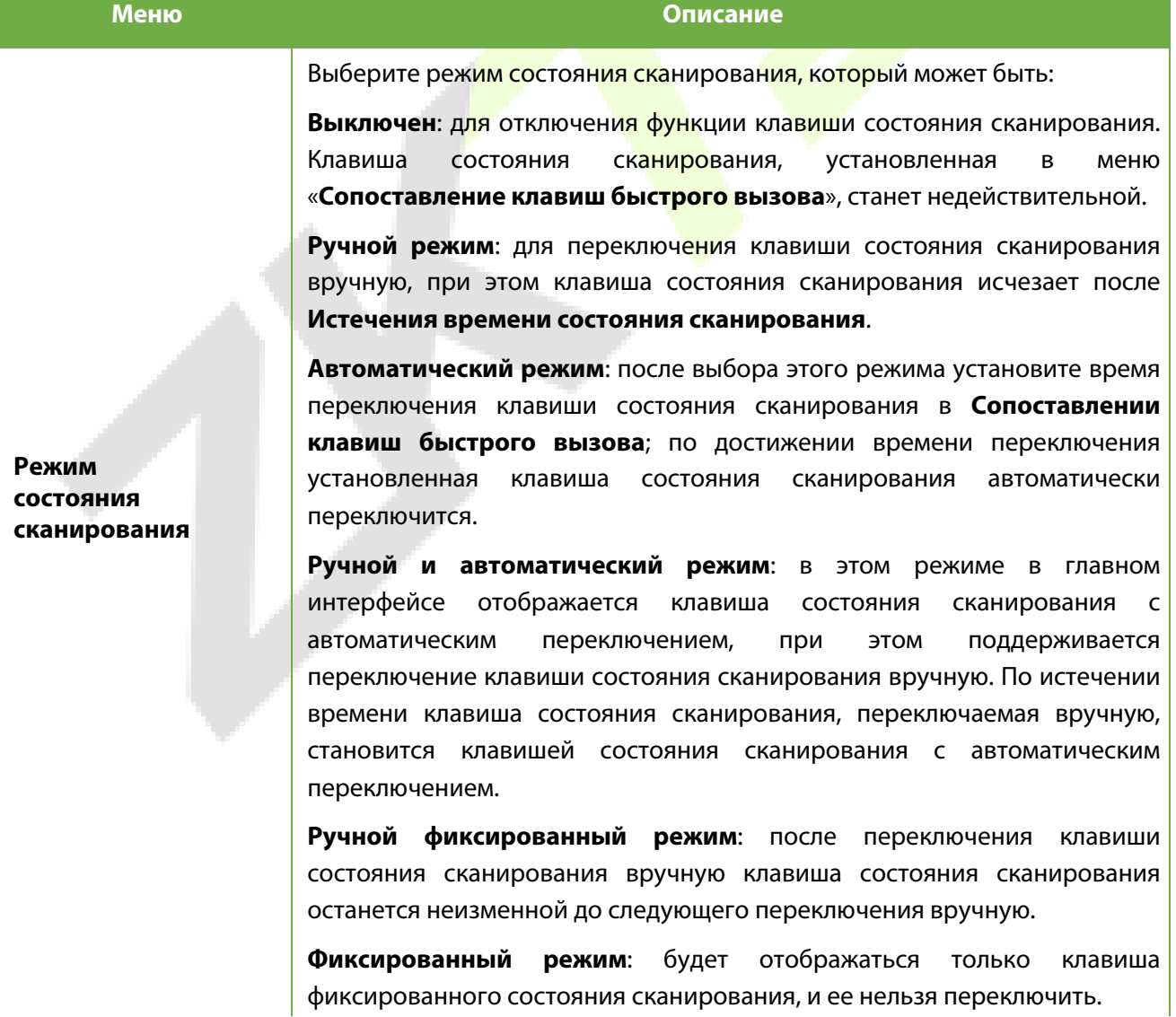

### **8.5 Сопоставление клавиш быстрого вызова**

Пользователи могут определять клавиши быстрого вызова как состояние учета рабочего времени или функциональные клавиши. В главном интерфейсе при нажатии клавиш быстрого вызова быстро отображается соответствующее состояние учета рабочего времени или функциональный интерфейс.

Нажмите "**Сопоставление клавиш быстрого вызова**" в интерфейсе персонализации.

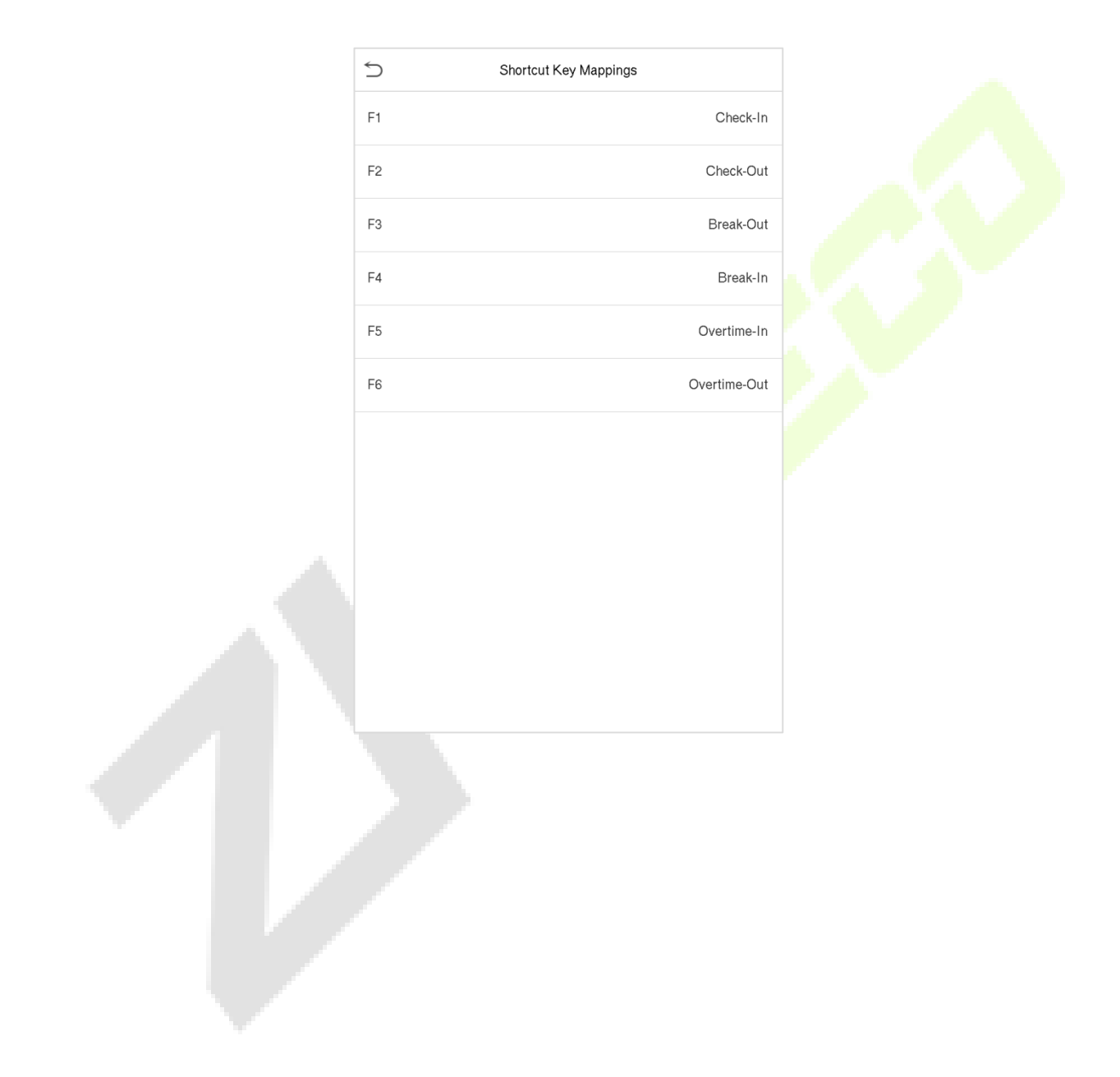

# **9 Управление данными**

Интерфейс управления данными используется для удаления соответствующих данных в устройстве.

Нажмите "**Управление данными**" в интерфейсе главного меню.

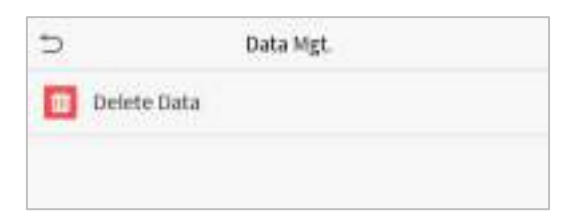

### **9.1 Удалить данные**

Нажмите "**Удалить данные**" в интерфейсе управления данными.

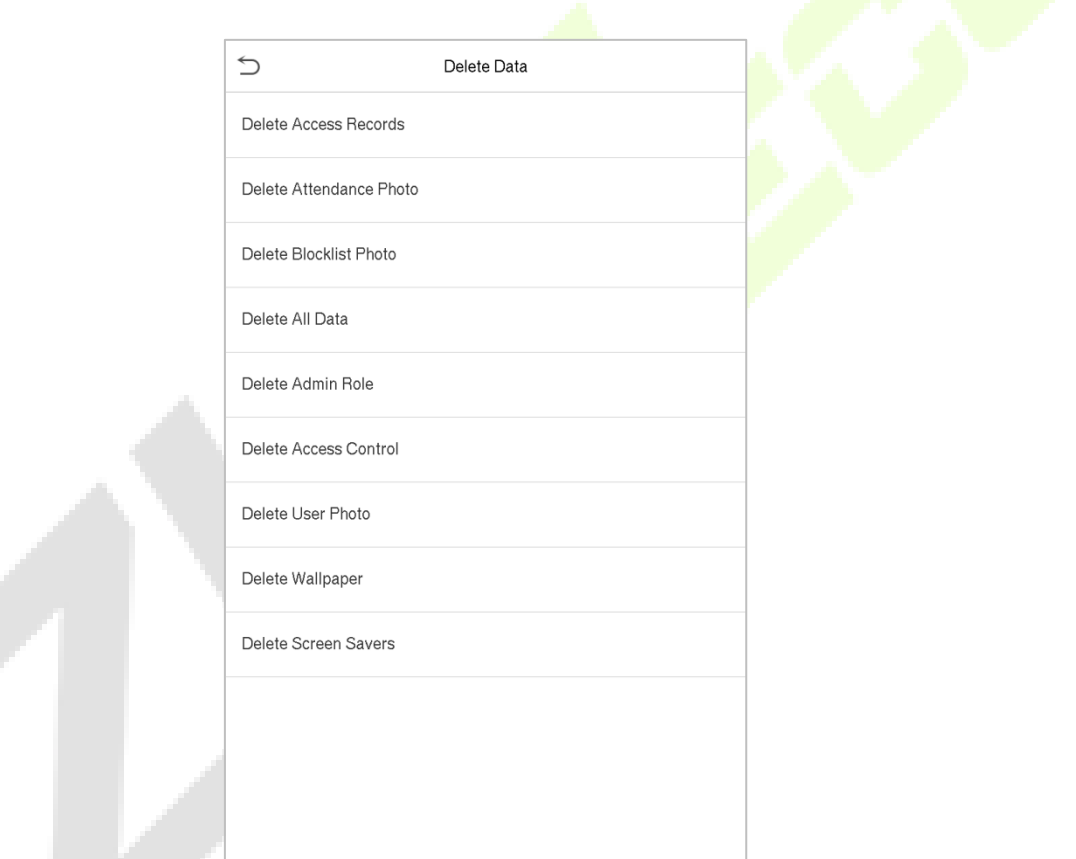

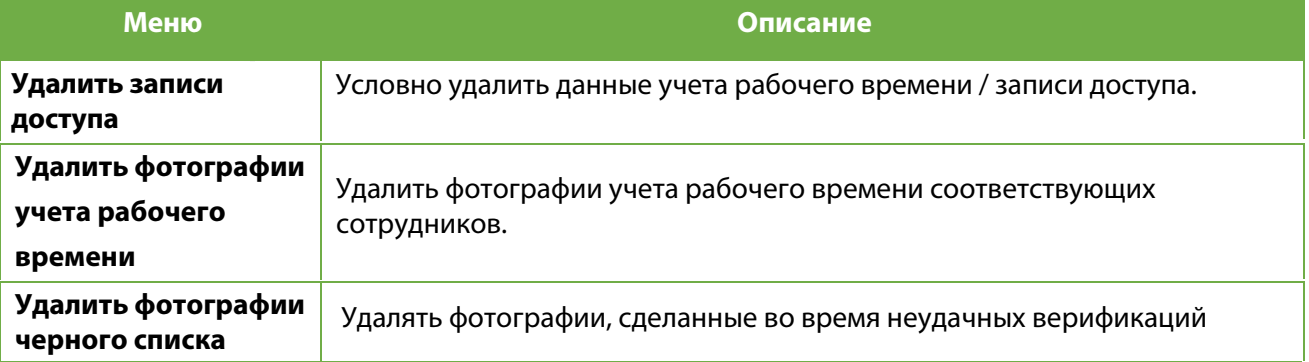

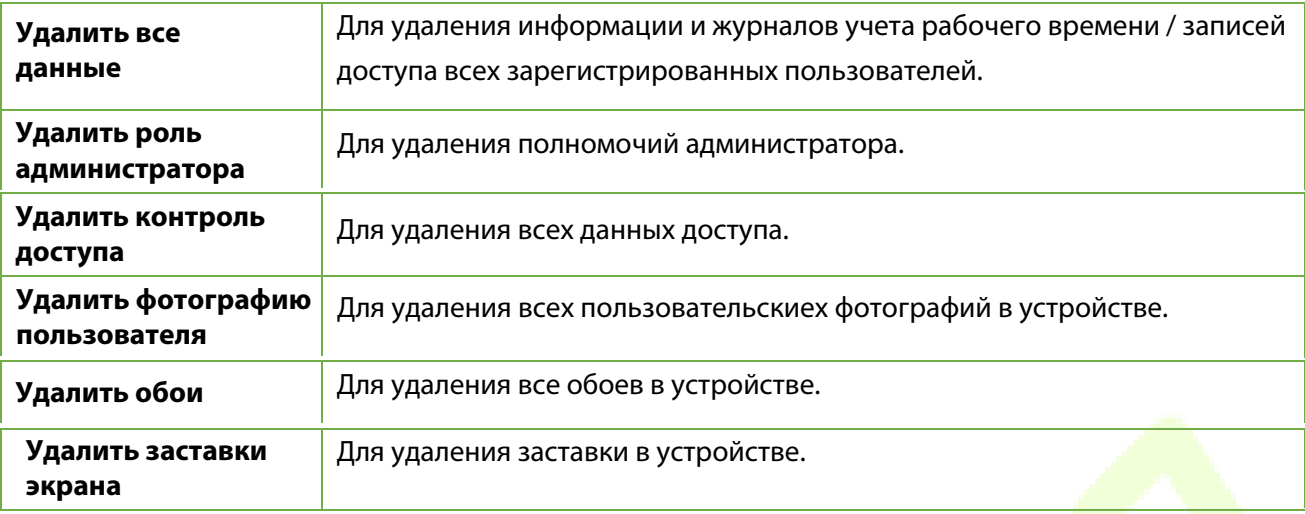

**Примечание:** при удалении записей доступа, фотографий учета рабочего времени или фотографий черного списка вы можете выбрать «Удалить все» или «Удалить по временному диапазону». Выбрав "Удалить по временному диапазону", вам нужно установить определенный временной диапазон, чтобы удалить все данные за этот период.

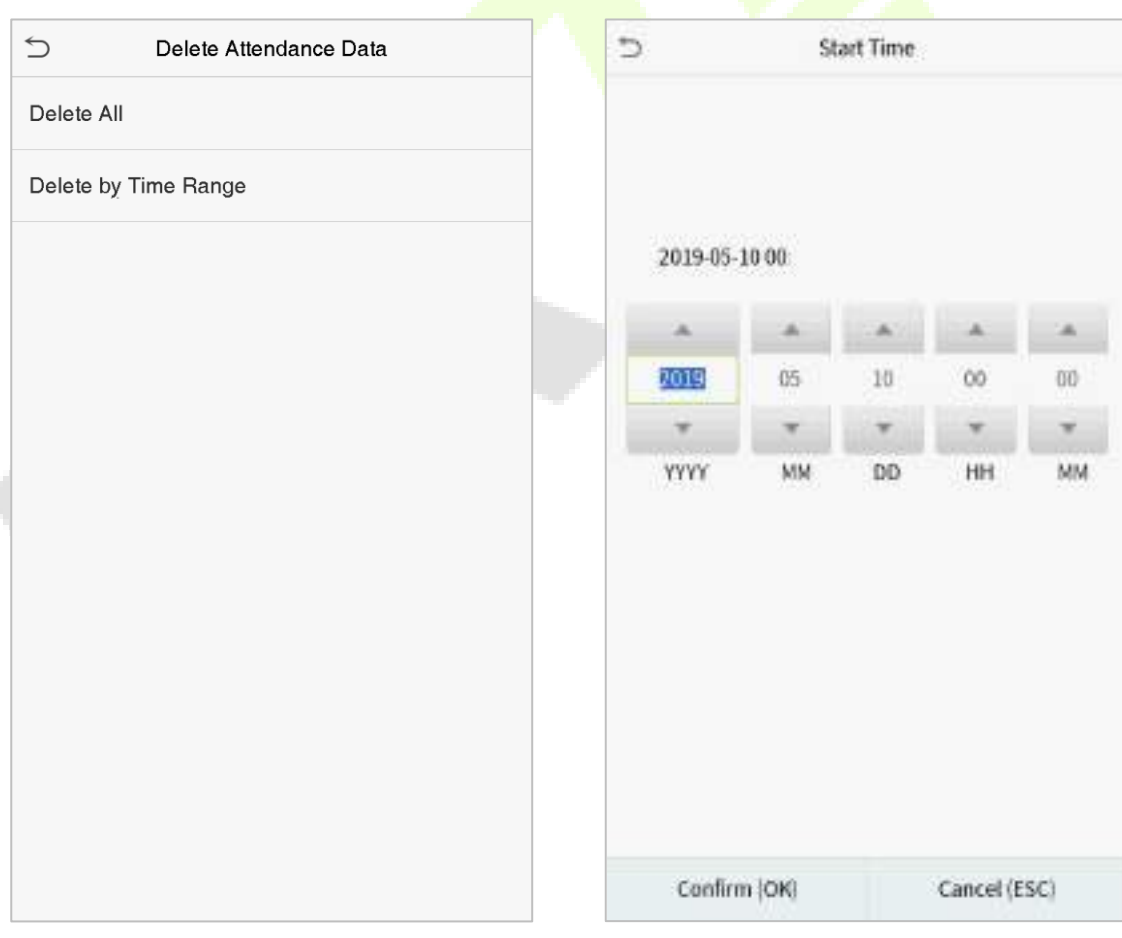

**Выберите Удалить по временному диапазону Установите временной диапазон и нажмите ОК**

## **10 Контроль доступа**

Контроль доступа используется для установки график открытия двери, управление замками и настроек других параметров, связанных с контролем доступа.

Нажмите "**Контроль доступа**" в интерфейсе главного меню.

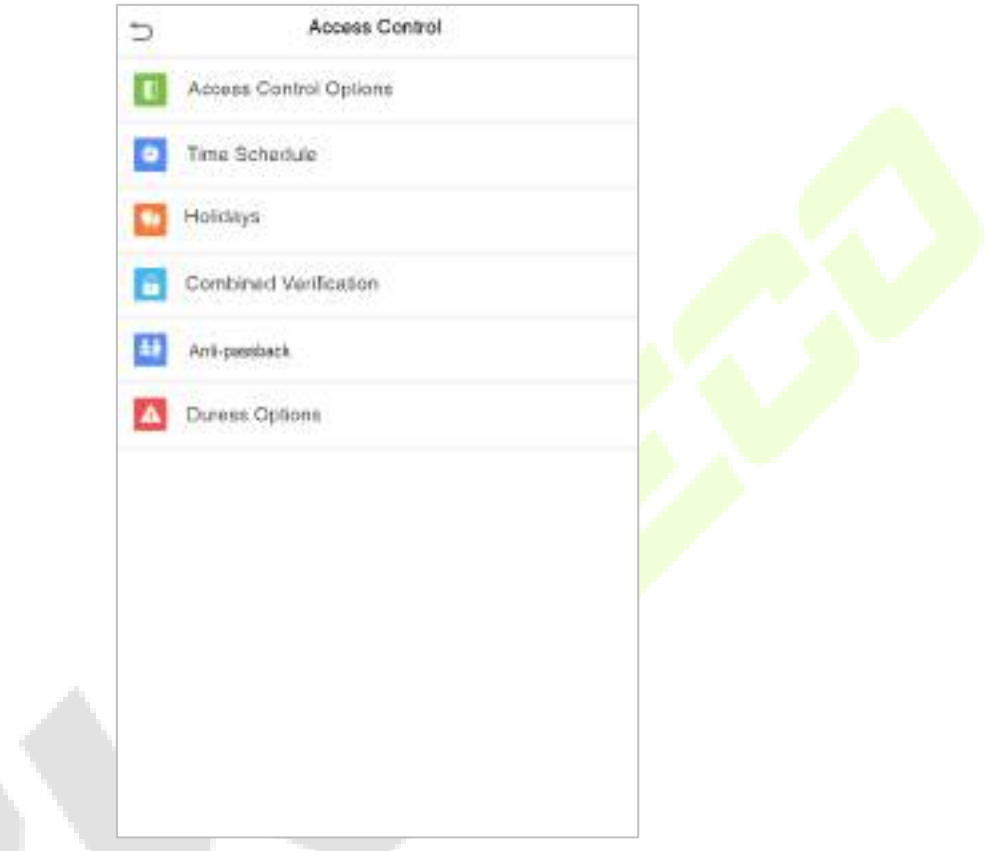

**Для получения доступа зарегистрированный пользователь должен соответствовать следующим условиям:**

- 1. Текущее время разблокировки двери должно быть в пределах любого периода времени действия разрешенного доступа для пользователя.
- 2. Группа пользователя должна входить в комбинацию разблокировки двери (когда в той же комбинации доступа присутствуют другие группы, для разблокировки двери также требуется верификация членов этих групп).

В настройках по умолчанию новые пользователи распределяются в первую группу с периодом разрешенного доступа группы по умолчанию и комбинацией доступа «1» и устанавливаются в состояние разблокировки.

### **10.1 Параметры контроля доступа**

Этот параметр используется для установки параметров управления замком устройства и связанных параметров.

Нажмите "**Параметры контроля доступа**" в интерфейсе контроля доступа.

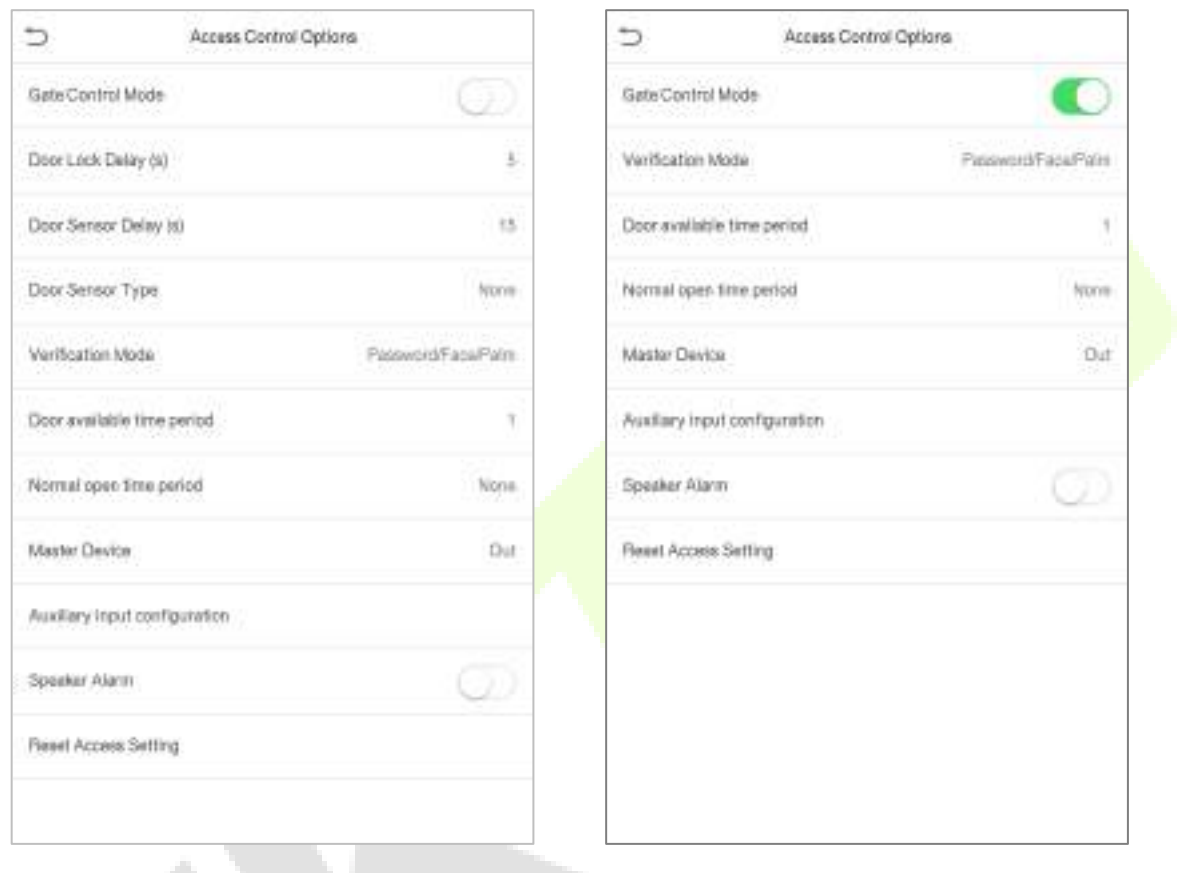

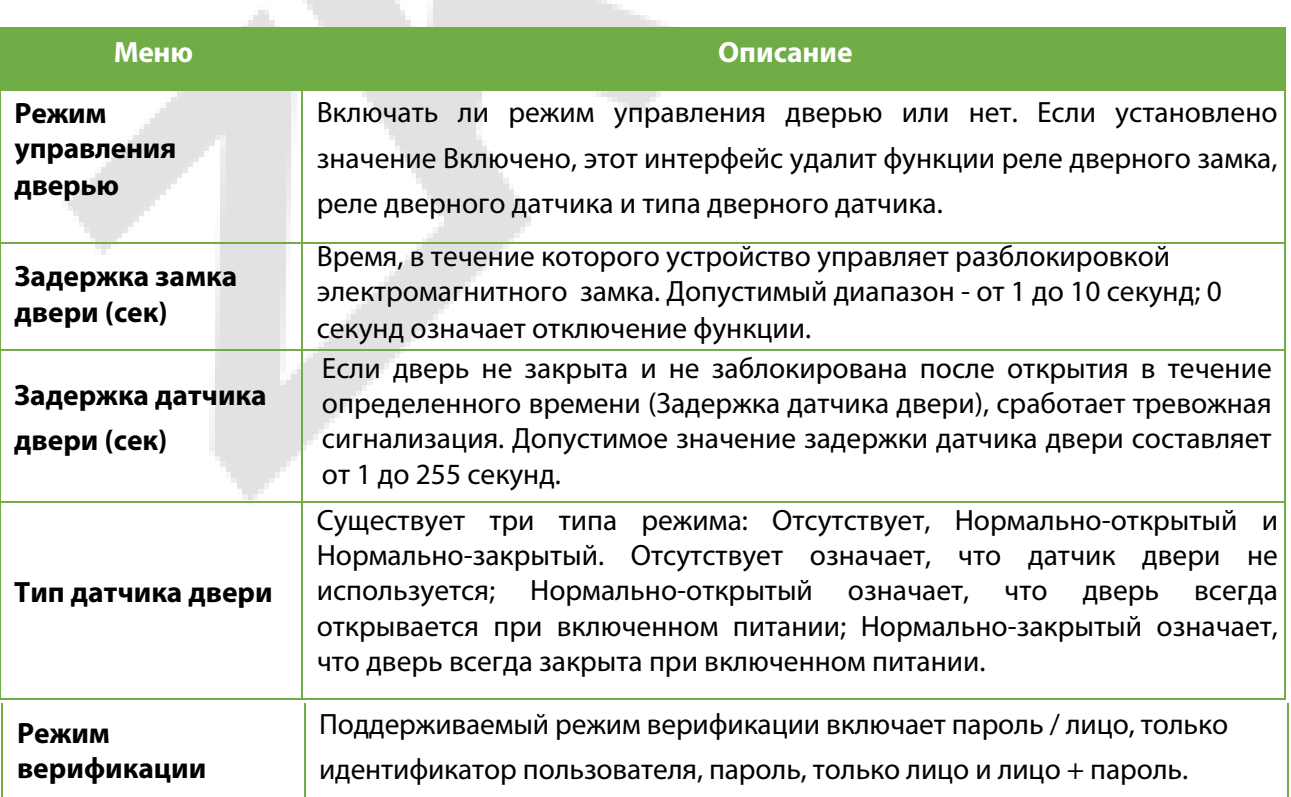

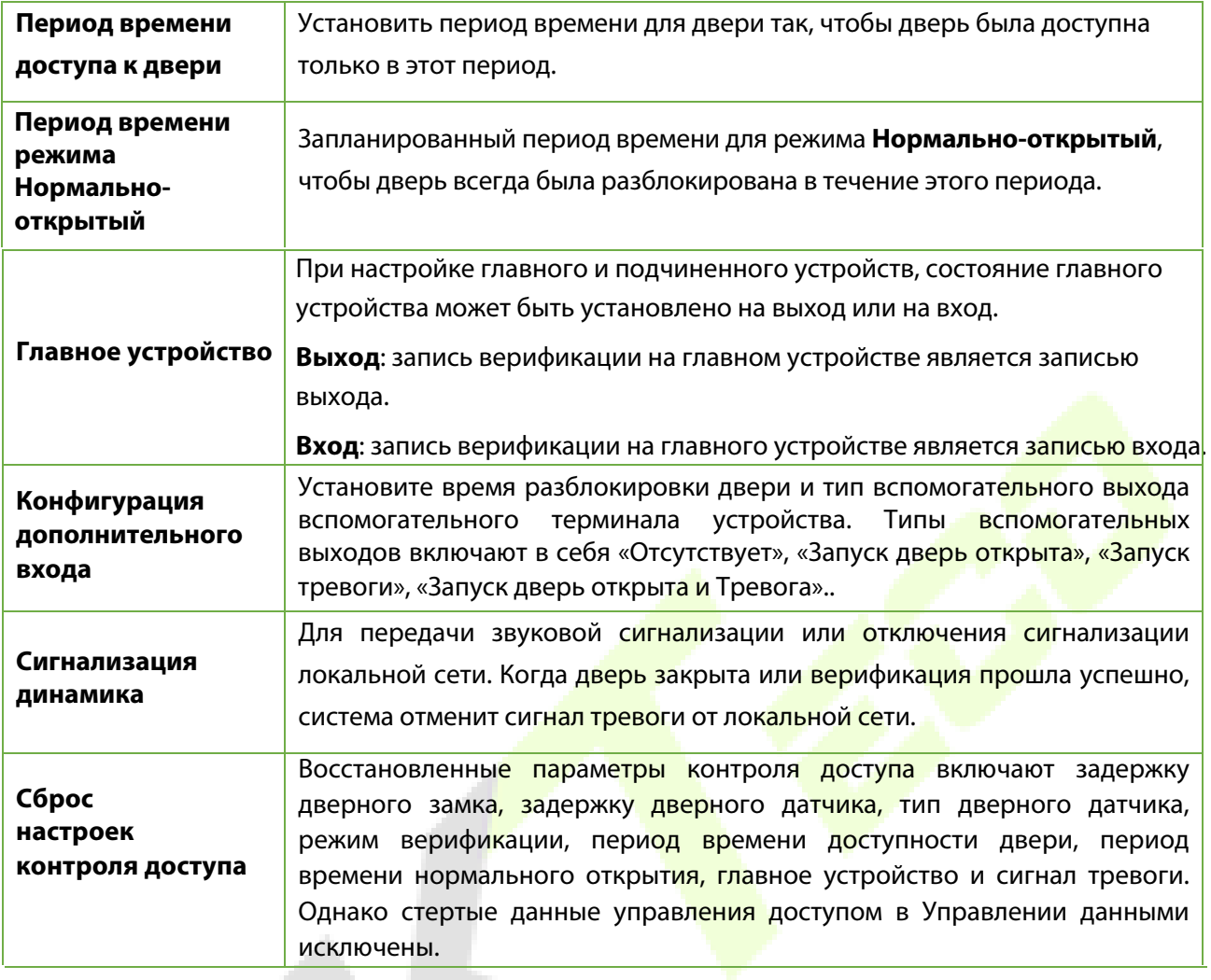

### **10.2 Правило времени**

Вся система может определять до 50-ти временных правил. Каждое правило времени представляет десять часовых поясов, то есть одну неделю и 3 праздника, и каждая зона разрешенного доступа является допустимым периодом времени в пределах 24 часов в день. Вы можете установить максимум 3 периода времени для каждой зоны разрешенного доступа. Связь между этими периодами времени - «или». Когда время верификации попадает в любой из этих периодов времени, верификация считается действительной. Формат каждого временного периода в зоне разрешенного доступа: ЧЧ ММ-ЧЧ ММ, с точностью до минут в 24-часовом формате.

Нажмите "**Настройка правила времени**" в интерфейсе контроля доступа.

<sup>1</sup>. Нажмите серое поле, чтобы ввести зону разрешенного доступа для поиска. Введите номер зоны разрешенного доступа (максимум: 50 зон).

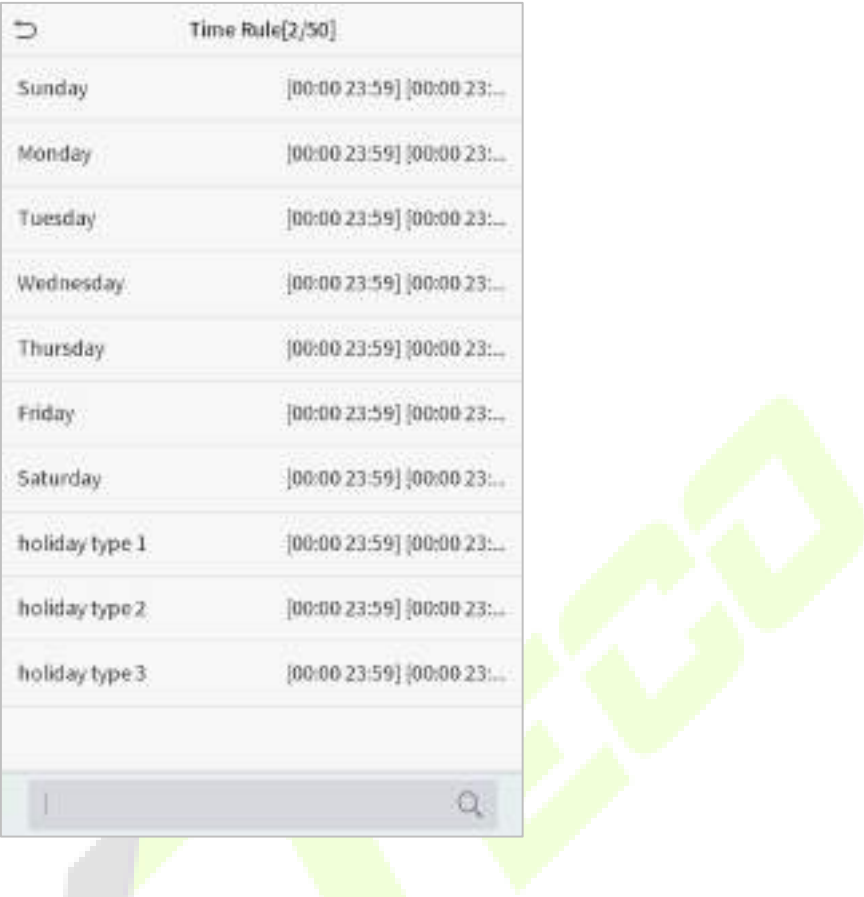

2. Нажмите на дату, когда требуются настройки зоны разрешенного доступа. Введите время начала и окончания, а затем нажмите ОК.

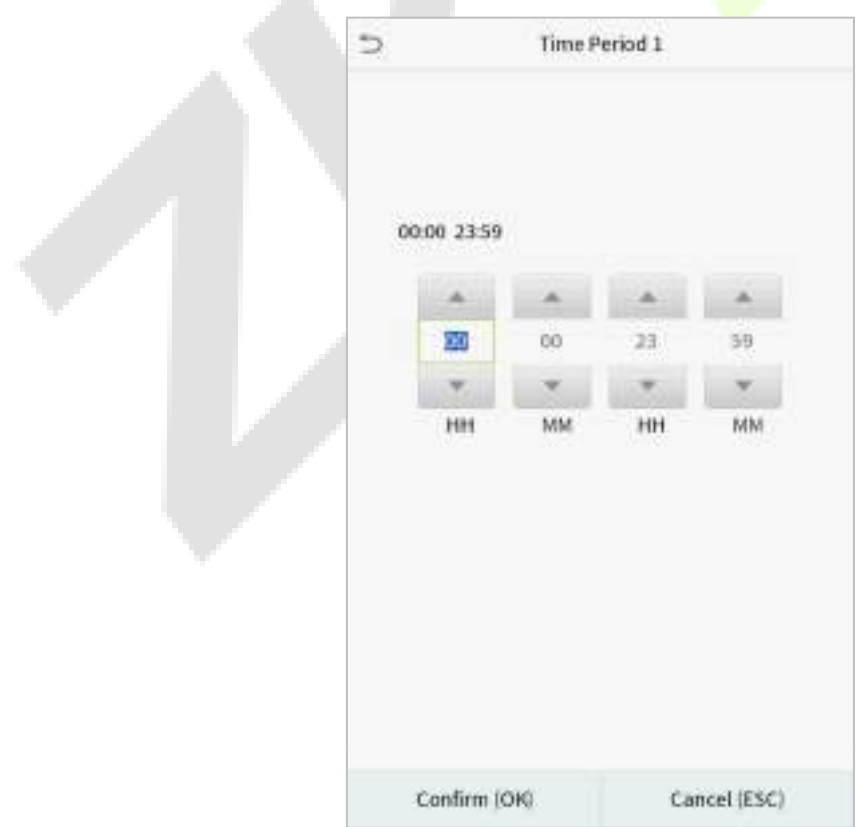
#### **Примечание:**

- 1) Когда время окончания предшествует времени начала, например 23:57-23:56, это означает, чтот доступ запрещен весь день; если время окончания позже времени начала, например 00:00-23:59, интервал действителен.
- 2) Действующий период времени, чтобы открыть дверь: открыт весь день (00:00-23:59) или всякий раз, когда время окончания позже времени начала, например, 08:00-23:59.
- 3) Зона разрешенного доступа по умолчанию 1 указывает, что дверь открыта весь день.

### **10.3 Настройки праздников**

Всякий раз, когда есть праздник, вам может понадобиться специальное время доступа; но изменять время доступа каждого по одному чрезвычайно громоздко, поэтому вы можете установить время доступа в праздничные дни, которое будет применимо ко всем сотрудникам, и пользователь сможет открывать дверь в праздничные дни.

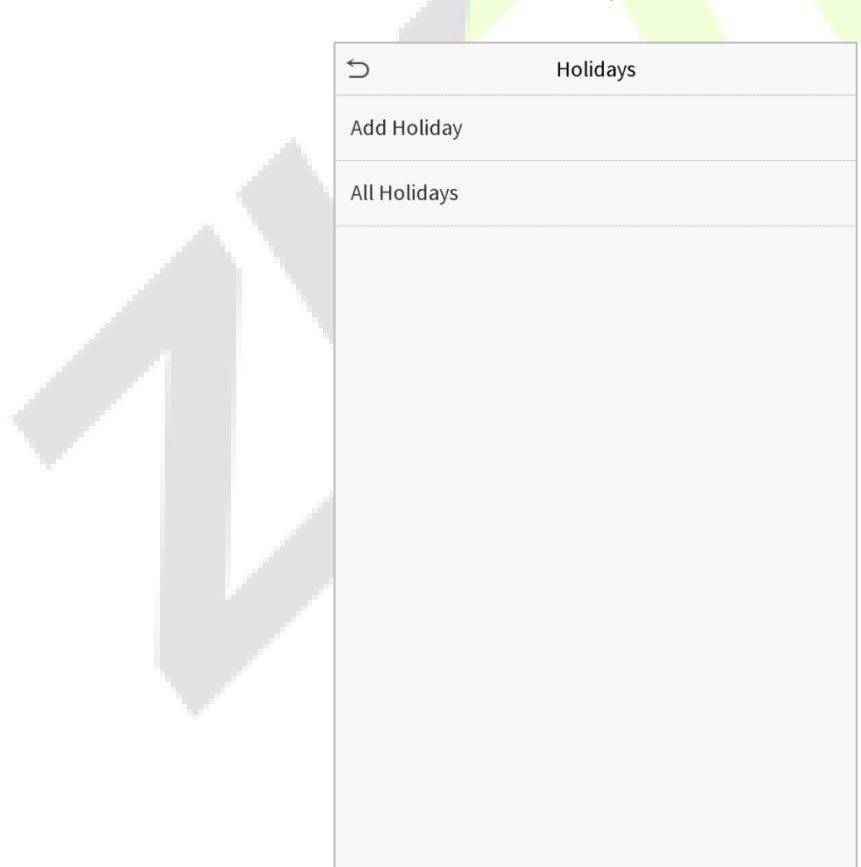

Нажмите "**Праздники**" в интерфейсе контроля доступа.

### **Добавить новый праздник**

Нажмите "**Добавить праздник**" в интерфейсе праздников и установите параметры праздников.

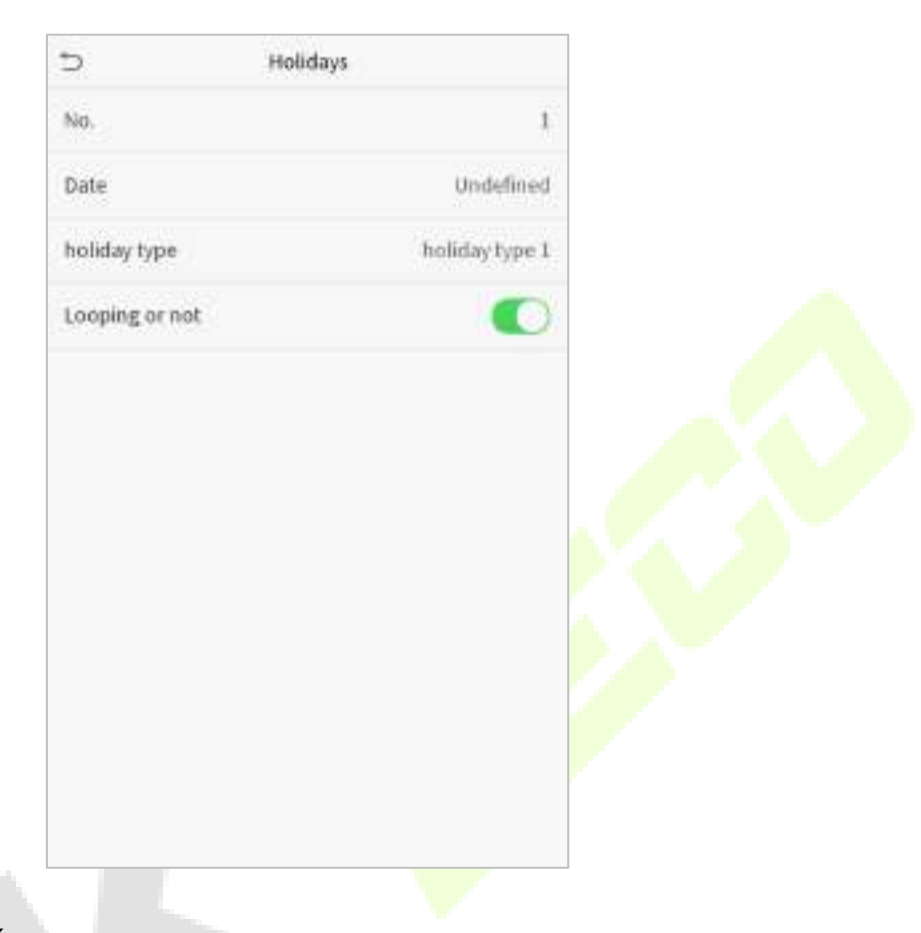

#### **Редактировать праздник**

В интерфейсе праздников выберите элемент праздника, который нужно изменить. Нажмите "**Редактировать**", чтобы изменить параметры праздника.

#### **Удалить праздник**

В интерфейсе праздников выберите элемент праздника, который нужно удалить, и нажмите "**Удалить**". Нажмите **OK**, чтобы подтвердить удаление. После удаления этот праздник больше не отображается в интерфейсе "Все праздники".

### **10.4 Настройки комбинированной верификации**

Группы контроля доступа организованы в различные комбинации разблокировки дверей для одновременной верификации нескольких человек и усиления безопасности.

В комбинации для разблокировки двери диапазон числа комбинаций N составляет: 0 ≤ N ≤ 5, и числоо членов N могут все относиться к одной группе доступа или могут относиться к пяти различным группам доступа.

Нажмите "**Комбинированная верификация**" в интерфейсе контроля доступа.

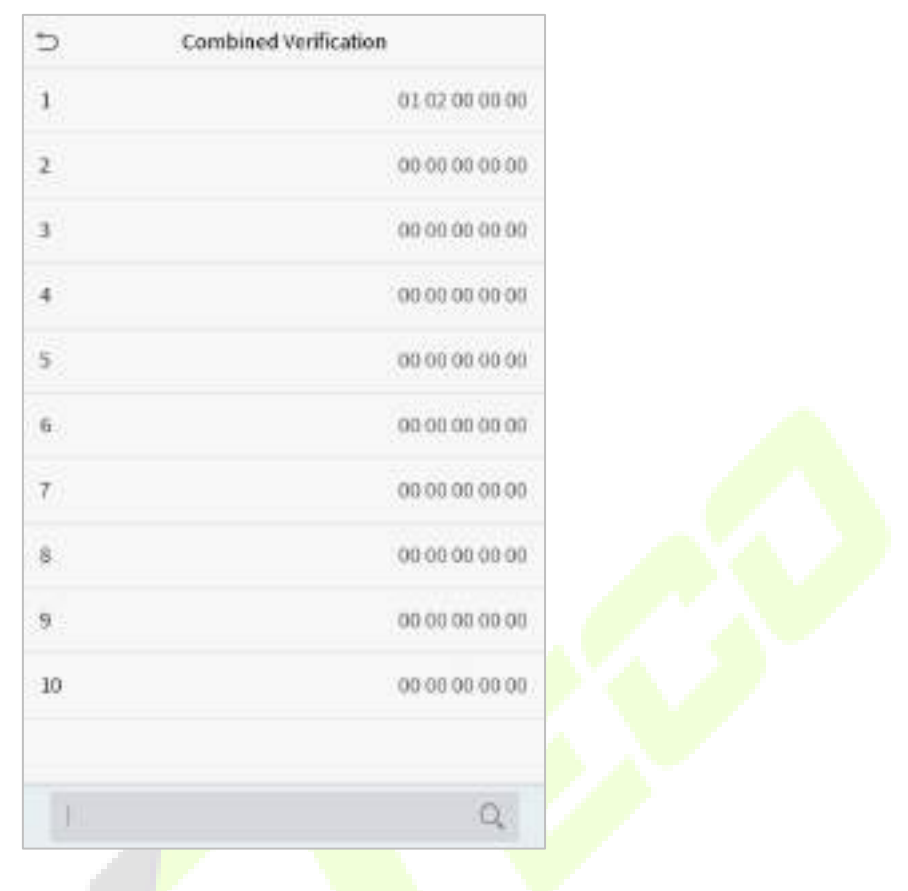

Нажмите комбинацию разблокировки двери, которую нужно установить. Нажмите стрелки вверх и вниз, чтобы ввести номер комбинации, затем нажмите ОК.

#### **Примеры:**

Комбинация разблокировки двери 1 установлена как (01 03 05 06 08), что указывает на то, что комбинация разблокировки 1 состоит из 5 человек, а 5 человек относятся к 5 группам, а именно, к группе контроля доступа 1 (группа КД 1), группе КД 3, группе КД 5, группе КД 6 и группе КД 8 соответственно.

Комбинация разблокировки двери 2 установлена как (02 02 04 04 07), что указывает на то, что комбинация разблокировки двери 2 состоит из 5 человек; первые два относятся к группе КД 2, следующие два человека относятся к группе КД 4 АС, а последний человек относится к группе КД 7.

Комбинация разблокировки двери 3 установлена как (09 09 09 09 09), что означает, что в этой комбинации 5 человек; все относятся к группе КД 9.

Комбинация разблокировки двери 4 установлена как (03 05 08 00 00), что означает, что комбинация разблокировки 4 состоит из трех человек. Первый человек относится к группе КД 3, второй человек относится к группе КД 5, а третий человек относится к группе КД 8.

### **Удалить комбинацию разблокировки двери**

Установите для всех групповых номеров значение 0, если вы хотите удалить комбинации для разблокировки дверей.

### **10.5 Установка контроля прохода в обоих направлениях**

Чтобы некоторые люди не следовали за пользователями и не входили в дверь без верификации, что приводит к проблемам с безопасностью, пользователи могут включить функцию контроля прохода в обоих направлениях. После ее включения для того, чтобы открыть дверь запись регистрации на вход должна совпадать с записью регистрации на выход.

Эта функция требует двух устройств для совместной работы: одно устанавливается внутри помещения (главное устройство), другое - снаружи двери (подчиненное устройство). Эти два устройства связываются с помощью сигнала Wiegand. Формат Wiegand и тип вывода (идентификатор пользователя / номер карты), принятые главным устройством и подчиненным устройством, должны быть согласованы.

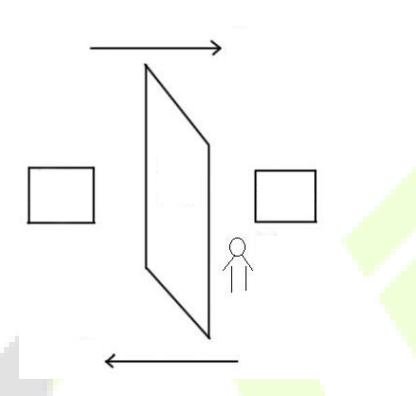

Нажмите "**Установка контроля прохода в обоих направлениях**" в интерфейсе контроля доступа.

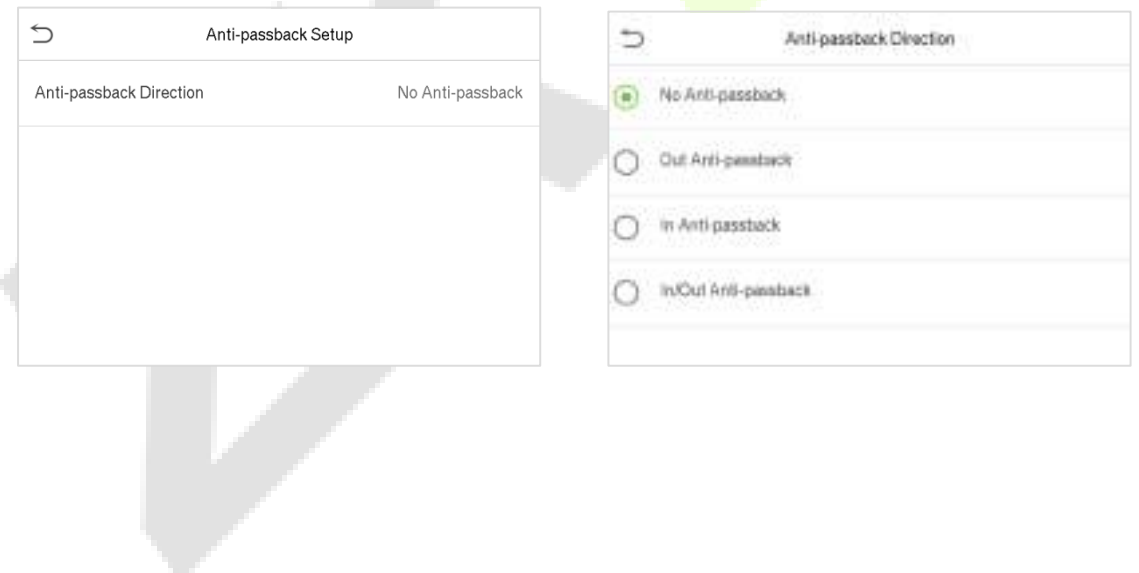

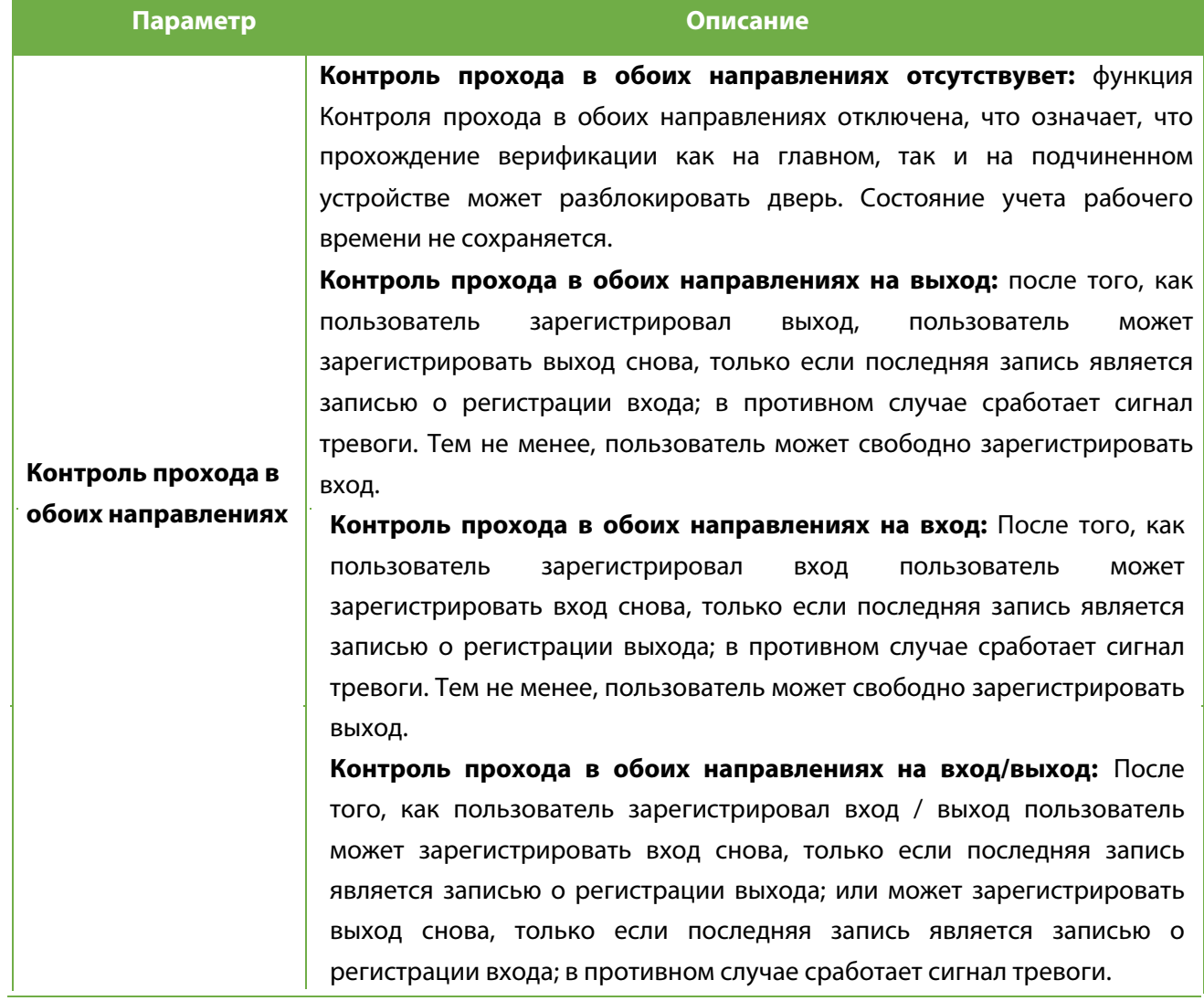

## **10.6 Настройки параметров принуждения**

Если пользователь активировал функцию верификации по принуждению с определенным методом (ами) аутентификации, когда он / она находится под принуждением во время аутентификации с помощью такого метода, устройство разблокирует дверь как обычно, но в то же время будет отправлен сигнал для запуска тревоги.

Нажмите "**Параметры принуждения**" в интерфейсе контроля доступа.

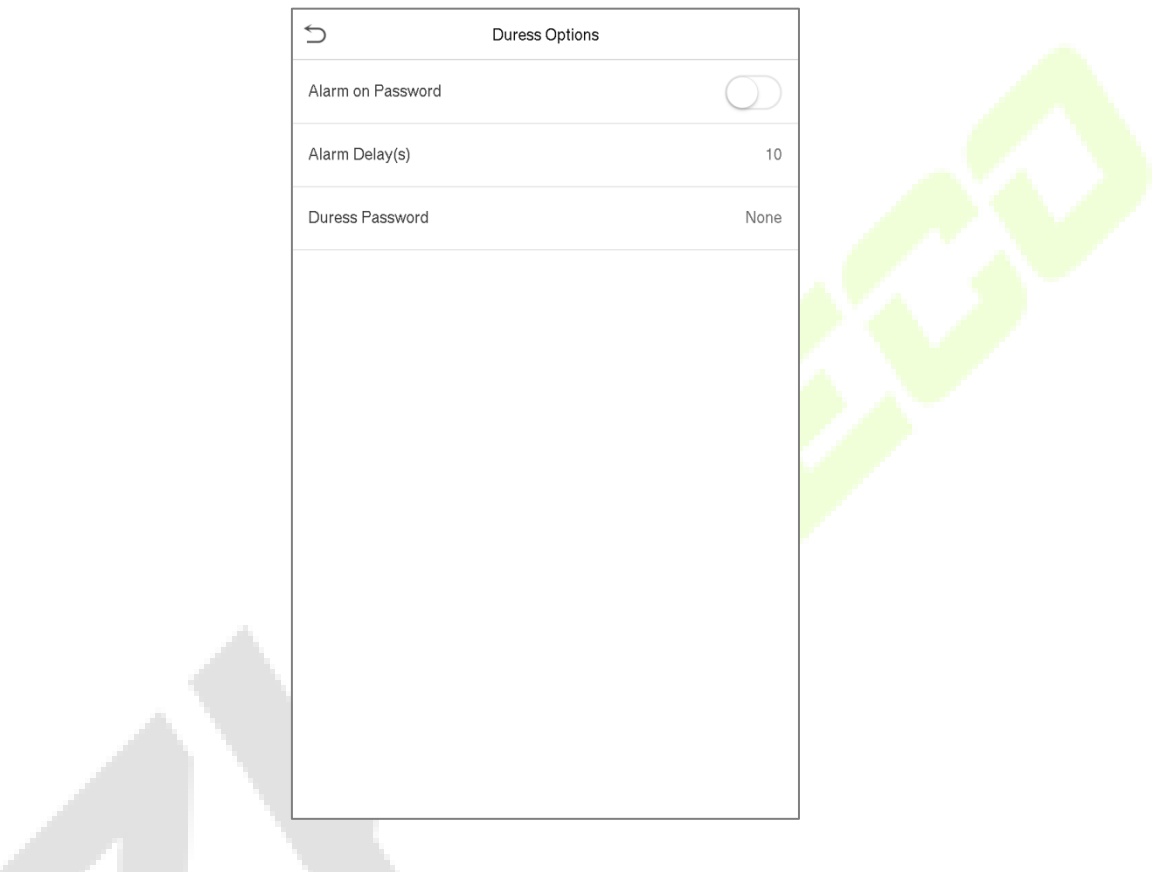

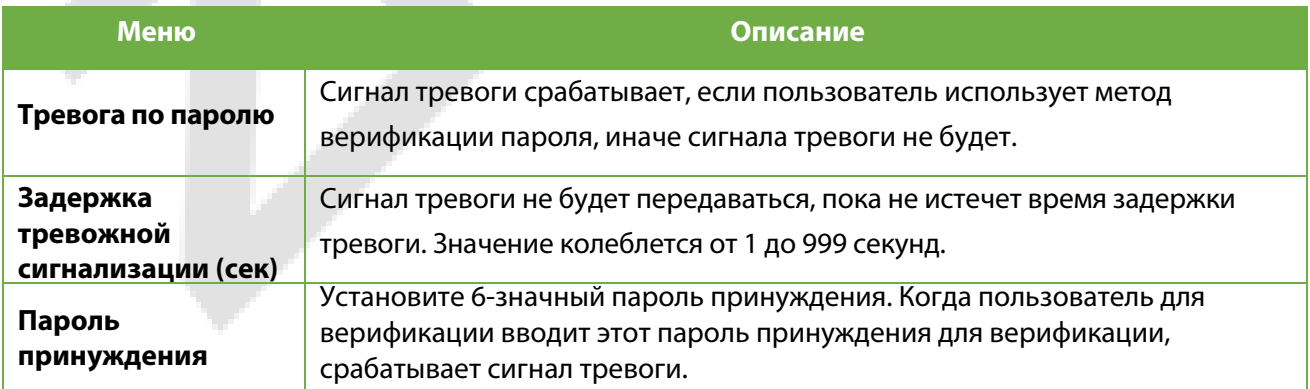

# **11 Поиск событий учета рабочего времени**

После того, как личность пользователя прошла верификацию, запись будет сохранена в устройстве. Эта функция позволяет пользователям проверять свои записи доступа.

Нажмите "**Поиск событий учета рабочего времени**" в главном меню.

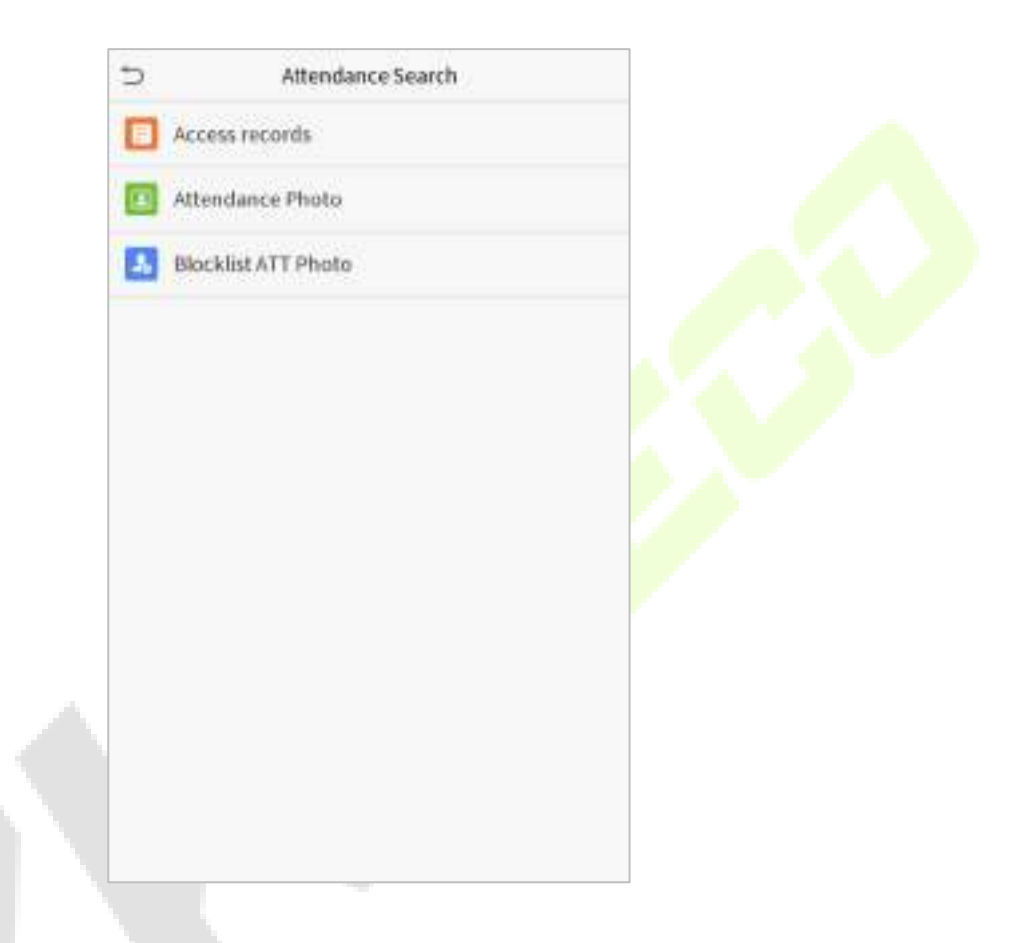

Процесс поиска фотографий учета рабочего времени и черного списка аналогичен процессу поиска записей доступа. Ниже приведен пример поиска записей доступа.

В интерфейсе поиска событий учета рабочего времени нажмите **"Записи доступа"**.

1. Введите идентификатор искомого пользователя для поиска и нажмите ОК. Если вы хотите искать записи всех пользователей, нажмите OK, не вводя идентификатора какого-либо пользователя.

2. Выберите временной диапазон, в котором находятся записи, которые вы желаете найти.

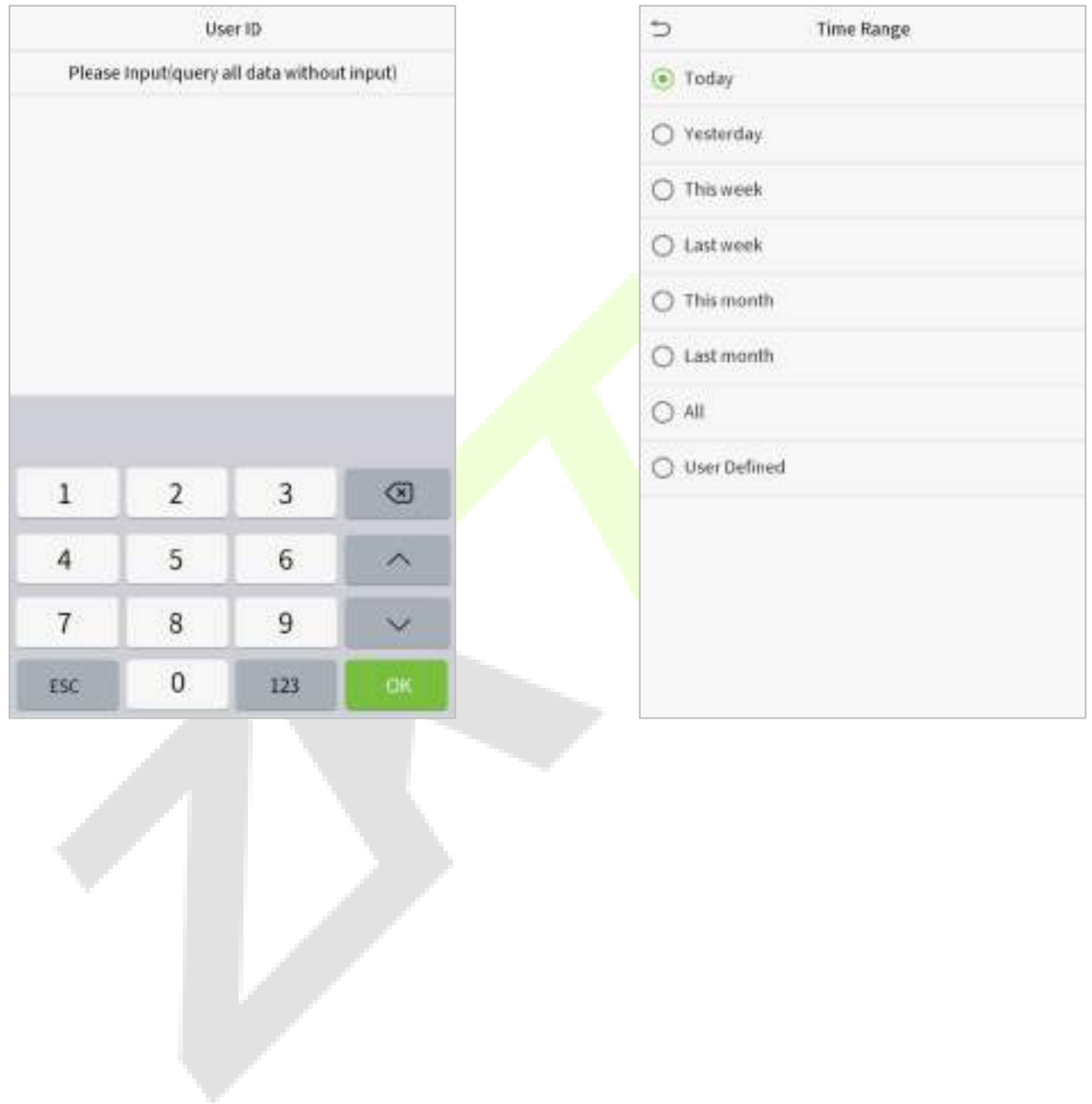

### 3. Поиск записи успешен. Нажмите на запись в зеленом, чтобы просмотреть информацию.

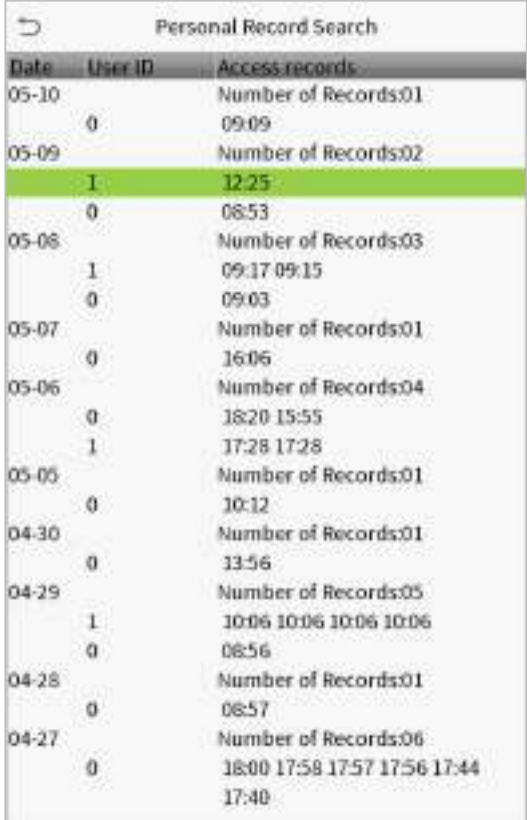

4. На рисунке ниже показана информация по выбранной записи.

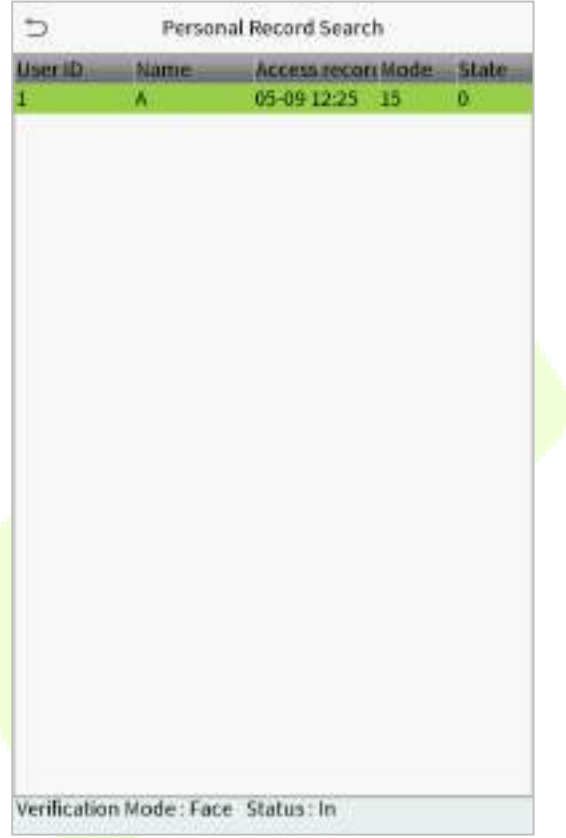

## **12 Автоматическое тестирование**

Эта функция автоматически тестирует правильнось работы всех модулей в устройстве, включая ЖКдисплей, аудиосистему, камеру и часы реального времени (RTC).

Нажмите "**Автоматическое тестирование**" в интерфейсе главного меню.

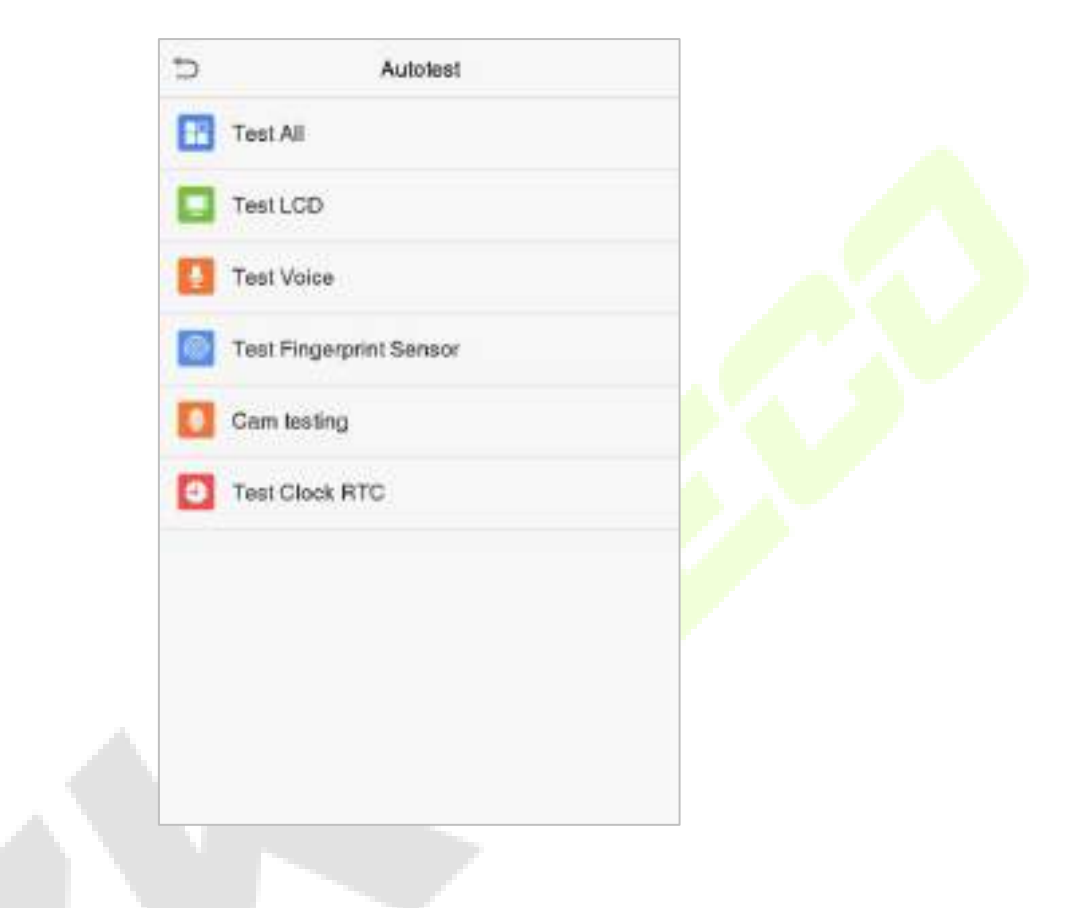

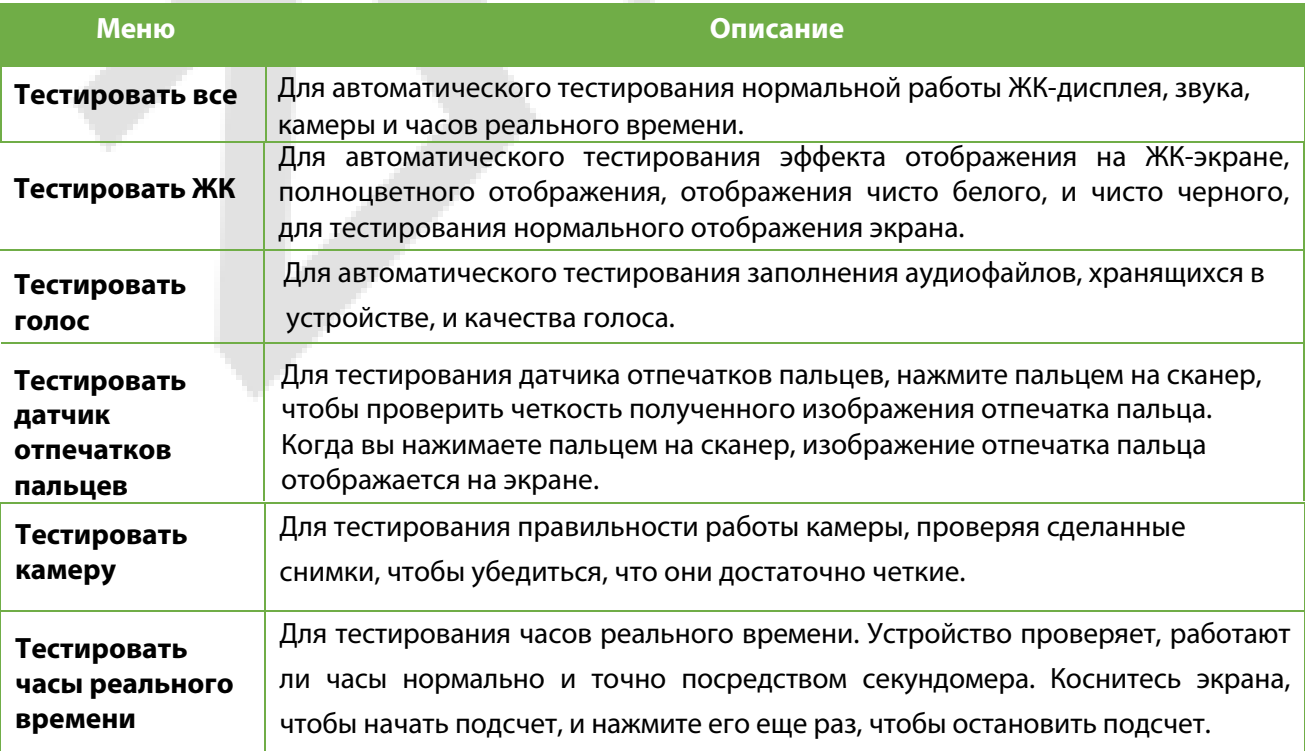

# **13 Информация о системе**

С помощью параметра информации о системе можно просматривать состояние хранилища, информацию о версии устройства и т. д.

Нажмите "**Информация о системе**" в интерфейсе главного меню.

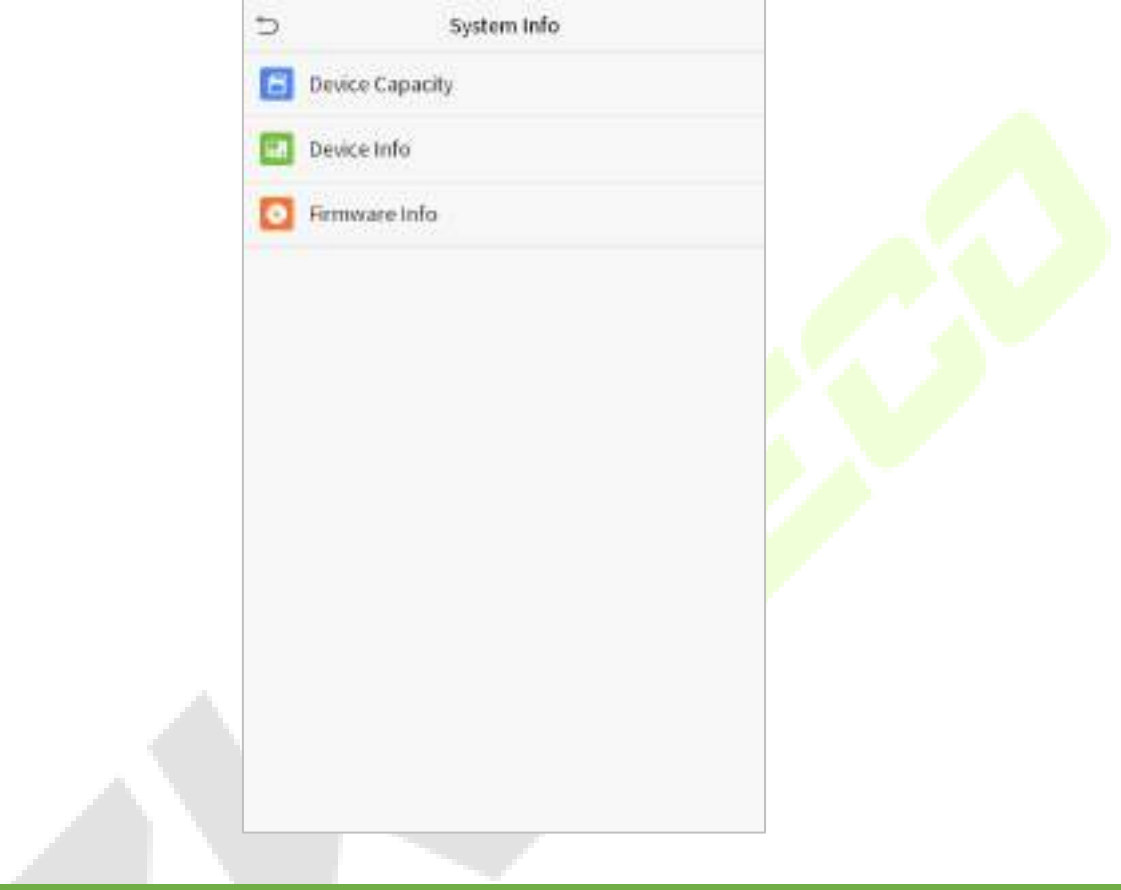

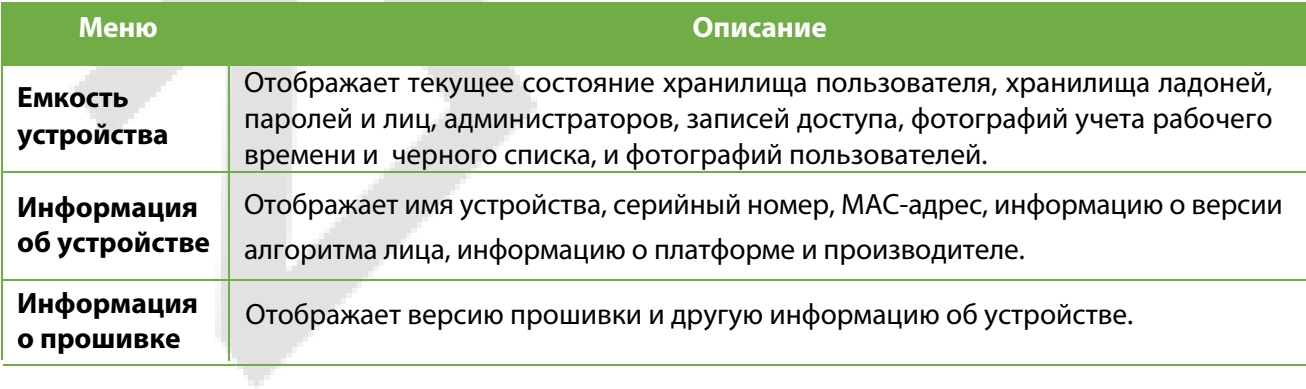

# **14 Подключение к программному обеспечению ZKBioSecurity MTD**

### **14.1 Установка адреса связи**

### **Для устройства**

- 1. Нажмите **Связь** > **Ethernet** в главном меню, чтобы установить IP-адрес и шлюз устройства. (**Примечание**: IP-адрес должен иметь возможность связываться с сервером ZKBioSecurity MTD, предпочтительно в том же сегменте сети, что и адрес сервера).
- 2. В главном меню нажмите **Связь** > **Настройка облачного сервера**, чтобы установить адрес и порт сервера.

### **Адрес сервера**: установите как IP-адрес сервера ZKBioSecurity MTD.

Порт сервера: Установите в качестве порта службы ZKBioSecurity MTD (по умолчанию 8088).

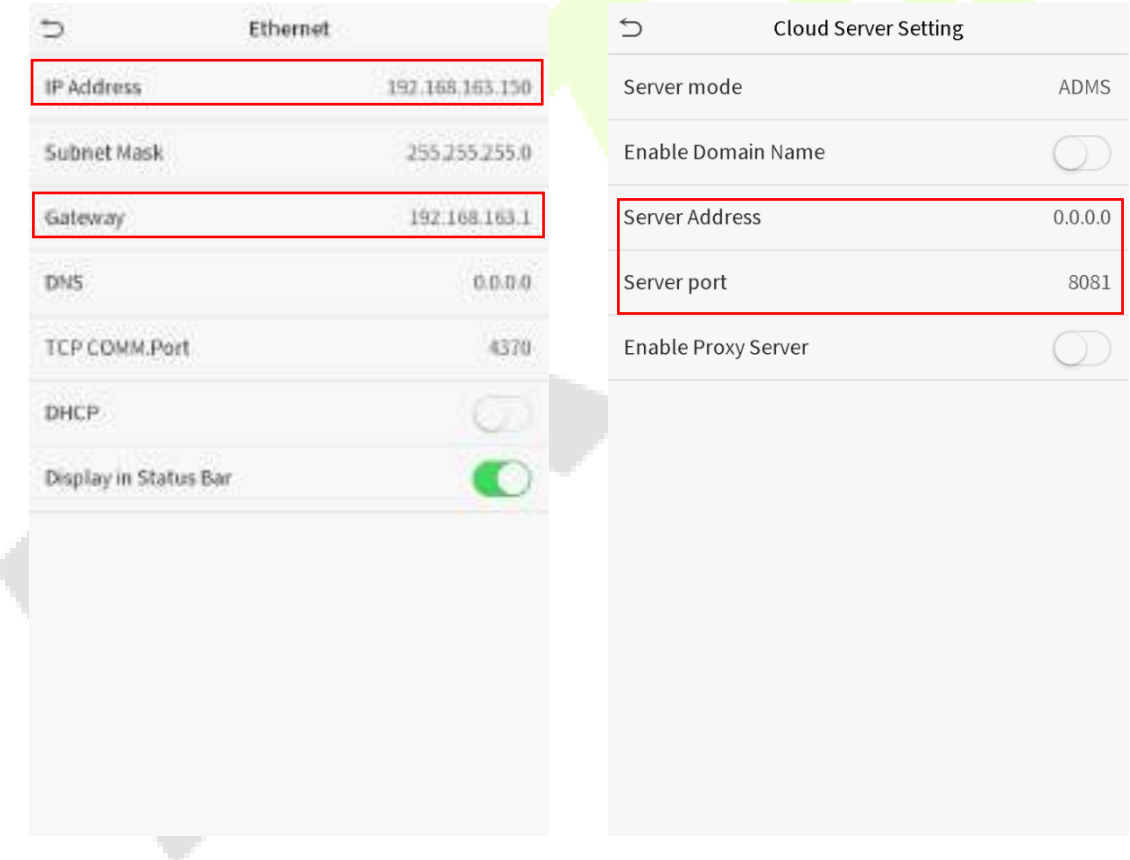

### **Для Программного обеспечения**

Войдите в программное обеспечение ZKBioSecurity MTD, нажмите **Система** > **Связь** > **Устройство связи**, чтобы настроить порт службы ADMS, как показано на рисунке ниже:

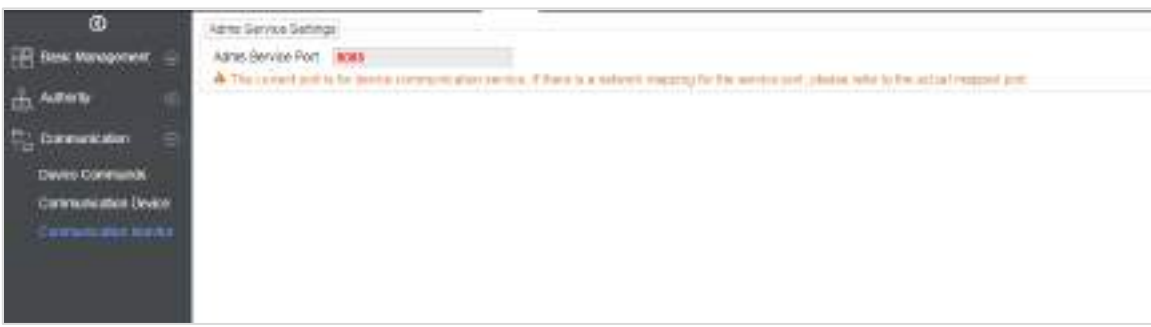

## **14.2 Добавить устройство в программное обеспечение**

Можно добавить устройство с помощью поиска. Процесс выглядит следующим образом:

- 1) Нажмите **Контроль доступа** > **Устройство** > **Устройство поиска**, чтобы открыть интерфейс поиска.
- 2) Нажмите «**Поиск**», и появится запрос [**Поиск…**] .
- 3) После поиска отобразится список и общее количество контроллеров доступа.

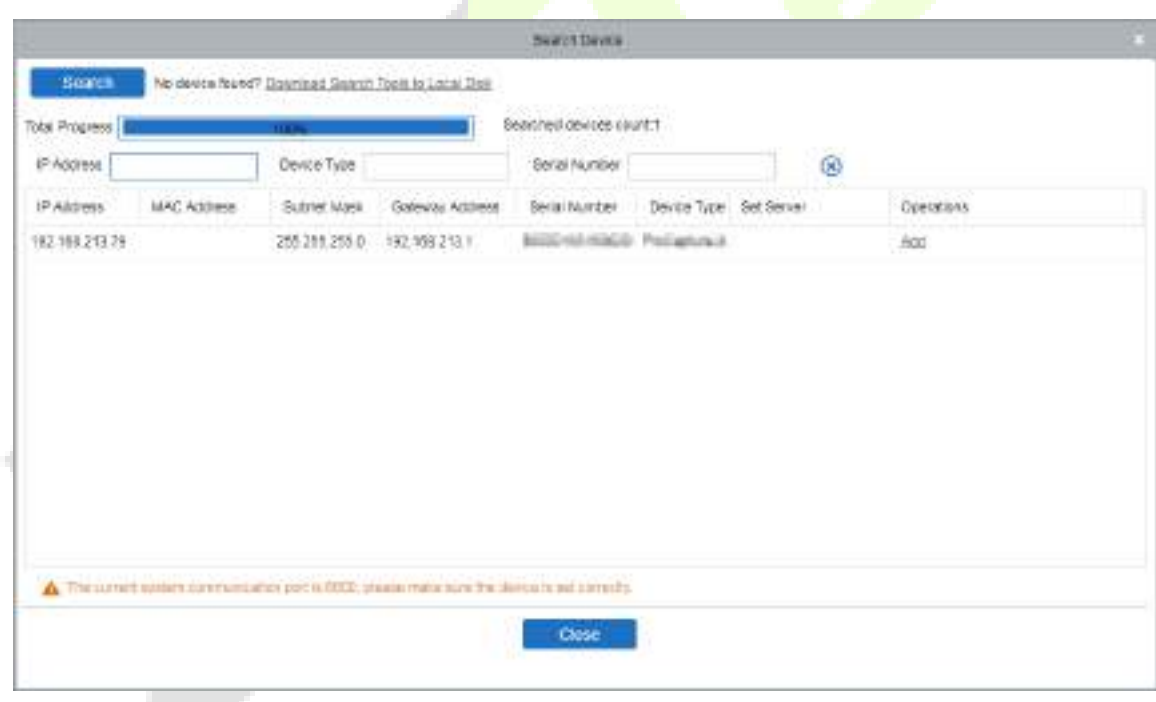

4) Нажмите "**Добавить**", чтобы добавить определенное устройствл в программное обеспечение.

### **14.3 Добавить сотрудников в программное обеспечение**

### 1. Нажмите **Сотрудники > Сотрудник > Создать.**

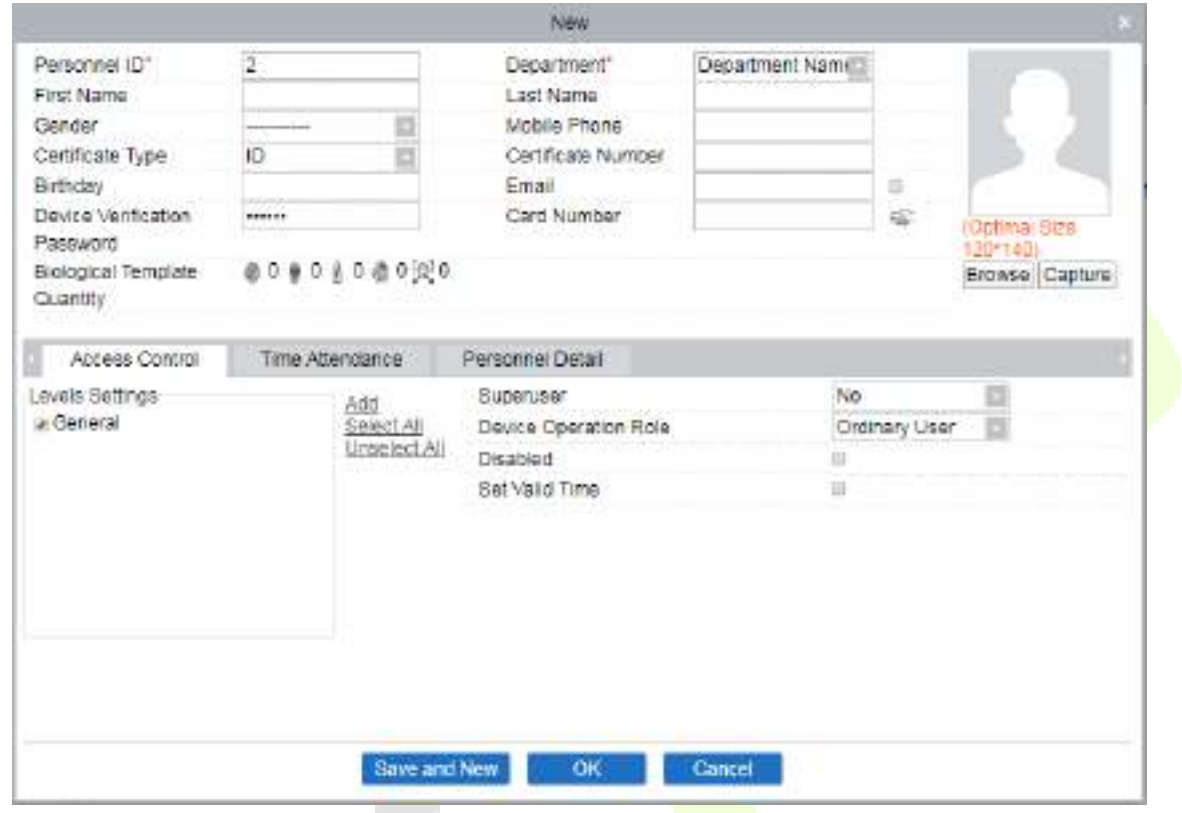

2. После настройки всех параметров нажмите **ОК**.

### **14.4 Мониторинг в реальном времени в программном обеспечении**

После установки программного обеспечения ZKBioAccess MTD пользователи могут выполнять несколько операций мониторинга:

- 1. Установите IP-адрес и адрес сервера облачной службы на устройстве и добавьте устройство в программное обеспечение.
- 2. Нажмите [**Обнаружение температуры**]> [**Управление температурой**]> [**Мониторинг в реальном времени**], чтобы просмотреть все события персонала, присутствующие в разделе «Аномальная температура», «Нет масок» и «Нормальные записи». Пользовательские данные об аномальной температуре тела автоматически отображаются на панели информации об аномальной температуре в соответствии с установленным пороговым значением температуры.
- 3. Нажмите [**Управление температурой**] > [**Панель статистики**], чтобы просмотреть анализ статистических данных в виде круговой диаграммы и просмотреть персонал с нормальной температурой, аномальной температурой и неизмеренной температурой тела. Также подробную информацию о персонале можно увидеть справа, нажав на конкретную категорию на круговой диаграмме.

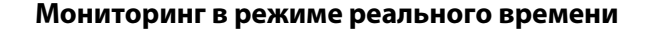

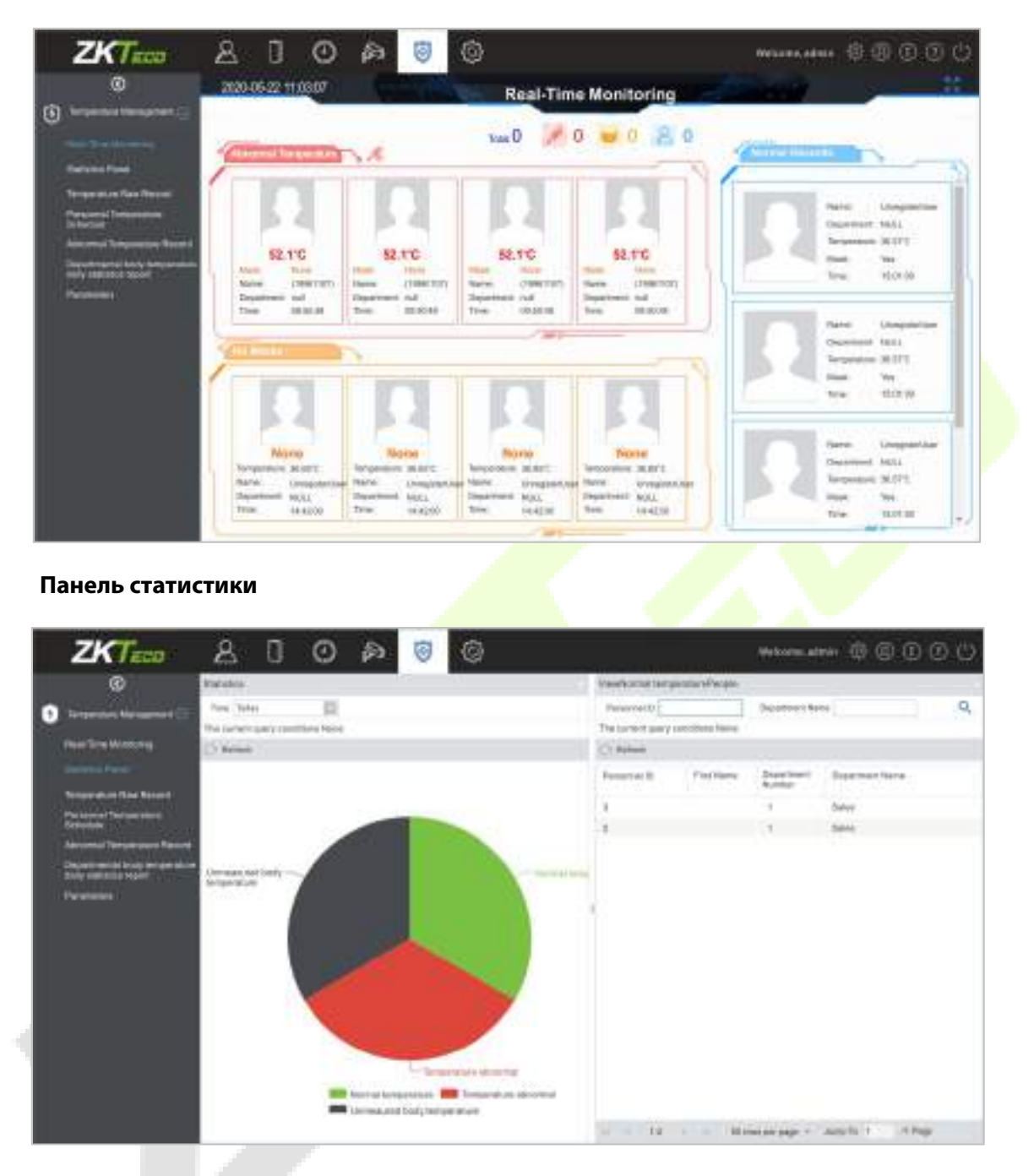

Примечание: для других конкретных операций, пожалуйста, обратитесь к Руководству пользователя ZKBioSecurity MTD.

# **Приложение 1**

# **Требования к динамическому сбору и регистрации изображений лица в видимом свете**

- 1) Рекомендуется выполнять регистрацию в помещении с подходящим источником света без недоэкспонирования или переэкспонирования.
- 2) Не снимайте в сторону внешних источников света, таких как дверь или окно, или других сильных источников света.
- 3) Для регистрации рекомендуется одежда темного цвета, которая отличается от фонового цвета.
- 4) Пожалуйста, держите открытым свое лицо и л<mark>об и н</mark>е прикрывайте лицо и брови волосами.
- 5) Рекомендуется показывать простое выражение лица. Улыбка приемлема, но не закрывайте глаза и не наклоняйте голову в какую-либо сторону. Для людей в очках требуются два изображения: одно изображение в очках, а другое - без очков.
- 6) Не носите аксессуары, такие как шарф или маску, которые могут закрывать рот или подбородок.
- 7) Поворачивайтесь вправо к устройству захвата и найдите свое лицо в области захвата изображения, как показано на рис. 1.
- 8) Не помещайте более одного лица в область захвата.
- 9) Рекомендуется 50–80 см для съемки на расстоянии, регулируемом в зависимости от роста.

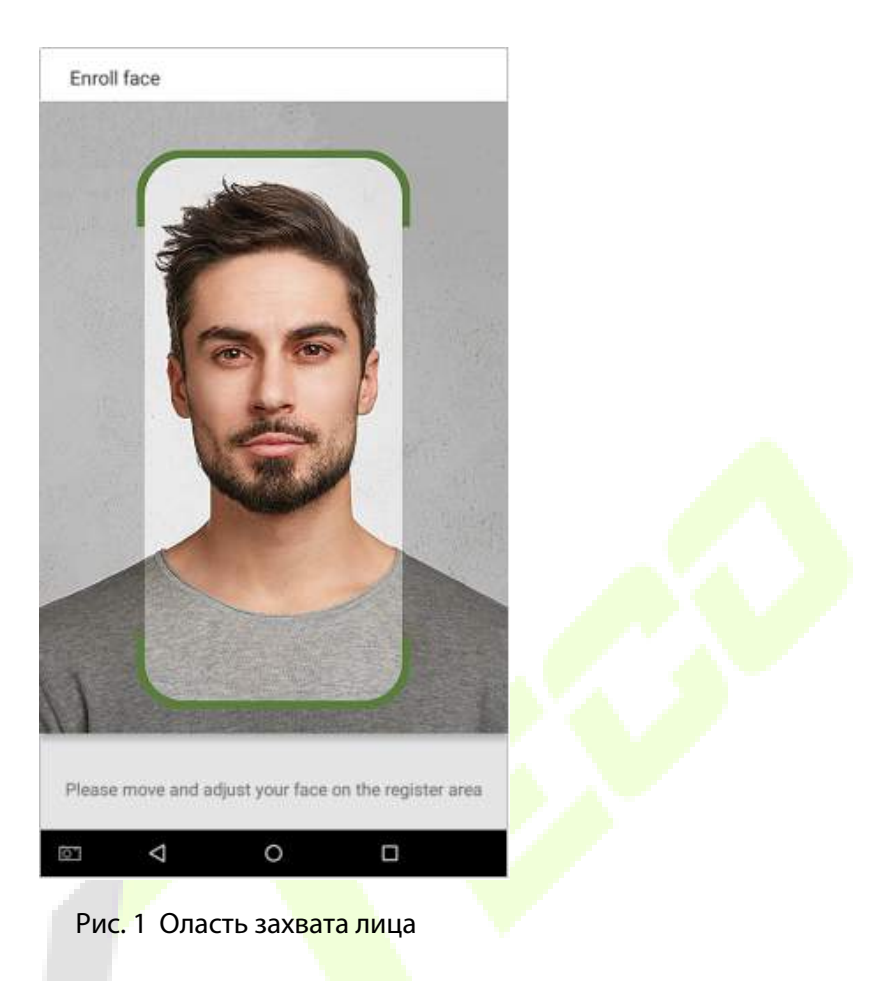

### **Требования к данным цифрового изображения лица в видимом свете**

Цифровая фотография должна быть с прямыми краями, цветная, с изображением в полкорпуса только с одним человеком, и это лицо не должно быть схематичным и носить униформу. Люди, которые носят очки, должны оставаться в очках для фотосъемки.

### **Расстояние глаз**

Рекомендуется 200 пикселей или больше с расстоянием не менее 115 пикселей.

#### **Выражение лица**

Рекомендуется нейтральное лицо или улыбка с естественно открытыми глазами.

#### **Жесты и углы**

Угол поворота по горизонтали не должен превышать  $\pm 10^{\circ}$ , угол возвышения не должен превышать  $\pm$  10°, а угол тангажа не должен превышать  $\pm$  10°.

#### **Аксессуары**

Использование масок и цветных очков запрещено. Оправа очков не должна закрывать глаза и отражать свет. Людям с толстой оправой очков рекомендуется сделать два изображения: одно в очках, а другое - без очков.

### **Лицо**

Полностью лицо с четким контуром, реальным масштабом, равномерно распределенным светом и отсутствием теней.

### **Формат изображения**

Должен быть в формате BMP, JPG или JPEG.

#### **Требование к данным**

Необходимо соответствовать следующим требованиям:

- 1) Белый фон с темной одеждой.
- 2) 24-битный режим истинного цвета.
- 3) Сжатое изображение в формате JPG размером не более 20 КБ.
- 4) Скорость определения от 358 x 441 до 1080 x 1920.
- 5) Вертикальный масштаб головы и тела должен быть 2:1.
- 6) Фотография должна включать плечи снимаемого человека на одном горизонтальном уровне.
- 7) Захваченный человек должен быть с открытыми глазами и с хорошо видимой радужной оболочкой.
- 8) Обычное лицо или улыбка предпочтительны, показ зубов нежелателен.
- 9) Снятый человек должен быть четко виден, иметь естественный цвет, без явных искажений изображения, без тени, светлого пятна или отражения на лице или фоне, а также с соответствующим уровнем контрастности и освещенности.

## **Приложение 2**

### **Заявление о праве на конфиденциальность**

#### **Уважаемые клиенты:**

Благодарим Вас за выбор гибридных биометрических продуктов, разработанных и изготовленныхнами. Как всемирно известный поставщик биометрических технологий и услуг, мы уделяембольшое внимание соблюдению законов, касающихся прав человека и неприкосновенностичастной жизни в каждой стране, постоянно проводя исследования и разработки.

Настоящим мы делаем следующие заявления:

- 1. Все наши устройства распознавания отпечатков пальцев для гражданского использованиясобирают только характерные точки отпечатков пальцев, а не изображения отпечатковпальцев, и, следовательно, никаких проблем конфиденциальности.
- 2. Характерные точки отпечатков пальцев, собранные нашими продуктами, не могут бытьиспользованы для восстановления оригинальных изображений отпечатков пальцев, и,следовательно, никаких проблем конфиденциальности.
- 3. Мы, как поставщик оборудования, не не<mark>сем юридиче</mark>ской, прямой или косвеннойответственности за какие-<mark>либо п</mark>оследствия, возникшие в результате использования нашихпродуктов.

По любым спорам, связанным с правами человека или <mark>непри</mark>косновенностью частной жизни при использовании наших продуктов, обращайтесь напряму<mark>ю к сво</mark>ему дилеру. Наше другое полицейское оборудование или средства разработки отпечатков пальцевобеспечат функцию сбора исходного отпечатка пальца граждан. Что касается того, является ли такой тип сбора отпечатков пальцев нарушением вашей

конфиденциальности,пожалуйста, свяжитесь с правительством или конечным поставщиком оборудования. Мы, какпроизводитель оригинального оборудования, не несем юридической ответственности залюбые нарушения, возникающие в связи с этим.

**Примечание**: Закон Китайской Народной Республики содержит следующие положения, касающиеся свободыличности:

- 1. Незаконный арест, задержание или обыск граждан Китайской Народной Республики запрещены; нарушение частной жизни запрещено.
- 2. Личное достоинство граждан Китайской Народной Республики не прикосновенно.
- 3. Дом граждан Китайской Народной Республики не прикосновенен.
- 4. Свобода и тайна переписки граждан Китайской Народной Республики охраняются законом.

Наконец, мы еще раз подчеркиваем, что биометрия, как передовая технология распознавания,будет применяться во многих секторах, включая электронную коммерцию, банковское дело,страхование и юридические вопросы. Каждый год люди во всем мире страдают от огромныхпотерь из-за ненадежности паролей. Распознавание отпечатков пальцев на самом делеобеспечивает адекватную защиту вашей личности в условиях высокой безопасности.

### **Экологичная работа**

Период экологичного использования (EFUP), обозначенный на этом устройстве, относится к периоду безопасности, в течение которого продукт используется в условиях, указанных в инструкциях по устройству, без утечки вредных и вредных веществ.

EFUP этого устройства не распространяется на расходные материалы, которые необходимо регулярно заменять, такие как батареи и т. д. EFUP батарей составляет 5 лет.

#### **Названия и концентрация токсичных и опасных веществ или элементов**

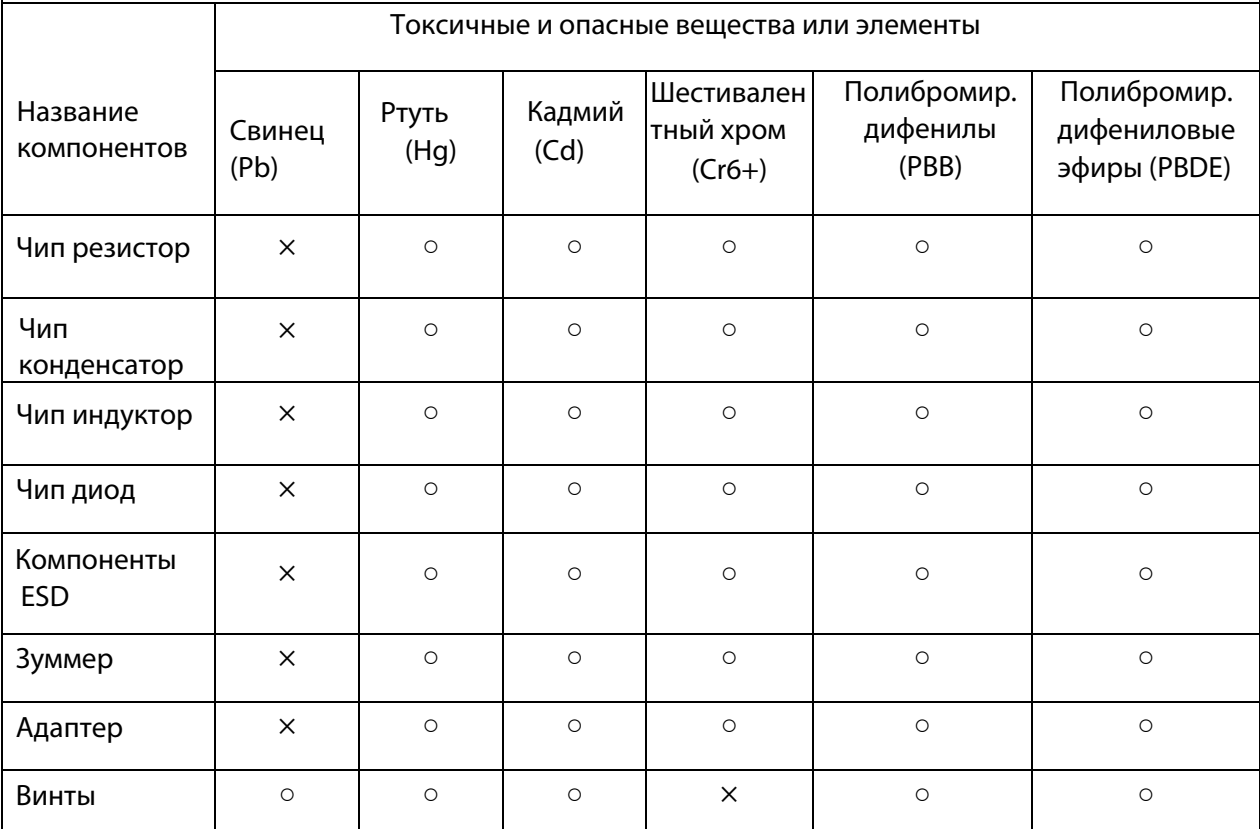

○ : указывает, что это токсичное или опасное вещество, содержащееся во всех однородных материалах для этой части, ниже предельного требования в SJ / T11363-2006.

× : указывает, что это токсичное или опасное вещество, содержащееся по крайней мере в одном из однородных материалов для этой части, превышает предельное требование в SJ / T11363-2006.

**Примечание**: 80% деталей в этом продукте изготовлены из неопасных для окружающей среды материалов. Содержащиеся в них опасные вещества или элементы в настоящее время не могут быть заменены экологически чистыми материалами из-за технических или экономических ограничений.

Поставщик систем безопасности TELECAMERA.RU

ZKTeco Industrial Park, No. 26, 188 Industrial Road,

Tangxia Town, Dongguan, China.

Phone : +86 769 - 82109991

Fax : +86 755 - 89602394

www.zkteco.com

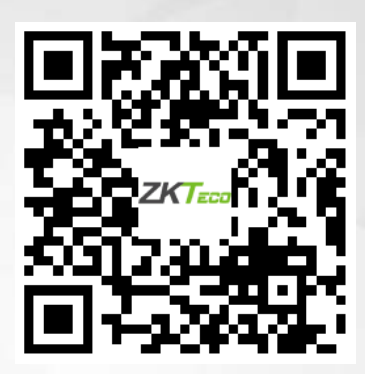

Copyright © 2020 ZKTECO CO., LTD. All Rights Reserved.